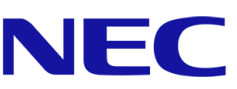

# **Σειρά A της NEC**

# **Αφίσα LED**

Βιντεοοθόνη LED με ιδιαίτερα μικρό βήμα εικονοστοιχείων για εσωτερικούς χώρους

## ΟΔΗΓΟΣ ΧΡΗΣΤΗ

Για τα μοντέλα:

LED-A019i LED-A025i

2020-02-14

## ΠΙΝΑΚΑΣ ΠΕΡΙΕΧΟΜΕΝΩΝ

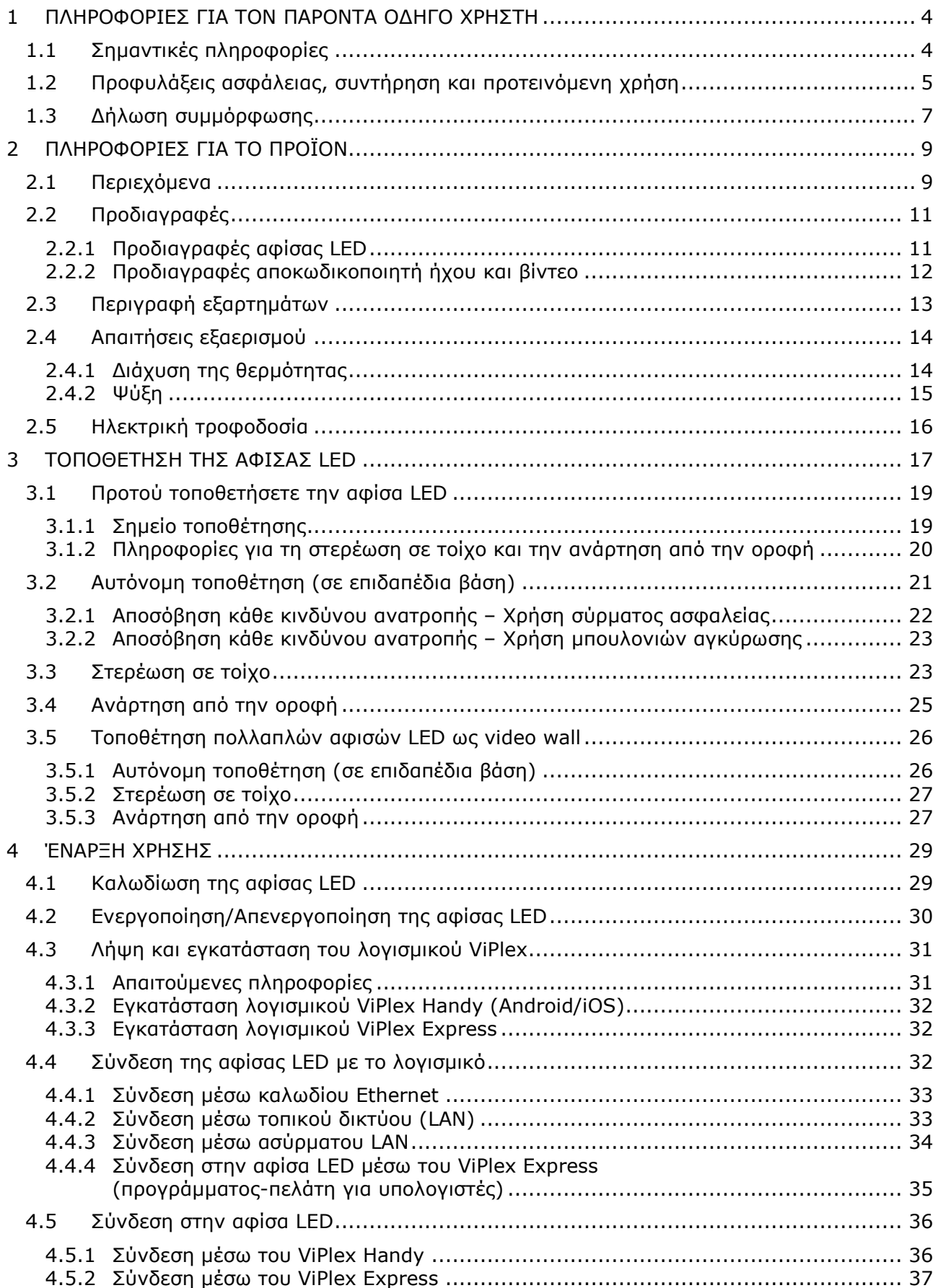

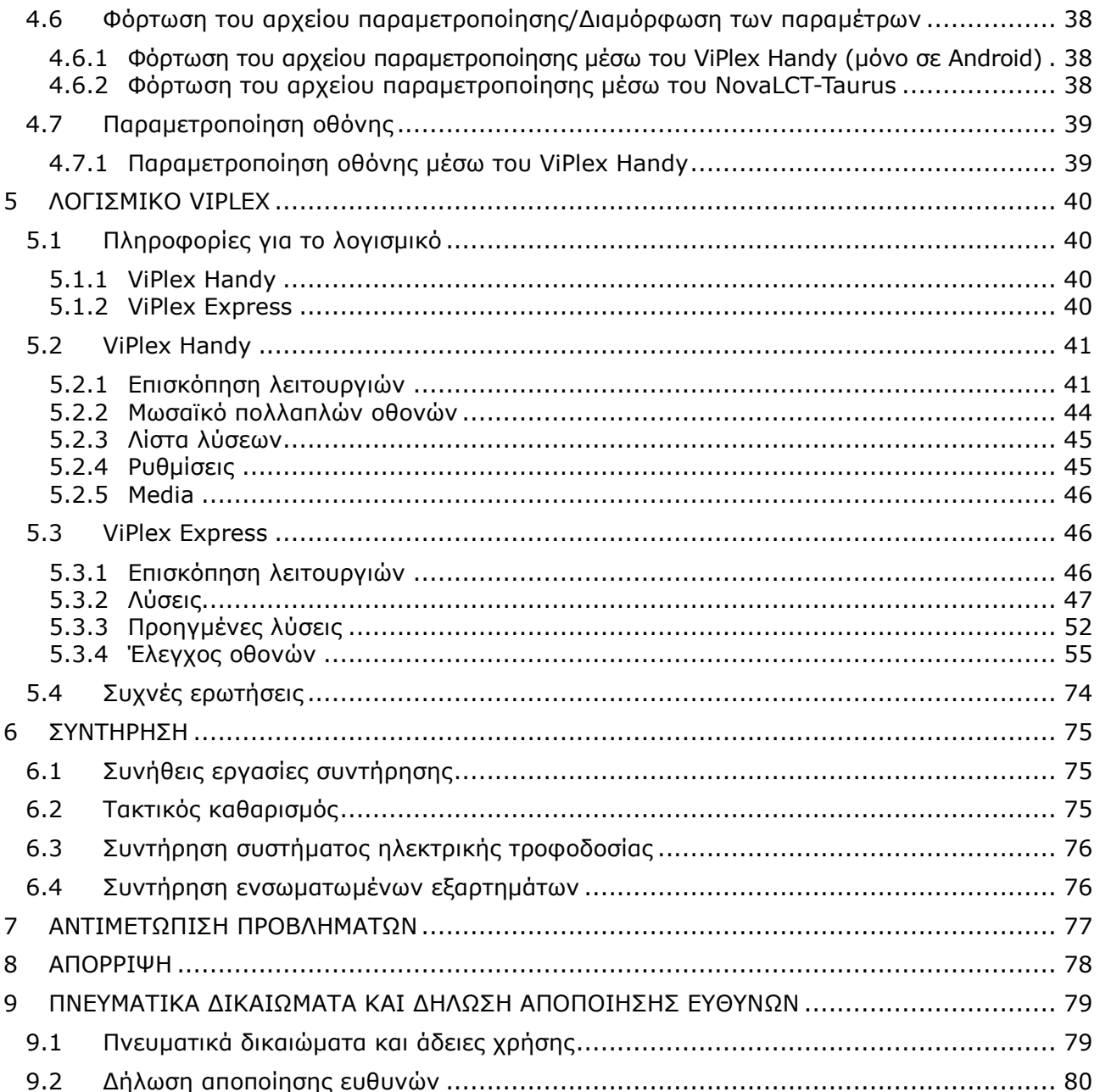

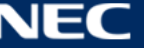

## <span id="page-3-0"></span>**1 ΠΛΗΡΟΦΟΡΙΕΣ ΓΙΑ ΤΟΝ ΠΑΡΟΝΤΑ ΟΔΗΓΟ ΧΡΗΣΤΗ**

#### Αγαπητέ πελάτη,

Σας ευχαριστούμε που επιλέξατε ένα από τα συστήματα αφίσας LED άμεσης προβολής με ιδιαίτερα μικρό βήμα εικονοστοιχείων της εταιρείας NEC Display Solutions.

Στο παρόν εγχειρίδιο χρήστη μοντέλων της σειράς A της NEC θα βρείτε αναλυτικές πληροφορίες για την οθόνη σας και για τον τρόπο εκτέλεσης των εργασιών εγκατάστασης, συντήρησης και επισκευής της.

Ευελπιστούμε ότι η εμπειρία σας κατά τη χρήση του προϊόντος μας θα καλύψει ή θα ξεπεράσει τις προσδοκίες σας. Αν έχετε οποιαδήποτε απορία, μη διστάσετε να επικοινωνήσετε μαζί μας.

## <span id="page-3-1"></span>**1.1 Σημαντικές πληροφορίες**

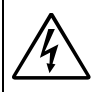

## **ΠΡΟΕΙΔΟΠΟΙΗΣΗ**

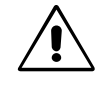

ΓΙΑ ΝΑ ΑΠΟΦΕΥΧΘΕΙ ΚΑΘΕ ΚΙΝΔΥΝΟΣ ΠΡΟΚΛΗΣΗΣ ΠΥΡΚΑΓΙΑΣ Ή ΗΛΕΚΤΡΟΠΛΗΞΙΑΣ, ΔΕΝ ΠΡΕΠΕΙ ΝΑ ΑΦΗΝΕΤΕ ΤΗ ΜΟΝΑΔΑ ΕΚΤΕΘΕΙΜΕΝΗ ΣΤΗ ΒΡΟΧΗ Ή ΣΤΗΝ ΥΓΡΑΣΙΑ. ΕΠΙΣΗΣ, ΔΕΝ ΠΡΕΠΕΙ ΝΑ ΣΥΝΔΕΕΤΕ ΤΟ ΠΟΛΩΜΕΝΟ ΦΙΣ ΤΗΣ ΜΟΝΑΔΑΣ ΣΕ ΥΠΟΔΟΧΗ ΚΑΛΩΔΙΟΥ ΕΠΕΚΤΑΣΗΣ Ή ΣΕ ΑΛΛΕΣ ΠΡΙΖΕΣ ΑΝ ΤΑ ΔΟΝΤΙΑ ΤΟΥ ΔΕΝ ΕΦΑΡΜΟΖΟΥΝ ΠΛΗΡΩΣ ΣΤΗΝ ΥΠΟΔΟΧΗ.

ΜΗΝ ΑΝΟΙΞΕΤΕ ΤΟ ΚΕΛΥΦΟΣ ΓΙΑΤΙ ΕΝΔΕΧΕΤΑΙ ΝΑ ΠΕΡΙΕΧΕΙ ΕΞΑΡΤΗΜΑΤΑ ΥΨΗΛΗΣ ΤΑΣΗΣ. ΟΙ ΕΡΓΑΣΙΕΣ ΕΠΙΣΚΕΥΗΣ ΚΑΙ ΣΥΝΤΗΡΗΣΗΣ ΠΡΕΠΕΙ ΝΑ ΑΝΑΤΙΘΕΝΤΑΙ ΣΕ ΕΙΔΙΚΕΥΜΕΝΟΥΣ ΤΕΧΝΙΚΟΥΣ.

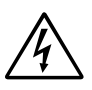

## **ΠΡΟΣΟΧΗ**

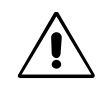

ΓΙΑ ΝΑ ΜΕΙΩΘΕΙ Ο ΚΙΝΔΥΝΟΣ ΠΡΟΚΛΗΣΗΣ ΗΛΕΚΤΡΟΠΛΗΞΙΑΣ, ΠΡΕΠΕΙ ΟΠΩΣΔΗΠΟΤΕ ΝΑ ΑΠΟΣΥΝΔΕΕΤΕ ΤΟ ΚΑΛΩΔΙΟ ΤΡΟΦΟΔΟΣΙΑΣ ΑΠΟ ΤΗΝ ΕΠΙΤΟΙΧΙΑ ΠΡΙΖΑ. ΓΙΑ ΝΑ ΔΙΑΚΟΨΕΤΕ ΠΛΗΡΩΣ ΤΗΝ ΠΑΡΟΧΗ ΙΣΧΥΟΣ ΠΡΟΣ ΤΗ ΜΟΝΑΔΑ, ΠΡΕΠΕΙ ΝΑ ΑΠΟΣΥΝΔΕΕΤΕ ΤΟ ΚΑΛΩΔΙΟ ΤΡΟΦΟΔΟΣΙΑΣ ΑΠΟ ΤΗΝ ΠΡΙΖΑ AC. ΔΕΝ ΠΡΕΠΕΙ ΝΑ ΑΦΑΙΡΕΣΕΤΕ ΤΟ ΚΑΛΥΜΜΑ (Ή ΤΗΝ ΠΙΣΩ ΠΛΕΥΡΑ). Η ΜΟΝΑΔΑ ΔΕΝ ΠΕΡΙΕΧΕΙ ΕΞΑΡΤΗΜΑΤΑ ΠΟΥ ΝΑ ΕΠΙΔΕΧΟΝΤΑΙ ΕΡΓΑΣΙΕΣ ΕΠΙΣΚΕΥΗΣ ΚΑΙ ΣΥΝΤΗΡΗΣΗΣ ΑΠΟ ΤΟΝ ΧΡΗΣΤΗ. ΟΙ ΕΡΓΑΣΙΕΣ ΕΠΙΣΚΕΥΗΣ ΚΑΙ ΣΥΝΤΗΡΗΣΗΣ ΠΡΕΠΕΙ ΝΑ ΑΝΑΤΙΘΕΝΤΑΙ ΣΕ ΕΙΔΙΚΕΥΜΕΝΟΥΣ ΤΕΧΝΙΚΟΥΣ.

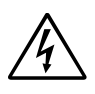

Το σύμβολο αυτό προειδοποιεί τον χρήστη ότι στα μη μονωμένα εσωτερικά εξαρτήματα της μονάδας ενδέχεται να υπάρχει τάση που είναι αρκετή για να προκληθεί ηλεκτροπληξία. Κατά συνέπεια, είναι επικίνδυνη κάθε επαφή με εσωτερικά εξαρτήματα της μονάδας.

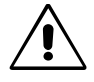

Το σύμβολο αυτό ειδοποιεί τον χρήστη ότι στη συσκευασία θα βρει σημαντικό έντυπο υλικό που αφορά τη λειτουργία και τη συντήρηση της μονάδας. Επομένως, πρέπει να διαβάσει προσεκτικά το υλικό αυτό για να αποφύγει κάθε είδους πρόβλημα.

**ΠΡΟΣΟΧΗ:** Πρέπει να χρησιμοποιείτε το καλώδιο τροφοδοσίας το οποίο παρέχεται μαζί με τον εξοπλισμό με βάση τις προδιαγραφές που παρατίθενται στον παρακάτω πίνακα. Αν δεν παρέχεται καλώδιο τροφοδοσίας μαζί με τον εξοπλισμό, επικοινωνήστε με τη NEC. Σε κάθε άλλη περίπτωση, πρέπει να χρησιμοποιείτε το καλώδιο τροφοδοσίας με τον τύπο φις που ενδείκνυται για την ηλεκτρική πρίζα στο σημείο όπου βρίσκεται ο εξοπλισμός. Το συμβατό καλώδιο τροφοδοσίας αντιστοιχεί στην τάση εναλλασσόμενου ρεύματος (AC) της ηλεκτρικής πρίζας, έχει εγκριθεί με βάση τα πρότυπα ασφάλειας στη χώρα αγοράς και συμμορφώνεται προς τα εν λόγω πρότυπα.

> Ο συγκεκριμένος εξοπλισμός είναι έτσι σχεδιασμένος ώστε να χρησιμοποιεί μόνο καλώδιο τροφοδοσίας με γείωση. Αν το καλώδιο τροφοδοσίας δεν είναι γειωμένο, υπάρχει κίνδυνος πρόκλησης ηλεκτροπληξίας.

Πρέπει οπωσδήποτε να χρησιμοποιείτε σωστά γειωμένο καλώδιο τροφοδοσίας.

## <span id="page-4-0"></span>**1.2 Προφυλάξεις ασφάλειας, συντήρηση και προτεινόμενη χρήση**

#### **Προφυλάξεις ασφάλειας και συντήρηση**

ΓΙΑ ΝΑ ΔΙΑΣΦΑΛΙΣΤΟΥΝ ΟΙ ΒΕΛΤΙΣΤΕΣ ΕΠΙΔΟΣΕΙΣ ΤΗΣ ΑΦΙΣΑΣ LED, ΠΡΕΠΕΙ ΝΑ ΤΗΡΕΙΤΕ ΤΙΣ ΠΑΡΑΚΑΤΩ ΟΔΗΓΙΕΣ ΚΑΤΑ ΤΗ ΡΥΘΜΙΣΗ ΚΑΙ ΤΗ ΧΡΗΣΗ ΤΗΣ:

- ΔΕΝ ΠΡΕΠΕΙ ΝΑ ΑΝΟΙΞΕΤΕ ΤΗΝ ΑΦΙΣΑ LED. Η μονάδα δεν περιέχει εξαρτήματα που να επιδέχονται εργασίες επισκευής και συντήρησης από τον χρήστη οπότε, αν ανοίξετε ή αφαιρέσετε τα καλύμματά της, ενδέχεται να διατρέξετε κίνδυνο ηλεκτροπληξίας ή να προκληθούν άλλοι κίνδυνοι. Όλες οι εργασίες επισκευής και συντήρησης πρέπει να ανατίθενται σε ειδικευμένους τεχνικούς.
- Δεν πρέπει να λυγίζετε, να στρίβετε ή να χρησιμοποιείτε το καλώδιο τροφοδοσίας με οποιονδήποτε άλλο τρόπο που ενδέχεται να του προκαλέσει ζημιά.
- Δεν πρέπει να τοποθετείτε βαριά αντικείμενα επάνω στο καλώδιο τροφοδοσίας. Αν πάθει ζημιά το καλώδιο, υπάρχει κίνδυνος να προκληθεί ηλεκτροπληξία ή πυρκαγιά.
- Πρέπει να διασφαλίζετε την επαρκή ηλεκτρική τροφοδοσία της αφίσας LED. Ανατρέξτε στην ενότητα «Ηλεκτρική τροφοδοσία» στις προδιαγραφές.
- Το καλώδιο τροφοδοσίας που χρησιμοποιείτε πρέπει να είναι εγκεκριμένο και να συμμορφώνεται προς τα πρότυπα ασφάλειας της χώρας σας.
- Στο Ηνωμένο Βασίλειο πρέπει να χρησιμοποιείτε καλώδιο τροφοδοσίας που να είναι εγκεκριμένο κατά BS και να διαθέτει χυτό ρευματολήπτη με μαύρη ασφάλεια (5 A) ειδικά εγκατεστημένη για τη χρήση με τη συγκεκριμένη αφίσα LED.
- Ο σύνδεσμος του καλωδίου τροφοδοσίας αποτελεί το κύριο μέσο αποσύνδεσης του συστήματος από την πηγή ηλεκτρικής τροφοδοσίας.
- Πρέπει να εγκαθιστάτε την αφίσα LED κοντά σε εύκολα προσβάσιμη ηλεκτρική πρίζα.
- Πρέπει να προσέχετε να μη χυθούν υγρά μέσα στο κέλυφος και δεν πρέπει να χρησιμοποιείτε την αφίσα LED κοντά στο νερό.
- Δεν πρέπει να τοποθετείτε αντικείμενα οποιουδήποτε είδους μέσα στις σχισμές του κελύφους επειδή υπάρχει κίνδυνος να έρθουν σε επαφή με σημεία επικίνδυνης τάσης και να προκληθούν ζημιές ή ολέθρια ατυχήματα ή να προκληθεί ηλεκτροπληξία, πυρκαγιά ή βλάβη του εξοπλισμού.
- Δεν πρέπει να τοποθετείτε την αφίσα LED επάνω σε επικλινείς ή ασταθείς επιφάνειες, π.χ. τροχήλατο, βάση ή τραπέζι, επειδή υπάρχει κίνδυνος να πέσει και να πάθει σοβαρή ζημιά.
- Δεν πρέπει να αφήνετε το συγκεκριμένο προϊόν με την οθόνη στραμμένη προς τα επάνω, προς τα κάτω ή ανάποδα για μεγάλο χρονικό διάστημα επειδή ενδέχεται να πάθει ανεπανόρθωτη ζημιά η οθόνη.
- Δεν πρέπει να χρησιμοποιείτε τη αφίσα LED σε εξωτερικούς χώρους.
- Απαιτείται να μην είναι καλυμμένες οι οπές εξαερισμού της αφίσας LED.
- Πρέπει να αφήνετε αρκετό ελεύθερο χώρο γύρω από την αφίσα LED ώστε να διασφαλίζονται ο επαρκής εξαερισμός της και η σωστή διάχυση της θερμότητας.
- Δεν πρέπει να καλύπτετε τα ανοίγματα εξαερισμού ούτε να τοποθετείτε την αφίσα LED κοντά σε καλοριφέρ ή άλλες πηγές θερμότητας.
- Δεν πρέπει να τοποθετείτε αντικείμενα στο επάνω μέρος της αφίσας LED.
- Πρέπει να μεταχειρίζεστε με προσοχή τη μονάδα όποτε χρειάζεται να τη μεταφέρετε. Φροντίστε να φυλάσσετε τα υλικά της συσκευασίας για τη μεταφορά της μονάδας.
- Για να είναι διασφαλισμένη η αξιοπιστία της αφίσας LED, πρέπει να καθαρίζετε τις οπές εξαερισμού στην πίσω πλευρά του κελύφους τουλάχιστον μία φορά τον χρόνο ώστε να απομακρύνετε τη βρομιά και τη σκόνη.
- Όποτε χρησιμοποιείτε καλώδιο LAN, δεν πρέπει να συνδέετε τη μονάδα με περιφερειακές συσκευές μέσω καλωδίων που ενδέχεται να έχουν υπερβολική τάση.
- Δεν πρέπει να χρησιμοποιείτε την αφίσα LED σε χώρους με υψηλή θερμοκρασία, υγρασία, σκόνη ή ελαιώδη υλικά.
- Δεν πρέπει να χρησιμοποιείτε την αφίσα LED σε χώρους με απότομες μεταβολές θερμοκρασίας και υγρασίας και πρέπει να αποφεύγετε να την τοποθετείτε σε σημεία όπου θα είναι άμεσα εκτεθειμένα στη ροή του ψυχρού αέρα από κλιματιστικά. Αν επικρατούν οι συνθήκες αυτές, ενδέχεται να μειωθεί η διάρκεια ζωής της αφίσας LED ή να προκληθεί συμπύκνωση υδρατμών. Αν προκληθεί συμπύκνωση υδρατμών, αποσυνδέστε την αφίσα LED από την πρίζα μέχρι να εξατμιστούν οι υδρατμοί.

Πρέπει να αποσυνδέετε αμέσως την αφίσα LED από την επιτοίχια πρίζα και να ζητάτε τη βοήθεια ειδικευμένων τεχνικών στις εξής περιπτώσεις:

- Αν πάθει ζημιά το καλώδιο τροφοδοσίας ή το φις.
- Αν χυθούν υγρά ή πέσουν αντικείμενα μέσα στην αφίσα LED.
- Αν η αφίσα LED έχει μείνει εκτεθειμένη στη βροχή ή στο νερό.
- Αν έχει πέσει η αφίσα LED ή έχει πάθει ζημιά το κέλυφός της.
- Αν παρατηρήσετε οποιαδήποτε δομική ζημιά στη μονάδα, π.χ. ραγίσματα ή ασυνήθιστες ταλαντώσεις.
- Αν η αφίσα LED δεν λειτουργεί κανονικά παρόλο που τηρείτε πιστά τις οδηγίες χειρισμού της.

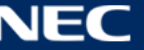

## <span id="page-6-0"></span>**1.3 Δήλωση συμμόρφωσης**

- $\bullet$  CE
- FCC
- RoHS
- EEE Yönetmeliğine Uygundur
- Οδηγία ηλεκτρομαγνητικής συμβατότητας (EMC) 2014/30/ΕΕ
- Οδηγία χαμηλής τάσης 2014/35/EΕ
- $\bullet$  FTL

### **Πληροφορίες για τη σήμανση CE**

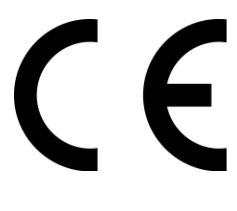

### **ΠΡΟΕΙΔΟΠΟΙΗΣΗ!**

Ο συγκεκριμένος εξοπλισμός συμμορφώνεται προς τις απαιτήσεις για προϊόντα Κατηγορίας A του CISPR 32. Σε οικιακό περιβάλλον ο εξοπλισμός ενδέχεται να προκαλέσει ραδιοπαρεμβολή.

#### **Πληροφορίες όσον αφορά τους κανονισμούς της FCC (μόνο για τις ΗΠΑ)**

### **ΠΡΟΕΙΔΟΠΟΙΗΣΗ!**

- Η Ομοσπονδιακή Επιτροπή Επικοινωνιών των ΗΠΑ (Federal Communications Commission (FCC)) δεν επιτρέπει την πραγματοποίηση τροποποιήσεων ή αλλαγών ΠΛΗΝ όσων καθορίζονται από την εταιρεία NEC Display Solutions of America, Inc. στο παρόν εγχειρίδιο. Σε περίπτωση μη συμμόρφωσής σας προς τον εν λόγω κρατικό κανονισμό ενδέχεται να σας αφαιρεθεί το δικαίωμα χρήσης του συγκεκριμένου εξοπλισμού.
- Ο εξοπλισμός έχει υποβληθεί σε δοκιμές και διαπιστώθηκε ότι συμμορφώνεται προς τα όρια για ψηφιακή συσκευή Κατηγορίας Β, με βάση το Τμήμα 15 των Κανόνων της FCC. Τα όρια αυτά είναι σχεδιασμένα για να παρέχουν εύλογη προστασία έναντι επιζήμιας παρεμβολής κατά τη λειτουργία του εξοπλισμού σε εμπορικό περιβάλλον. Ο συγκεκριμένος εξοπλισμός παράγει, χρησιμοποιεί και μπορεί να εκπέμψει ενέργεια ραδιοσυχνότητας και, αν η εγκατάσταση και η χρήση του δεν γίνουν σύμφωνα με το παρόν εγχειρίδιο οδηγιών, ενδέχεται να προκαλέσει επιζήμια παρεμβολή στις ραδιοεπικοινωνίες. Κατά τη λειτουργία του εξοπλισμού σε περιοχή κατοικιών ενδέχεται να προκληθεί επιζήμια παρεμβολή και στην περίπτωση αυτή ο χρήστης θα απαιτείται να διορθώσει την παρεμβολή με δικά του έξοδα.

## **Δήλωση συμμόρφωσης προμηθευτή (μόνο για τις ΗΠΑ)**

Η συσκευή συμμορφώνεται προς το Τμήμα 15 των Κανόνων της FCC. Η λειτουργία της διέπεται από τις δύο προϋποθέσεις που ακολουθούν.

(1) Η συγκεκριμένη συσκευή δεν επιτρέπεται να προκαλέσει επιζήμιες παρεμβολές και (2) η συσκευή πρέπει να δέχεται κάθε παρεμβολή που λαμβάνει, συμπεριλαμβανομένων όσων ενδέχεται να προκαλέσουν ανεπιθύμητη λειτουργία.

Αρμόδιος φορέας στις ΗΠΑ: NEC Display Solutions of America, Inc.

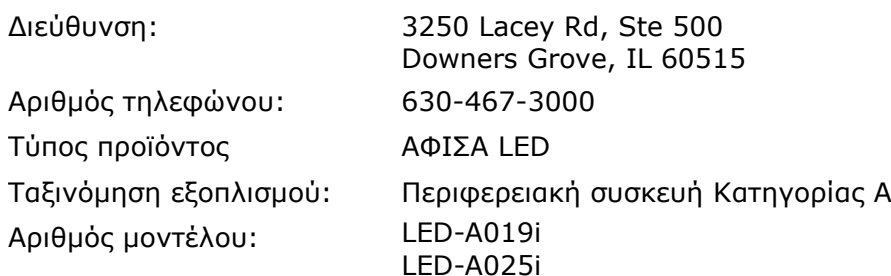

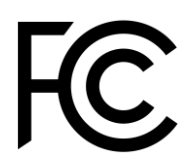

Αν είναι απαραίτητο, ο χρήστης πρέπει να επικοινωνεί με το κατάστημα πώλησης ή με έμπειρο τεχνικό ραδιοφώνων/τηλεοράσεων για πρόσθετες προτάσεις. Στον χρήστη ενδέχεται να φανεί χρήσιμο το εξής φυλλάδιο το οποίο έχει εκπονηθεί από την Ομοσπονδιακή Επιτροπή Επικοινωνιών των ΗΠΑ: «How to Identify and Resolve Radio-TV Interference Problems (Πώς θα εντοπίσετε και θα επιλύσετε προβλήματα λόγω παρεμβολών σε ραδιοτηλεοπτικό εξοπλισμό)». Το φυλλάδιο αυτό διατίθεται από την υπηρεσία U.S. Government Printing Office, Washington, D.C., 20402, Stock No. 004-000-0034.

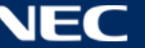

## <span id="page-8-0"></span>**2 ΠΛΗΡΟΦΟΡΙΕΣ ΓΙΑ ΤΟ ΠΡΟΪΟΝ**

Το προϊόν της σειράς A είναι μια πλήρης λύση συσκευής απεικόνισης για άμεση χρήση μέσω εφαρμογών που διαθέτουν την ανάλογη σήμανση. Ο έλεγχος της μονάδας είναι εφικτός μέσω σταθερών ή φορητών συσκευών που χρησιμοποιούν λειτουργικά συστήματα Windows, IOS και Android. Υπάρχει δυνατότητα ανανέωσης και αποθήκευσης του περιεχομένου στην ενσωματωμένη συσκευή αναπαραγωγής πολυμέσων μέσω ασύρματου LAN ή USB για επίτευξη ασύγχρονης αναπαραγωγής.

## <span id="page-8-1"></span>**2.1 Περιεχόμενα**

- Αφίσα LED
- Συσκευή USB
- Καλώδιο HDMI
- Καλώδιο τροφοδοσίας
- Εγχειρίδιο ρύθμισης
- Κάρτα εγγύησης
- Τσάντα μεταφοράς

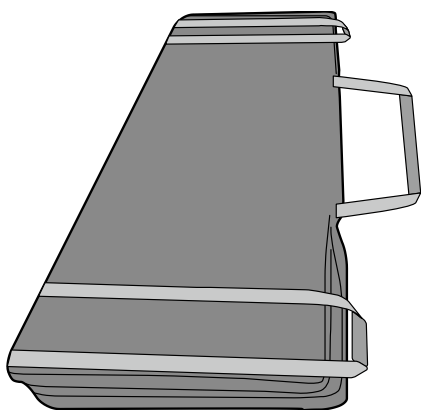

Επιδαπέδια βάση

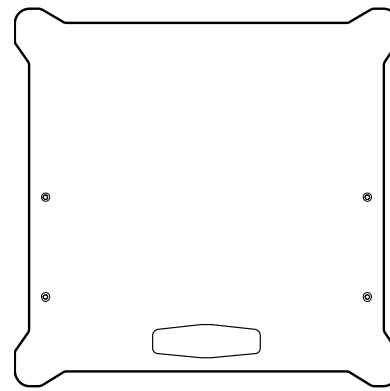

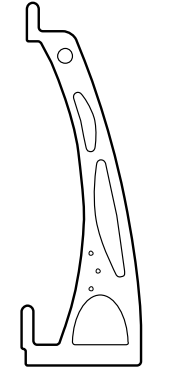

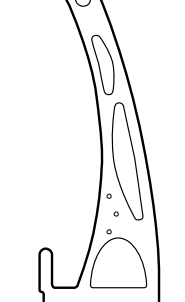

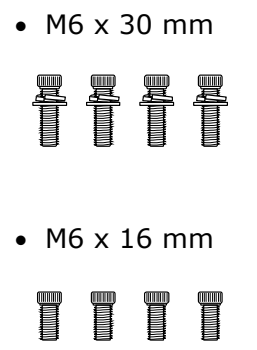

Στήριγμα ανάρτησης

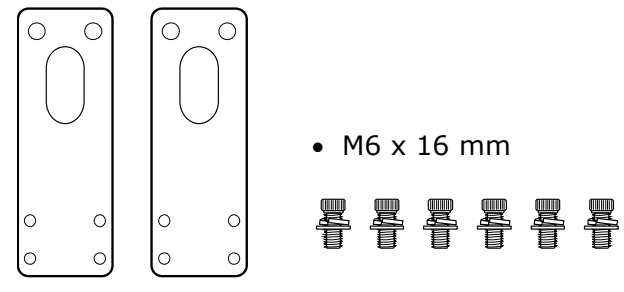

Στήριγμα στερέωσης στον τοίχο

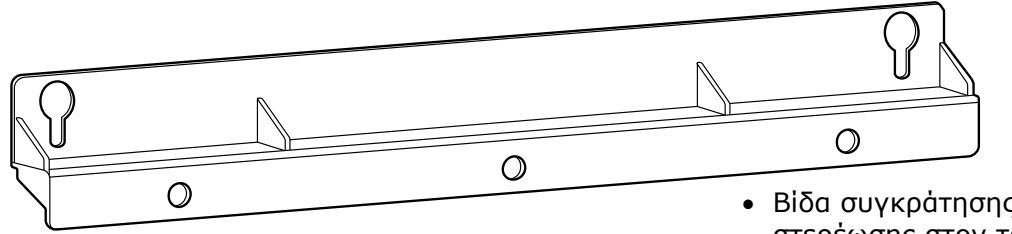

• Βίδα συγκράτησης στηρίγματος στερέωσης στον τοίχο

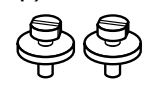

Στήριγμα σύνδεσης

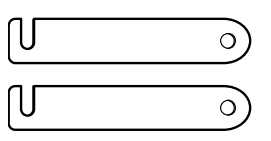

Βίδα σύνδεσης

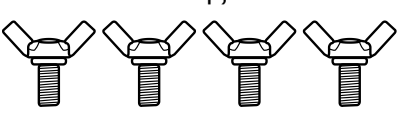

Εφόσον έχετε αγοράσει δύο ή περισσότερες αφίσες LED, χρησιμεύει για τις στερεώσετε μαζί τη μία δίπλα στην άλλη.

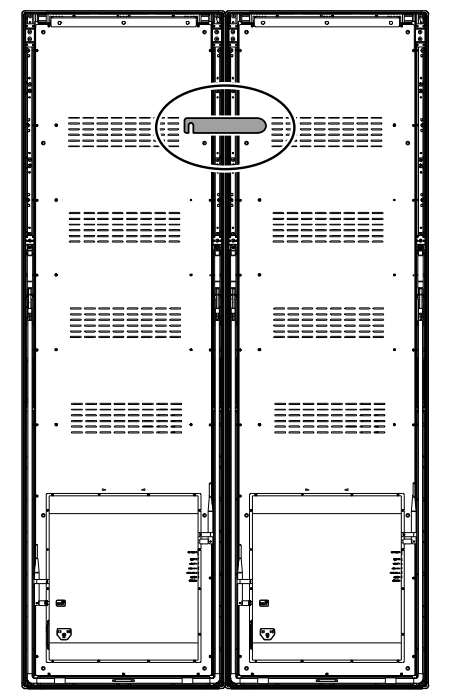

• Κρίκος

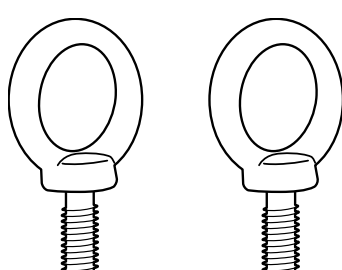

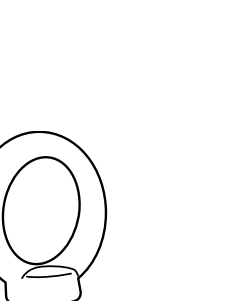

## <span id="page-10-0"></span>**2.2 Προδιαγραφές**

## <span id="page-10-1"></span>**2.2.1 Προδιαγραφές αφίσας LED**

*Πίνακας 1: Προδιαγραφές αφίσας LED*

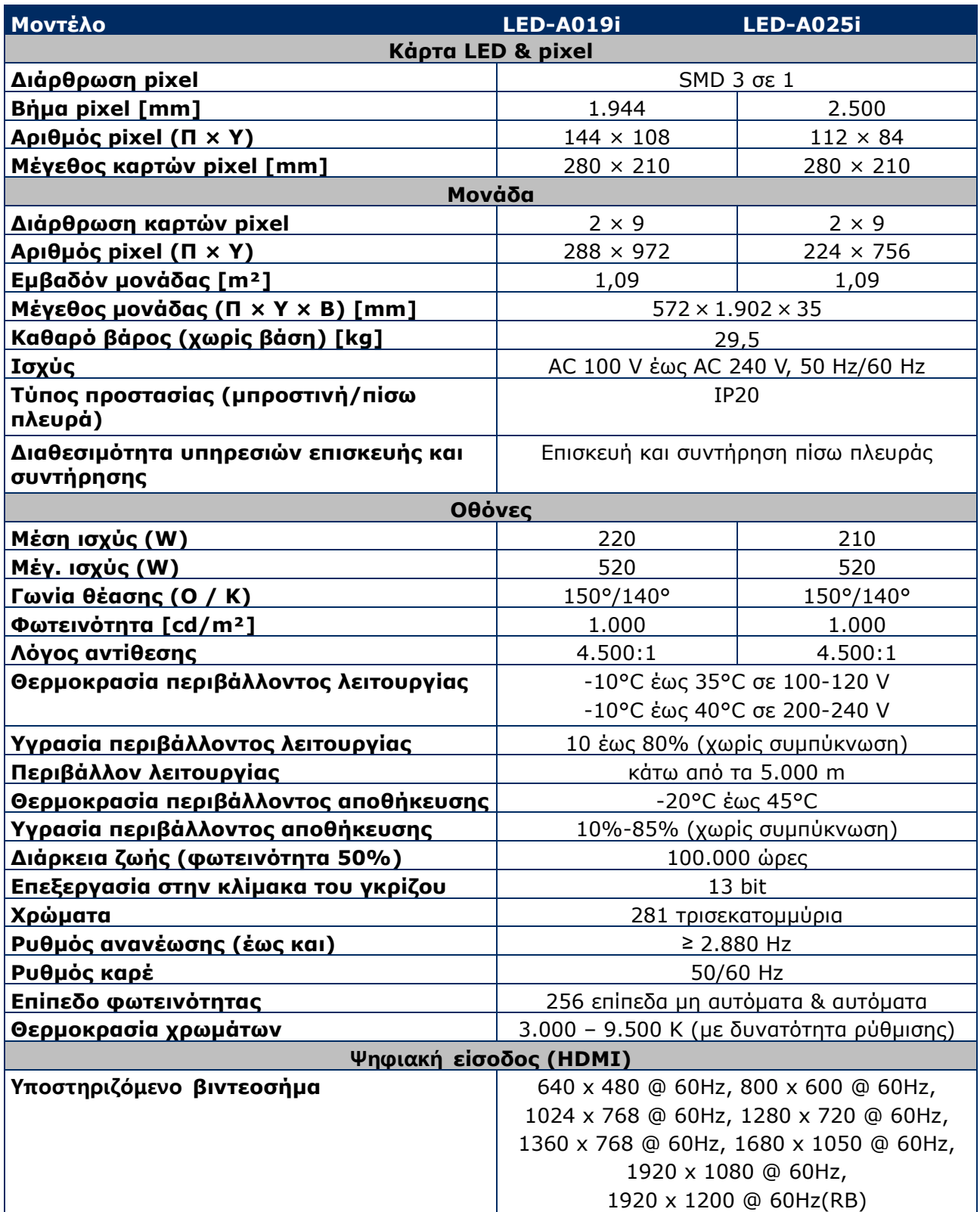

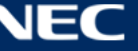

### <span id="page-11-0"></span>**2.2.2 Προδιαγραφές αποκωδικοποιητή ήχου και βίντεο**

#### **Επισήμανση**

- Ενδέχεται να μην είναι εφικτή η αναπαραγωγή ορισμένων αρχείων ακόμη και αν πληρούνται οι παρακάτω προϋποθέσεις.
- Ενδέχεται να μην είναι εφικτή η κανονική αναπαραγωγή ορισμένων αρχείων ταινιών, πράγμα που εξαρτάται από τον τύπο της μνήμης USB, τον ρυθμό μετάδοσης bit του αρχείου κάθε ταινίας και τον αριθμό των καρέ αναφοράς.

#### *2.2.2.1 Εικόνα*

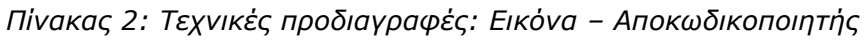

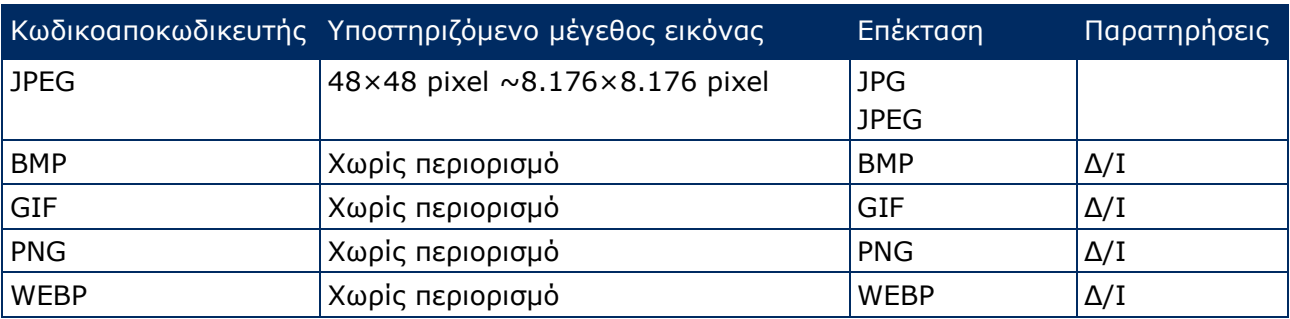

#### *2.2.2.2 Ταινία*

*Πίνακας 3: Τεχνικές προδιαγραφές: Ταινία – Αποκωδικοποιητής*

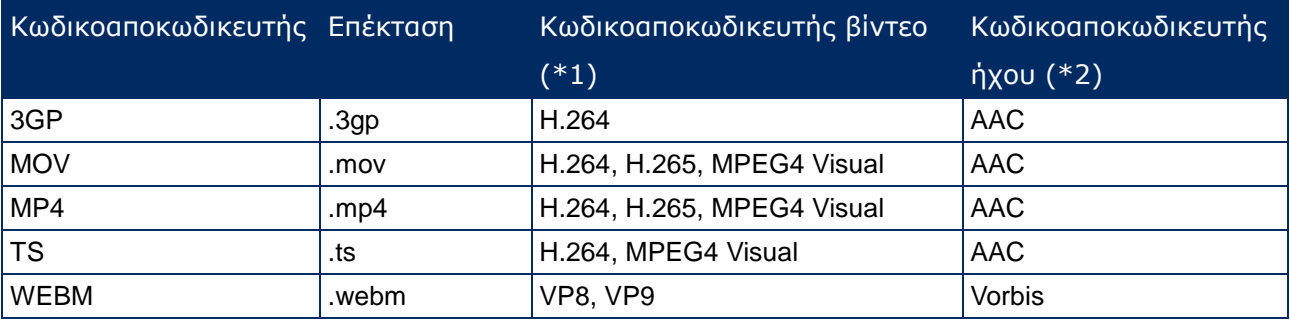

#### **\*1) Βίντεο**

*Πίνακας 4: Τεχνικές προδιαγραφές: Βίντεο – Αποκωδικοποιητής*

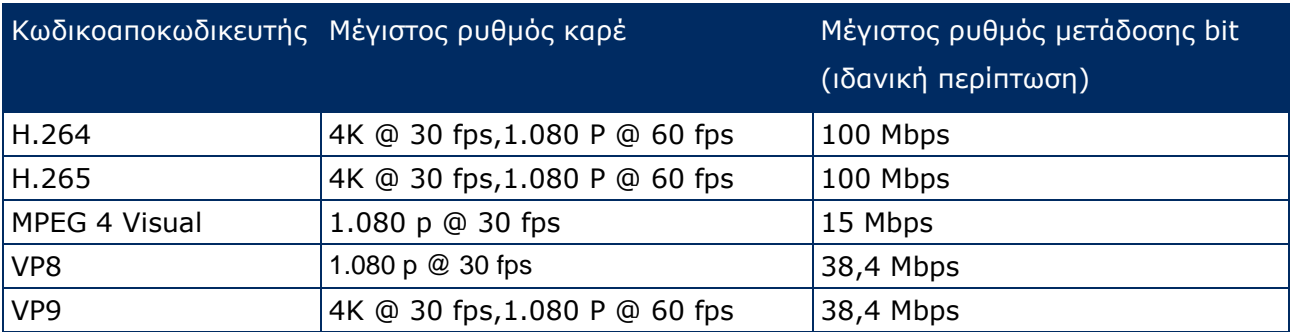

#### **\*2) Ήχος**

*Πίνακας 5: Τεχνικές προδιαγραφές: Ήχος – Αποκωδικοποιητής*

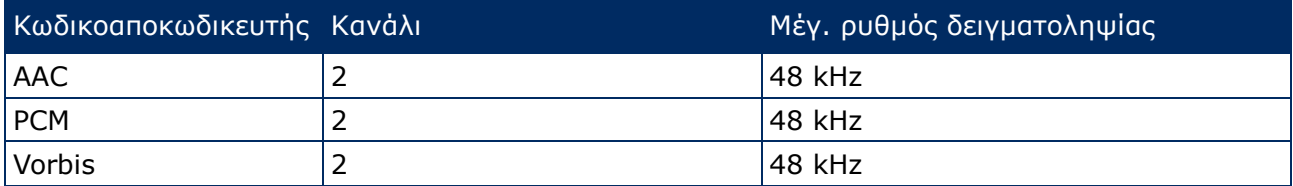

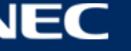

## <span id="page-12-0"></span>**2.3 Περιγραφή εξαρτημάτων**

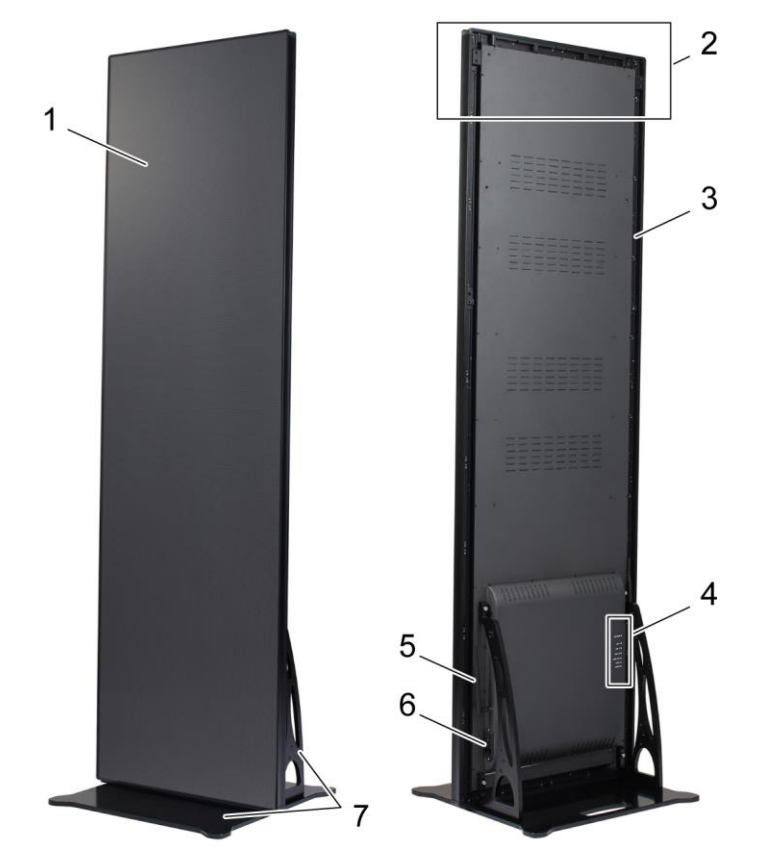

*Εικόνα 1: Εξαρτήματα της αφίσας LED*

- 
- 2 Περιοχή εγκατάστασης παρελκόμενων ανάρτησης 6 Σύνδεση και διακόπτης τροφοδοσίας
- 
- 4 Περιοχή θυρών
- 1 Περιοχή οθόνης 6 Επιτροποίης της Ευρώπας της Ευρώπας 5 Κεραία ασύρματου LAN
	-
- 3 Κύριο πλαίσιο 7 Επιδαπέδια βάση

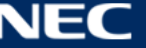

## <span id="page-13-0"></span>**2.4 Απαιτήσεις εξαερισμού**

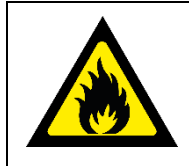

#### **ΠΡΟΕΙΔΟΠΟΙΗΣΗ!** A

Κίνδυνος πρόκλησης πυρκαγιάς και ζημιάς στο προϊόν. Ποτέ μη φράξετε τις οπές εξαερισμού. Φροντίστε να είναι πάντα ελεύθερες.

Δεν πρέπει να χρησιμοποιείτε την αφίσα LED σε περιβάλλον με θερμοκρασία άνω των 35°C και τάση 100 V-120 V ή άνω των 40°C και τάση 200 V-230 V.

Πρέπει να αφήνετε τις αποστάσεις που παρατίθενται παρακάτω για να διασφαλίζεται ο ενδεδειγμένος εξαερισμός της αφίσας LED και να αποσοβείται ο κίνδυνος υπερθέρμανσής της.

*Πίνακας 6: Αποστάσεις εξαερισμού για αυτόνομα τοποθετημένες μονάδες και μονάδες στερεωμένες σε τοίχο*

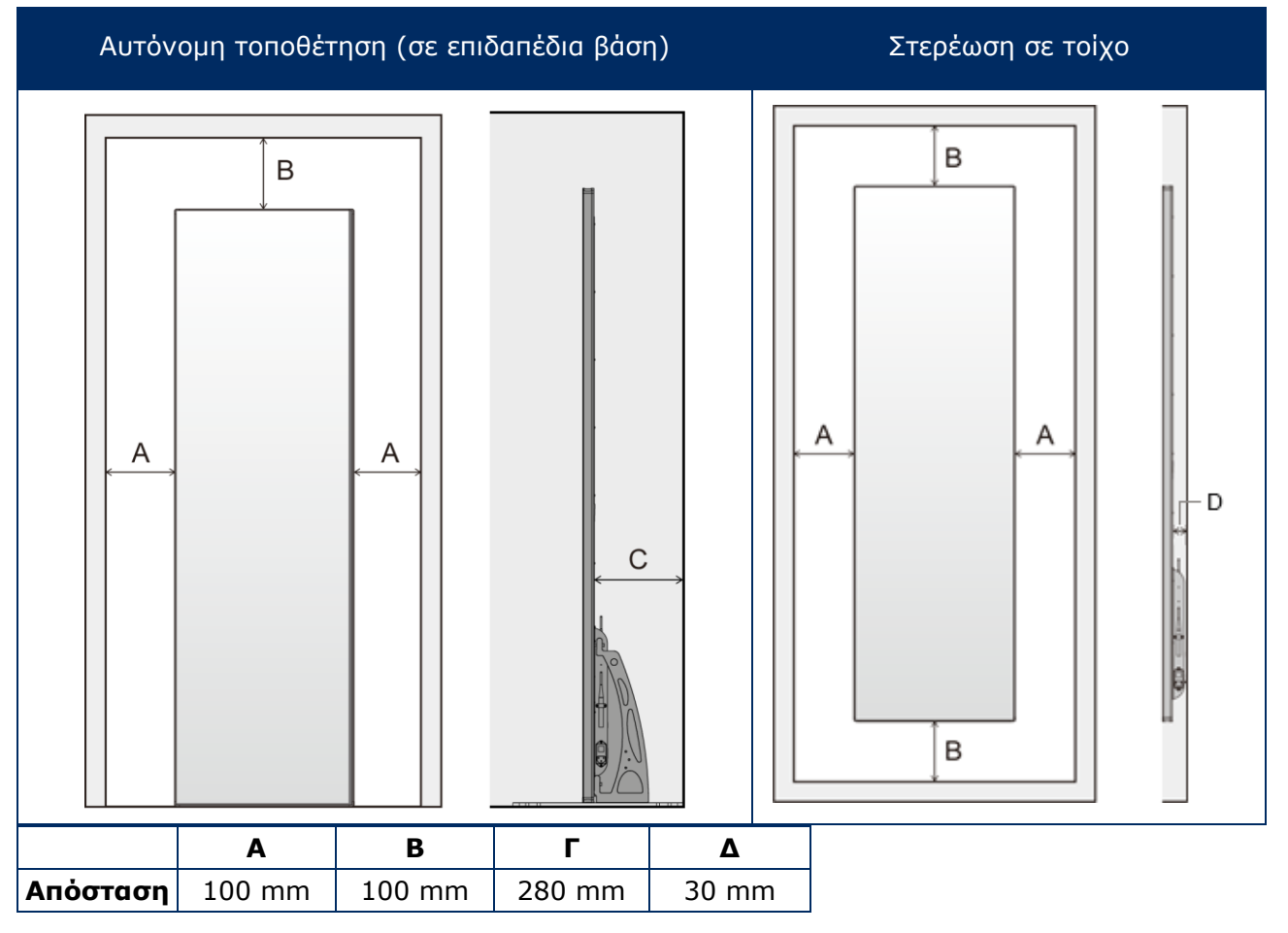

#### <span id="page-13-1"></span>**2.4.1 Διάχυση της θερμότητας**

Η αφίσα LED διαθέτει ένα άκρως αποτελεσματικό τσιπ LED για την επίτευξη χαμηλής κατανάλωσης ισχύος, παραγωγής λιγότερης θερμότητας και μεγάλης διάρκειας ζωής του προϊόντος.

Οι μονάδες είναι σχεδιασμένες χωρίς ανεμιστήρες και έτσι διασφαλίζεται η εξαιρετικά αθόρυβη λειτουργία τους. Κατά συνέπεια, υπάρχουν οπές στο μέσο του πίσω καλύμματος. Για να είναι εφικτή η διάχυση της θερμότητας, ΔΕΝ πρέπει να καλύπτετε κανένα σημείο των οπών αυτών.

### <span id="page-14-0"></span>**2.4.2 Ψύξη**

Ο απαιτούμενος εξαερισμός εξαρτάται από κάθε συγκεκριμένο έργο. Ανάλογα με τη δομική σχεδίαση και τη θερμοκρασία του περιβάλλοντος, ενδέχεται να χρειάζεται η προσθήκης εξωτερικής συσκευής ψύξης.

Για την ενσωμάτωση μιας μονάδας κλιματισμού με την ιδανική ενεργειακή απόδοση στην οθόνη LED, χρειάζεται να εξακριβώσετε τη χωρητικότητα ή το μέγεθος που χρειάζεστε. Αυτό οφείλεται στους εξής δύο λόγους: Αν το μέγεθος της μονάδας κλιματισμού είναι μικρότερο από το απαιτούμενο, ενδέχεται να μην ψύχεται επαρκώς η οθόνη LED όποτε ο καιρός είναι υπερβολικά ζεστός. Αν το μέγεθος της μονάδας κλιματισμού είναι μεγαλύτερο από το απαιτούμενο, και πάλι δεν θα νιώθετε άνετα. Η μονάδα ενδέχεται να ενεργοποιείται και να απενεργοποιείται υπερβολικά συχνά χωρίς να λειτουργεί όση ώρα χρειάζεται για την ενδεδειγμένη αφύγρανση της οθόνης LED ή την ομοιόμορφη ψύξη του χώρου. Και θα καταναλώνει περισσότερη ενέργεια από όση χρειάζεται.

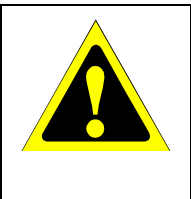

#### **Προσοχή!**

Η ροή του αέρα του κλιματισμού δεν πρέπει να είναι στραμμένη απευθείας προς την αφίσα LED. Αλλιώς, ενδέχεται να μειωθεί η διάρκεια ζωής της αφίσας LED ή να προκληθεί συμπύκνωση υδρατμών. Αν προκληθεί συμπύκνωση υδρατμών, αποσυνδέστε την αφίσα LED από την πρίζα μέχρι να εξατμιστούν οι υδρατμοί.

#### **Πληροφορίες**

Η ιδανική θερμοκρασία περιβάλλοντος για την οθόνη LED είναι 25°C.

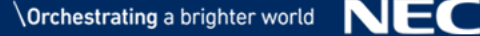

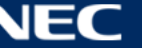

## <span id="page-15-0"></span>**2.5 Ηλεκτρική τροφοδοσία**

Χρησιμοποιήστε το καλώδιο τροφοδοσίας το οποίο παρέχεται μαζί με τον εξοπλισμό με βάση τις προδιαγραφές που παρατίθενται στον παρακάτω πίνακα. Αν δεν παρέχεται καλώδιο τροφοδοσίας μαζί με τον εξοπλισμό, επικοινωνήστε με τη NEC. Σε κάθε άλλη περίπτωση, χρησιμοποιήστε το καλώδιο τροφοδοσίας με τον τύπο φις που ενδείκνυται για την ηλεκτρική πρίζα στο σημείο όπου βρίσκεται ο εξοπλισμός. Το συμβατό καλώδιο τροφοδοσίας αντιστοιχεί στην τάση εναλλασσόμενου ρεύματος (AC) της ηλεκτρικής πρίζας, έχει εγκριθεί με βάση τα πρότυπα ασφάλειας στη χώρα αγοράς και συμμορφώνεται προς τα εν λόγω πρότυπα.

Ο συγκεκριμένος εξοπλισμός είναι έτσι σχεδιασμένος ώστε να χρησιμοποιεί μόνο καλώδιο τροφοδοσίας με γείωση. Αν το καλώδιο τροφοδοσίας δεν είναι γειωμένο, υπάρχει κίνδυνος πρόκλησης ηλεκτροπληξίας. Πρέπει οπωσδήποτε να χρησιμοποιείτε σωστά γειωμένο καλώδιο τροφοδοσίας.

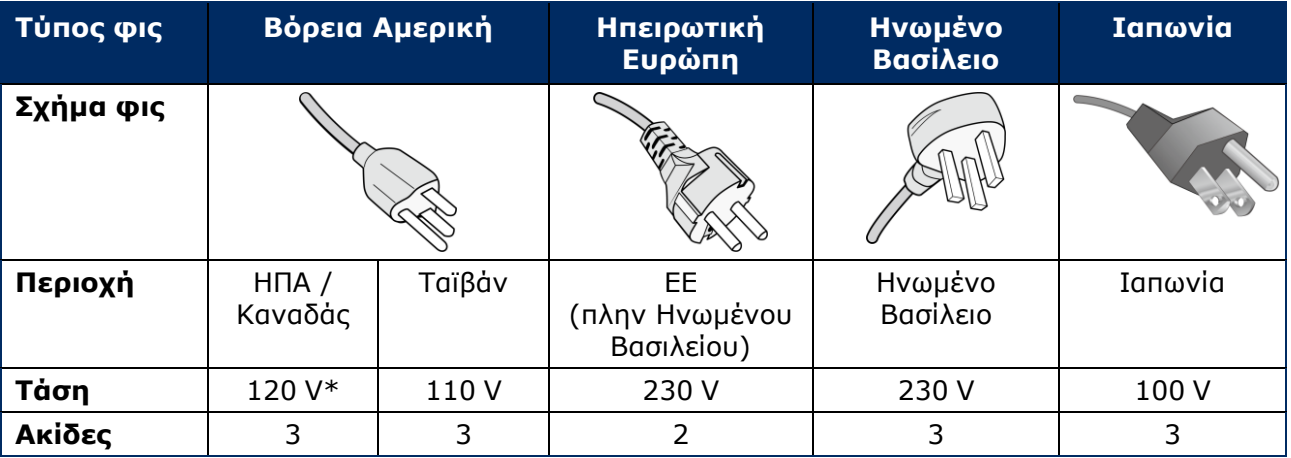

*Πίνακας 7: Συμβατοί τύποι φις και καλωδίων τροφοδοσίας*

\* Κατά τη λειτουργία του συγκεκριμένου εξοπλισμού με το δικό του τροφοδοτικό AC 125 V-240 V, πρέπει να χρησιμοποιείτε καλώδιο τροφοδοσίας που να ενδείκνυται για την τάση της χρησιμοποιούμενης ηλεκτρικής πρίζας AC.

#### **Σημείωση**

Το συγκεκριμένο προϊόν μπορεί να επισκευαστεί μόνο στη χώρα αγοράς του. Σε περίπτωση χρήσης του συγκεκριμένου εξοπλισμού στην Ταϊβάν, πρέπει να χρησιμοποιείτε το καλώδιο που έχει τη σήμανση BSMI και στα δύο άκρα του.

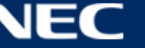

## <span id="page-16-0"></span>**3 ΤΟΠΟΘΕΤΗΣΗ ΤΗΣ ΑΦΙΣΑΣ LED**

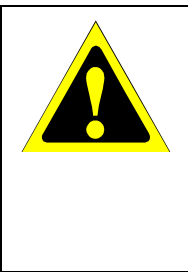

#### **Προσοχή!**

Για να διασφαλίσετε ότι η εγκατάσταση θα γίνει με τον ενδεδειγμένο τρόπο, συνιστούμε ανεπιφύλακτα να αναθέσετε την εργασία σε κάποιον καταρτισμένο και ειδικευμένο τεχνικό. Επικοινωνήστε με τον προμηθευτή σας που μάλλον θα μπορέσει να σας δώσει έναν κατάλογο με ειδικευμένους επαγγελματίες τεχνικούς εγκατάστασης. Οι εργασίες τοποθέτησης σε τοίχο ή οροφή και η πρόσληψη τεχνικού αποτελούν ευθύνη του πελάτη.

Αν δεν τηρηθούν οι τυπικές διαδικασίες τοποθέτησης που συνιστά η NEC, υπάρχει κίνδυνος να προκληθεί ζημιά στον εξοπλισμό ή τραυματισμός του χρήστη ή του τεχνικού εγκατάστασης. Η εγγύηση του προϊόντος δεν καλύπτει ζημιές που οφείλονται στη μη ενδεδειγμένη εγκατάστασή του. Αν δεν ακολουθήσετε αυτές τις συστάσεις, ενδέχεται να καταστεί άκυρη η εγγύηση.

#### **Γενικές προφυλάξεις όσον αφορά την εγκατάσταση:**

- Οι εργασίες εγκατάστασης ή μεταφοράς της αφίσας LED πρέπει να εκτελούνται πάντα από δύο άτομα.
- Κατά την εγκατάσταση, δεν πρέπει να πιέσετε την αφίσα LED ούτε να βάλετε υπερβολική δύναμη σε κάποιο τμήμα της σπρώχνοντάς την ή ακουμπώντας επάνω της. Υπάρχει κίνδυνος να παραμορφωθεί ή να πάθει ζημιά η οθόνη.
- Δεν μπορείτε να χρησιμοποιήσετε ούτε να εγκαταστήσετε την αφίσα LED χωρίς την επιδαπέδια βάση ή άλλο παρελκόμενο στερέωσης που θα τη στηρίζει.

#### **Επισήμανση**

Φυλάξτε τα υλικά συσκευασίας, καθώς και το ξύλινο κιβώτιο, για να μπορείτε ανά πάσα στιγμή να μεταφέρετε την αφίσα LED μετά τη χρήση της. Επίσης, θα σας φανούν χρήσιμα όποτε χρειαστεί να στείλετε την αφίσα LED στο Τμήμα Εξυπηρέτησης Πελατών.

#### *Πίνακας 8: Επιλογές εγκατάστασης για την αφίσα LED*

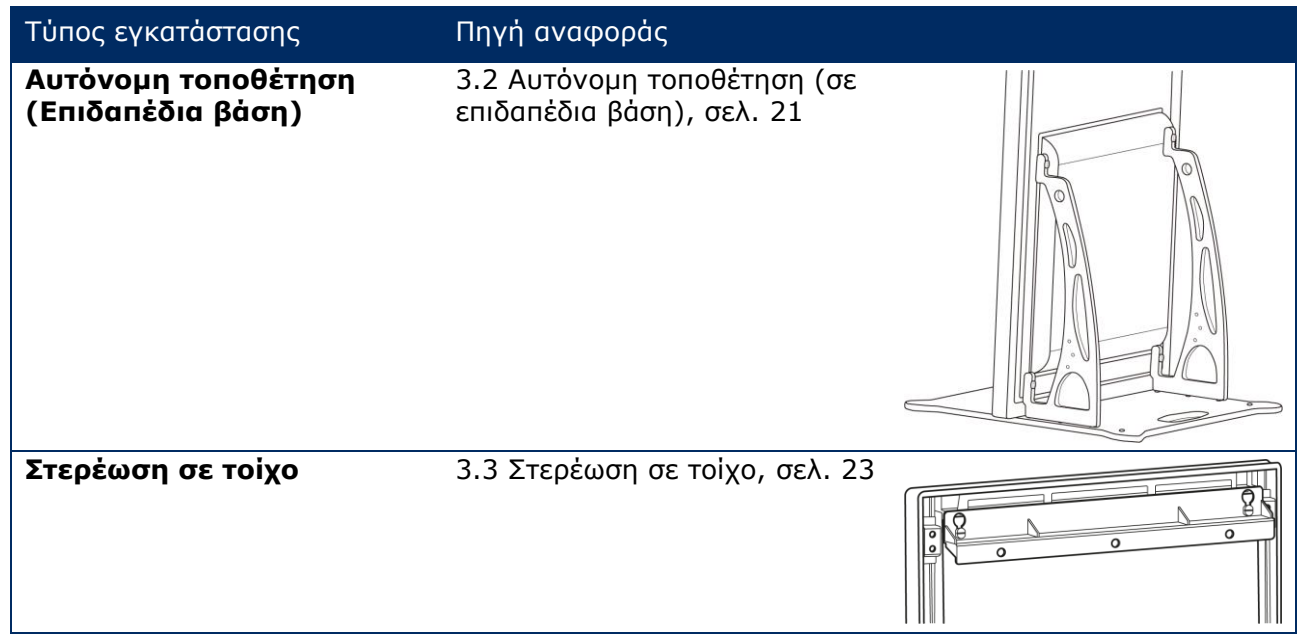

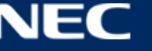

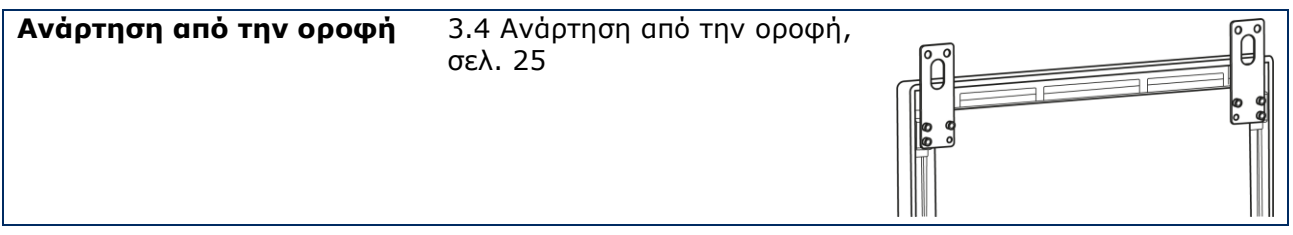

Αποταθείτε στο κατάστημα λιανικής πώλησης από το οποίο αγοράσατε το προϊόν αν θέλετε να το εγκαταστήσετε με άλλο τρόπο χωρίς να χρησιμοποιήσετε την επιδαπέδια βάση, το στήριγμα ανάρτησης ή το στήριγμα στερέωσης σε τοίχο.

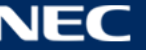

## <span id="page-18-0"></span>**3.1 Προτού τοποθετήσετε την αφίσα LED**

Προτού ξεκινήσετε τη διαδικασία εγκατάστασης, λάβετε υπόψη σας τα παρακάτω θέματα για να διασφαλίσετε την ασφαλή και άνετη εγκατάσταση και λειτουργία της αφίσας LED.

#### <span id="page-18-1"></span>**3.1.1 Σημείο τοποθέτησης**

*Πίνακας 9: Σημείο τοποθέτησης*

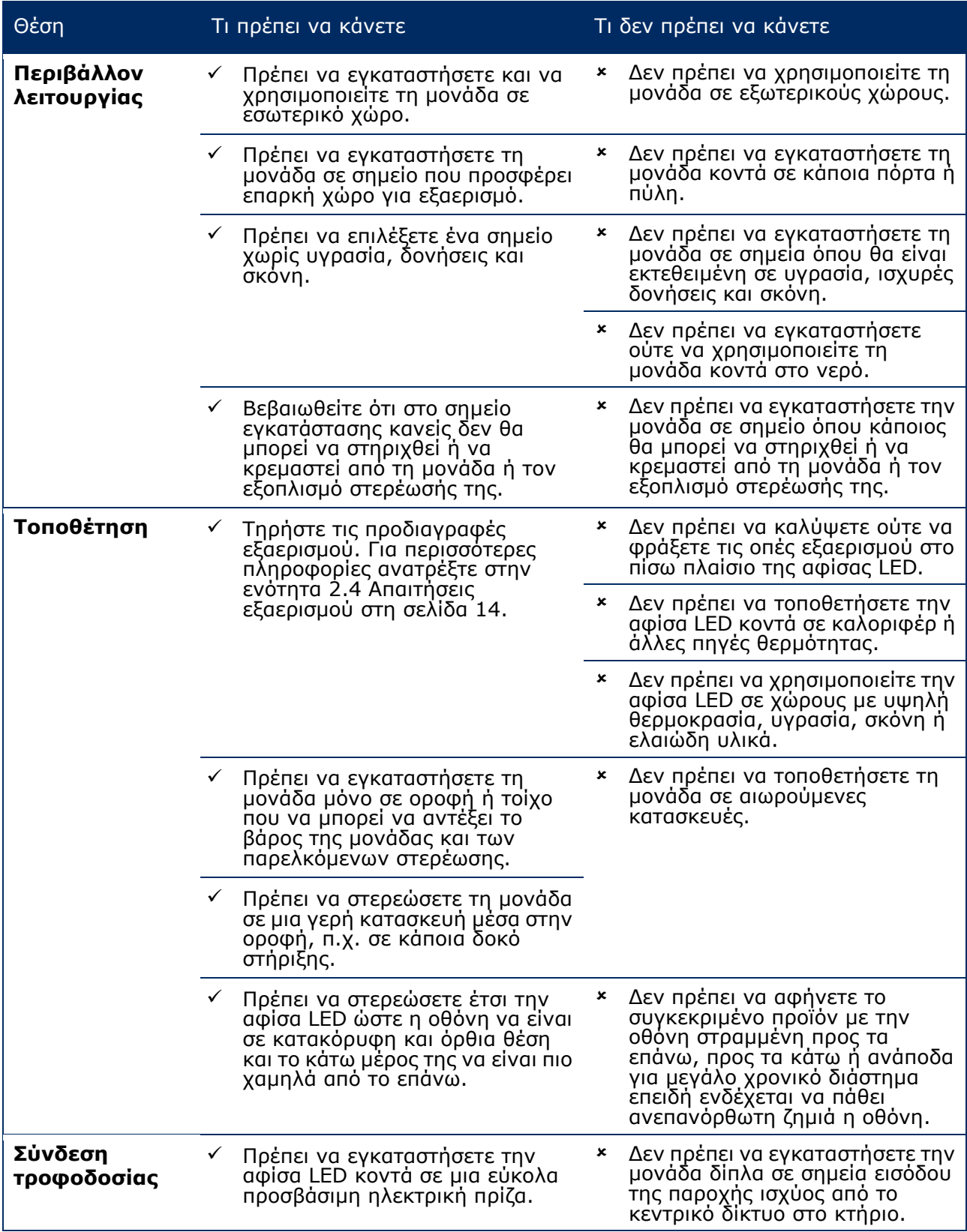

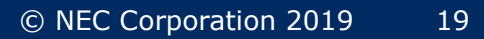

### <span id="page-19-0"></span>**3.1.2 Πληροφορίες για τη στερέωση σε τοίχο και την ανάρτηση από την οροφή**

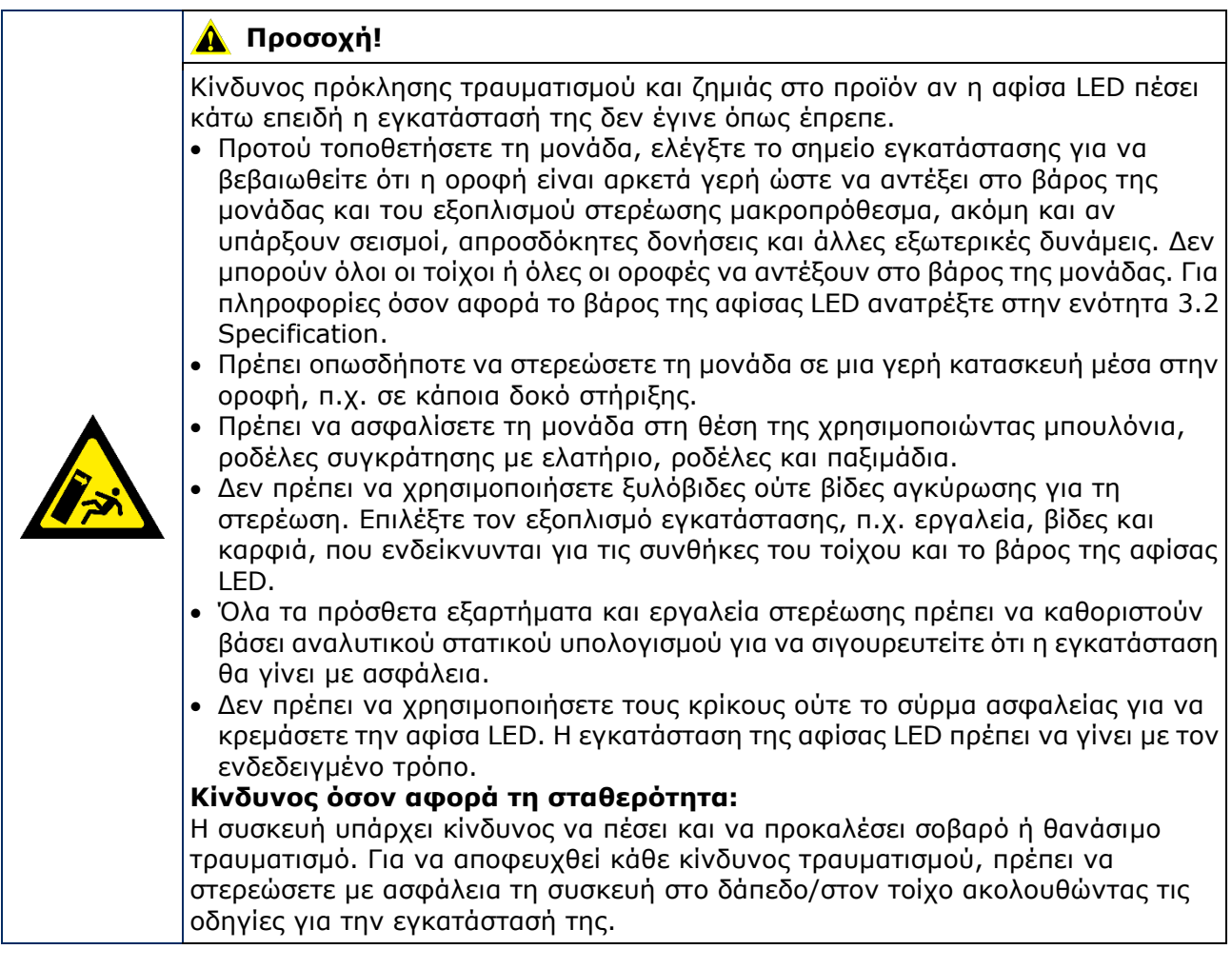

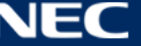

## <span id="page-20-0"></span>**3.2 Αυτόνομη τοποθέτηση (σε επιδαπέδια βάση)**

#### **Προαπαιτούμενα**

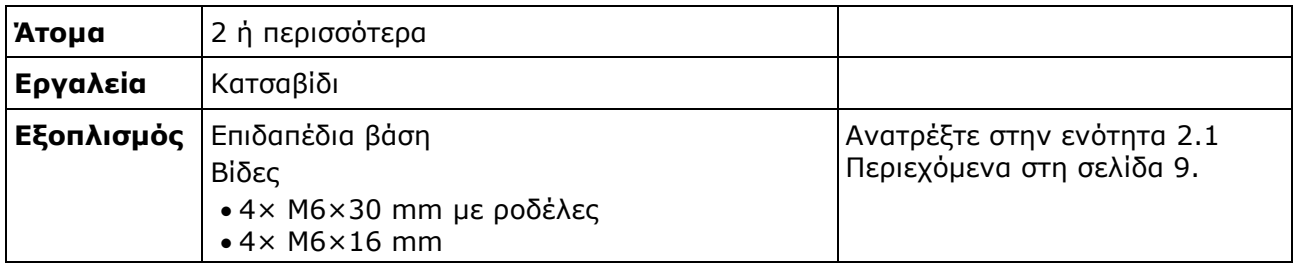

#### **Διαδικασία**

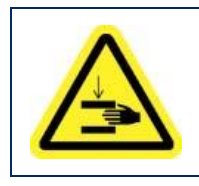

#### **Προσοχή!**  $\blacktriangle$

Κίνδυνος να μαγκώσουν τα δάχτυλά σας. Κατά την εγκατάσταση της επιδαπέδιας βάσης, μετακινήστε τη μονάδα με μεγάλη προσοχή.

Step 1) Συναρμολογήστε πρώτα την επιδαπέδια βάση. Προσαρτήστε τα δύο στηρίγματα στερέωσης στην πλάκα της βάσης χρησιμοποιώντας τις τέσσερις βίδες M6×16 mm.

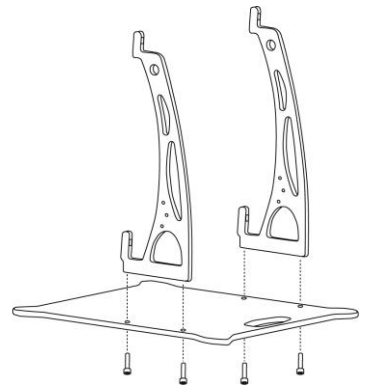

- Step 2) Σφίξτε τις βίδες όπως πρέπει. Η ροπή σύσφιξης πρέπει να είναι 275 N·cm-314 N·cm.
- Step 3) Προσαρτήστε την επιδαπέδια βάση στην αφίσα LED χρησιμοποιώντας τις τέσσερις βίδες M6×30 mm και τέσσερις ροδέλες.

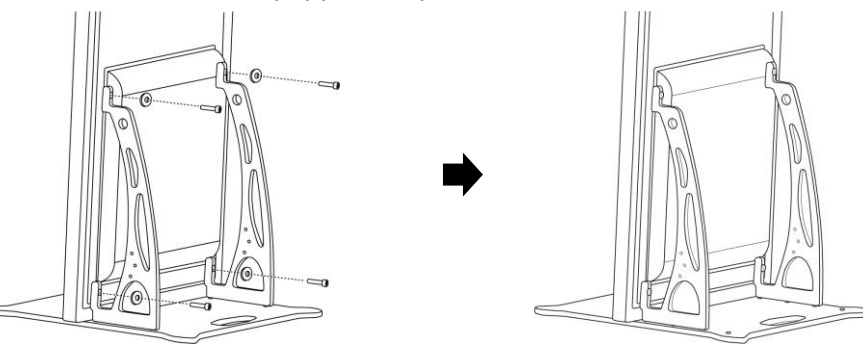

Step 4) Σφίξτε τις βίδες όπως πρέπει. Η ροπή σύσφιξης πρέπει να είναι 275 N·cm-314 N·cm. Αποτέλεσμα: Η διαδικασία στερέωσης της αφίσας LED στην επιδαπέδια βάση έχει ολοκληρωθεί.

### <span id="page-21-0"></span>**3.2.1 Αποσόβηση κάθε κινδύνου ανατροπής – Χρήση σύρματος ασφαλείας**

Για να αποσοβηθεί κάθε κίνδυνος ανατροπής της αφίσας LED μαζί με την επιδαπέδια βάση, η NEC συνιστά ανεπιφύλακτα τη χρήση ενός σύρματος ασφαλείας ως πρόσθετη προφύλαξη.

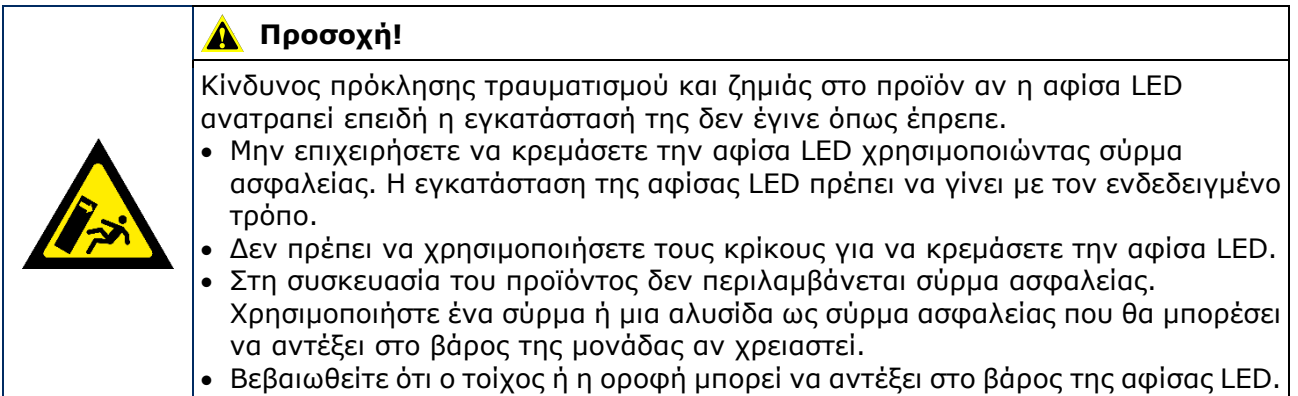

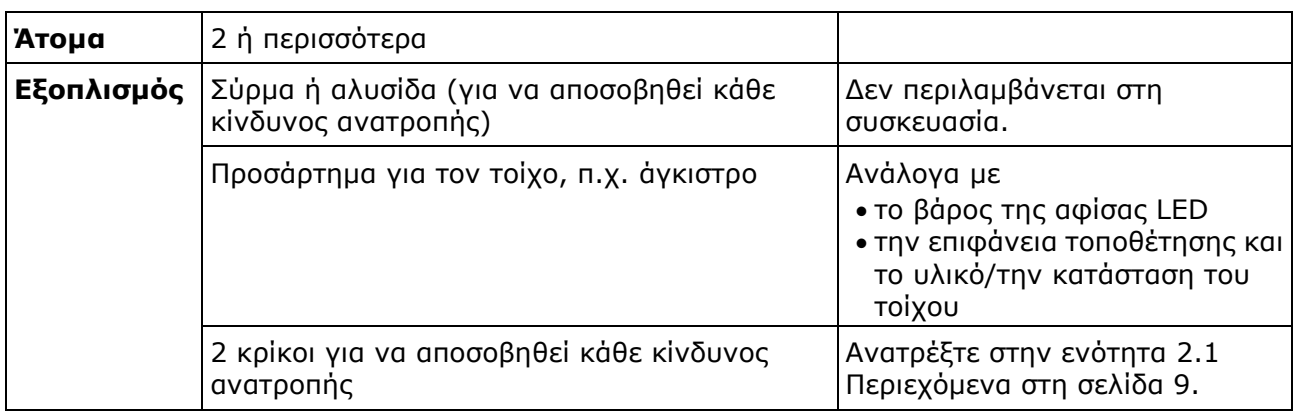

#### **Διαδικασία**

Step 1) Προσαρτήστε τους κρίκους σε κατάλληλα σημεία της αφίσας LED.

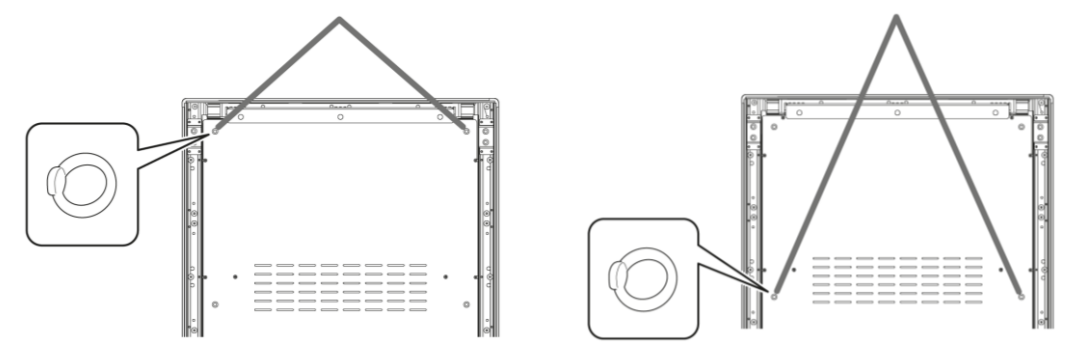

- Step 2) Προσαρτήστε ένα κατάλληλο σύρμα ασφαλείας στους κρίκους στην αφίσα LED.
- Step 3) Στερεώστε ένα κατάλληλο προσάρτημα, π.χ. άγκιστρο, στον τοίχο στον οποίο θα τοποθετήσετε την αφίσα LED.
- Step 4) Προσαρτήστε το σύρμα ασφαλείας στην αφίσα LED και στον τοίχο. Αποτέλεσμα: Η διαδικασία στερέωσης της αφίσας LED έχει ολοκληρωθεί.

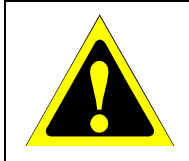

#### **Προσοχή!**

Κίνδυνος πρόκλησης ζημιάς στο προϊόν. Μην ξεχάσετε να αφαιρέσετε το κορδόνι ή την αλυσίδα από τον τοίχο προτού μετακινήσετε την αφίσα LED.

#### <span id="page-22-0"></span>**3.2.2 Αποσόβηση κάθε κινδύνου ανατροπής – Χρήση μπουλονιών αγκύρωσης**

Για να αποσοβηθεί κάθε κίνδυνος ανατροπής της αφίσας LED μαζί με την επιδαπέδια βάση, μπορείτε επίσης να στερεώσετε την επιδαπέδια βάση στο δάπεδο χρησιμοποιώντας μπουλόνια αγκύρωσης που θα βρείτε στην αγορά.

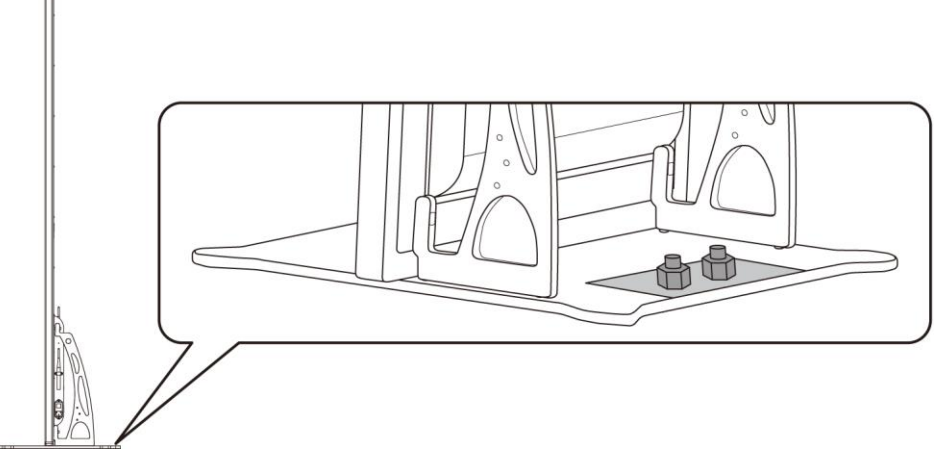

*Εικόνα 2: Αφίσα LED στερεωμένη με μπουλόνια στο δάπεδο*

### <span id="page-22-1"></span>**3.3 Στερέωση σε τοίχο**

#### **Επισήμανση**

Προτού προσαρτήσετε την αφίσα LED στον τοίχο, διαβάστε προσεκτικά την ενότητα [3.1.2](#page-19-0) [Πληροφορίες για τη στερέωση σε τοίχο και την ανάρτηση από την οροφή](#page-19-0).

#### **Προαπαιτούμενα**

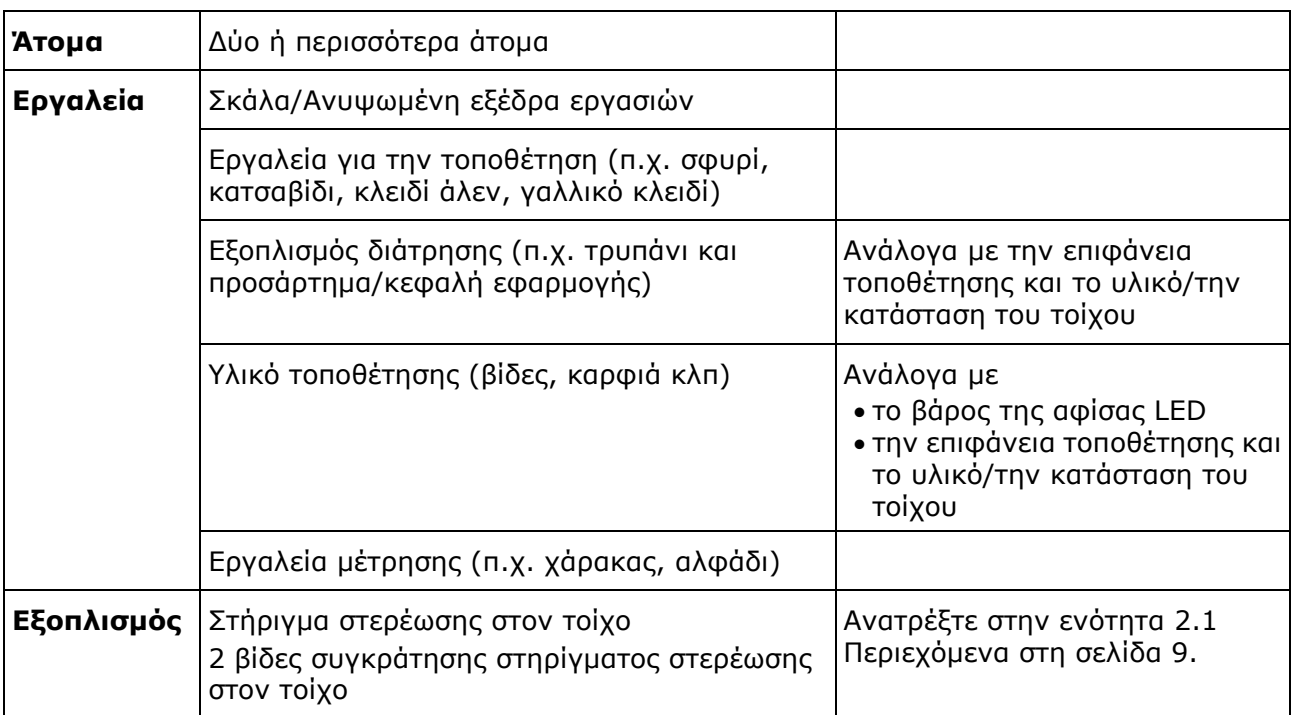

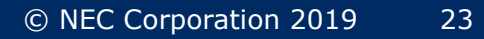

#### **Διαδικασία**

Step 1) Προσαρτήστε το στήριγμα στερέωσης στον τοίχο (1) στο επιθυμητό σημείο στον τοίχο (3).

Λάβετε υπόψη σας το μέγεθος και το βάρος της αφίσας LED. Χρησιμοποιήστε τις κατάλληλες βίδες (2) και μπουλόνια αγκύρωσης.

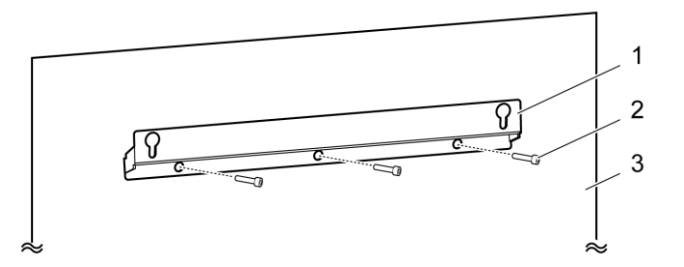

Step 2) Προσαρτήστε στην αφίσα LED τις δύο βίδες στερέωσης στον τοίχο. Η ροπή σύσφιξης πρέπει να είναι 275 N·cm-314 N·cm.

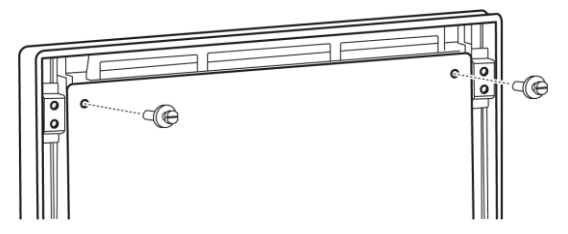

Step 3) Αγκιστρώστε την αφίσα LED επάνω στο στήριγμα στερέωσης στον τοίχο μέσω της οπής ανάρτησης και κατεβάστε την προσεκτικά. Αποτέλεσμα: Η διαδικασία στερέωσης της αφίσας LED στον τοίχο έχει ολοκληρωθεί.

> ឱ  $\overline{\mathbf{o}}$  $\Omega$

## <span id="page-24-0"></span>**3.4 Ανάρτηση από την οροφή**

#### **Επισήμανση**

Προτού προσαρτήσετε την αφίσα LED στην οροφή, διαβάστε προσεκτικά την ενότητα [3.1.2](#page-19-0) [Πληροφορίες για τη στερέωση σε τοίχο και την ανάρτηση από την οροφή](#page-19-0).

#### **Προαπαιτούμενα**

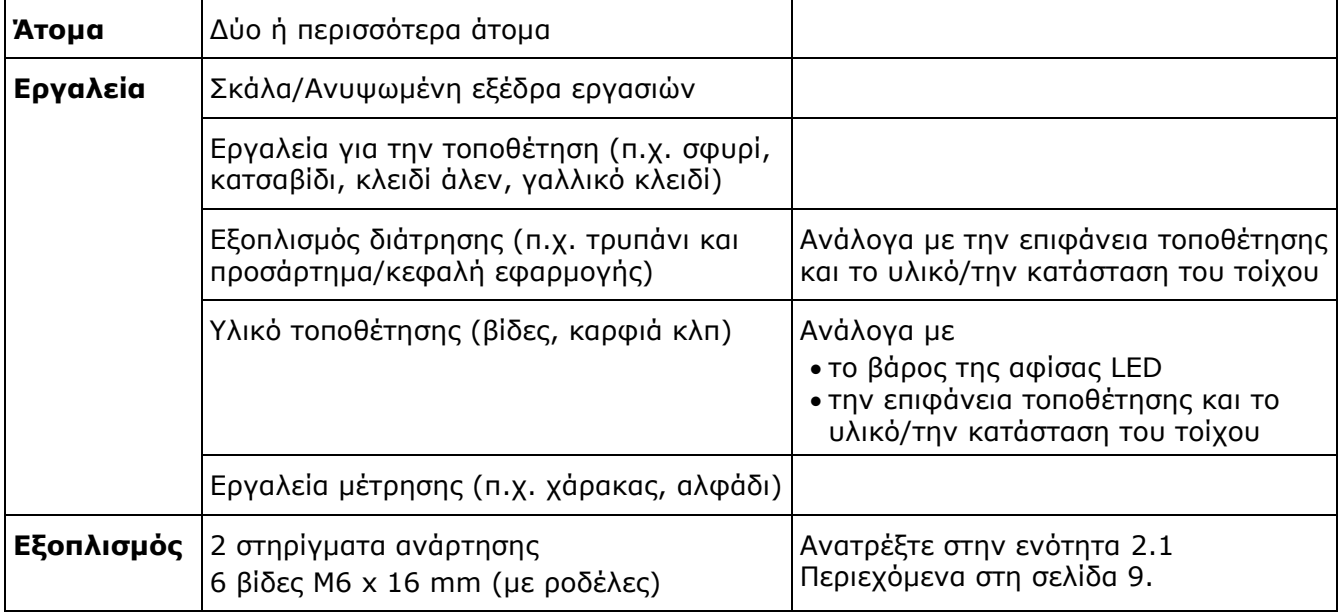

#### **Διαδικασία**

- Step 1) Προσαρτήστε στην οροφή τα κατάλληλα εξαρτήματα στερέωσης για την αφίσα LED (π.χ. ένα άγκιστρο).
- Step 2) Προσαρτήστε τα στηρίγματα ανάρτησης σε κάθε πλευρά της αφίσας LED χρησιμοποιώντας τρεις βίδες. Η ροπή σύσφιξης πρέπει να είναι 275 N·cm-314 N·cm.

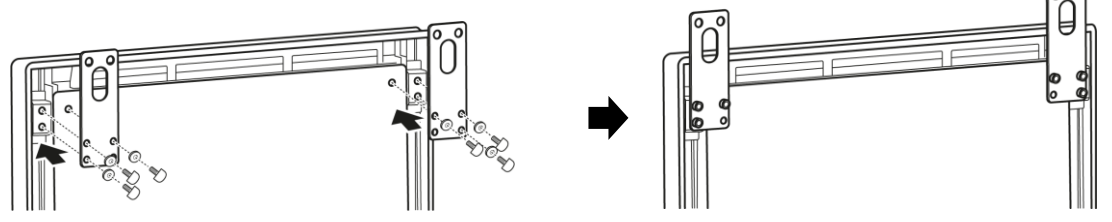

Step 3) Προσαρτήστε τα σύρματα από την οροφή ως τα στηρίγματα ανάρτησης στην αφίσα LED. Αποτέλεσμα: Η διαδικασία στερέωσης της αφίσας LED στην οροφή έχει ολοκληρωθεί.

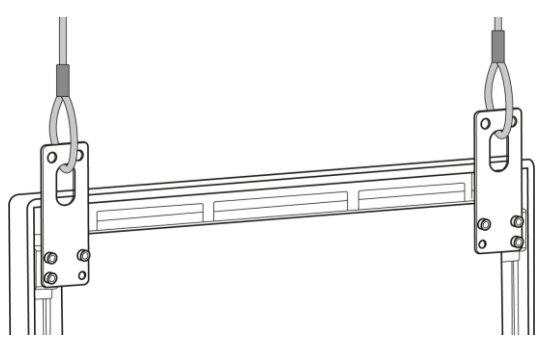

## <span id="page-25-0"></span>**3.5 Τοποθέτηση πολλαπλών αφισών LED ως video wall**

Μπορείτε να τοποθετήσετε τις αφίσες LED τη μία δίπλα στην άλλη για την προβολή εικόνων ή βίντεο όπως σε video wall. Για να επιτύχετε τα βέλτιστα αποτελέσματα, τηρήστε πιστά τις παρακάτω οδηγίες όποτε τοποθετήσετε πολλαπλές αφίσες LED τη μία δίπλα στην άλλη.

#### **Επισήμανση**

Όταν η αφίσα LED χρησιμοποιείται σε διάρθρωση video wall για μεγάλο χρονικό διάστημα, ενδέχεται να παρατηρηθεί μια ελαφρά διαστολή της λόγω των αλλαγών της θερμοκρασίας. Συνιστούμε να αφήνετε διάκενο τουλάχιστον 1 mm ανάμεσα στα άκρα γειτονικών αφισών LED.

#### <span id="page-25-1"></span>**3.5.1 Αυτόνομη τοποθέτηση (σε επιδαπέδια βάση)**

#### **Προαπαιτούμενα**

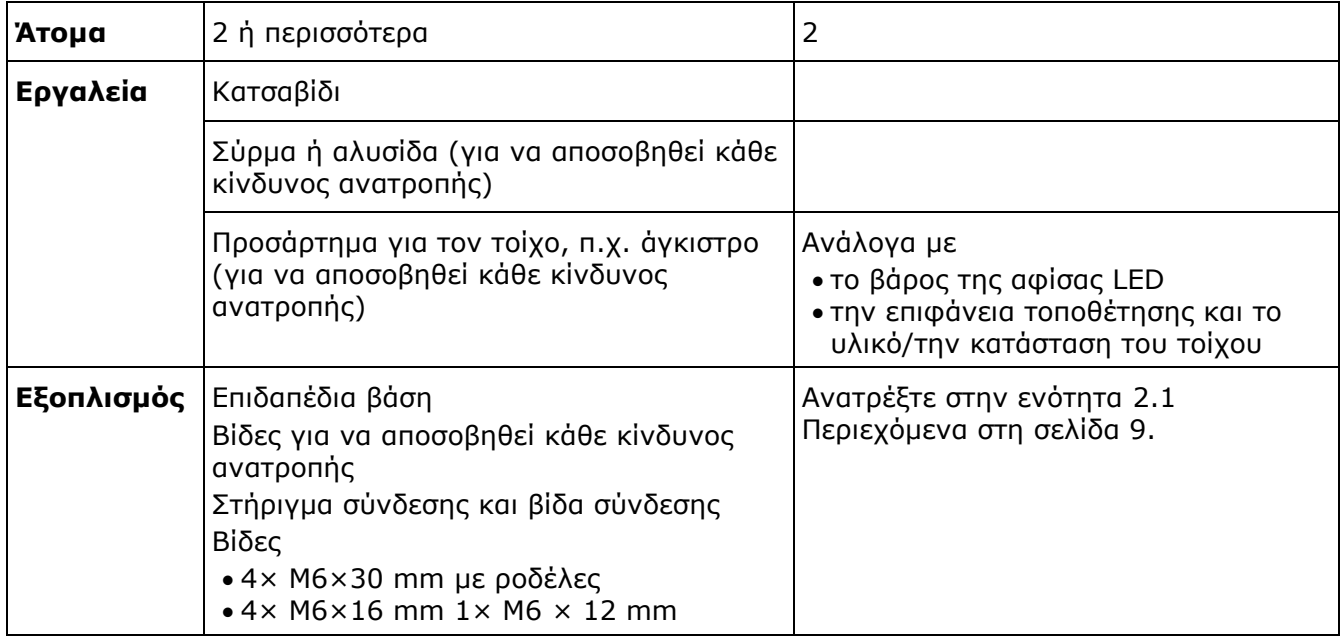

#### **Διαδικασία**

- Step 1) Συναρμολογήστε τις αφίσες LED (ανατρέξτε στην ενότητα [3.2](#page-20-0) [Αυτόνομη τοποθέτηση](#page-20-0)  [\(σε επιδαπέδια βάση\)](#page-20-0) στη σελίδα [21\)](#page-20-0). Αποτέλεσμα: Η διαδικασία στερέωσης των αφισών LED στην επιδαπέδια βάση έχει ολοκληρωθεί.
- Step 2) Προσαρτήστε το στήριγμα σύνδεσης (1) στο πίσω πλαίσιο της πρώτης αφίσας LED χρησιμοποιώντας την παρεχόμενη βίδα σύνδεσης (2). Σφίξτε τη βίδα μόνο ελαφρά ώστε να εξακολουθείτε να μπορείτε να γυρίσετε το στήριγμα σύνδεσης.

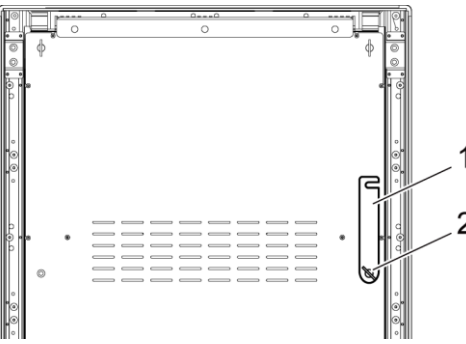

Step 3) Τοποθετήστε τη δεύτερη αφίσα LED δίπλα στην πρώτη αφίσα LED.

Step 4) Στερεώστε το στήριγμα σύνδεσης στη δεύτερη αφίσα LED χρησιμοποιώντας την παρεχόμενη βίδα σύνδεσης.

Αποτέλεσμα: Η διαδικασία σύνδεσης των αφισών LED έχει ολοκληρωθεί.

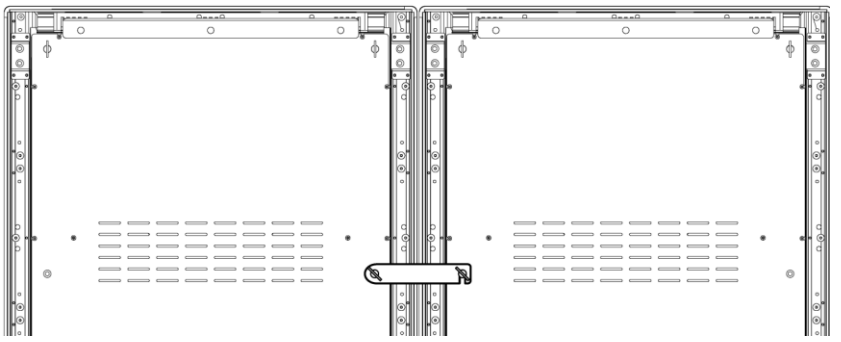

Step 5) Για να δείτε πώς μπορείτε να αποσοβήσετε κάθε κίνδυνο ανατροπής της αφίσας LED, ανατρέξτε στην ενότητα [3.2.1](#page-21-0) [Αποσόβηση κάθε κινδύνου ανατροπής –](#page-21-0) Χρήση σύρματος [ασφαλείας](#page-21-0).

Αποτέλεσμα: Η διαδικασία στερέωσης της αφίσας LED έχει ολοκληρωθεί.

#### <span id="page-26-0"></span>**3.5.2 Στερέωση σε τοίχο**

Για να στερεώσετε δύο ή περισσότερες αφίσες LED στον τοίχο ως video wall, σημαδέψτε στον τοίχο τα σημεία αγκύρωσης για κάθε στήριγμα στερέωσης στον τοίχο (1). Αφήστε διάκενο 73 mm (Α) ανάμεσα στα δύο στηρίγματα.

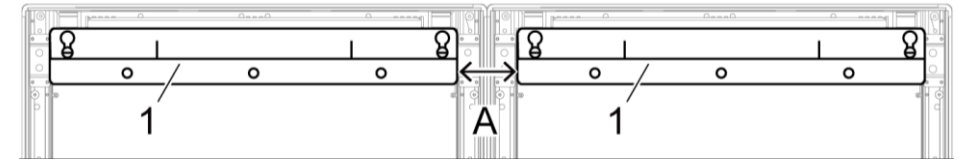

*Εικόνα 3: Στερέωση δύο γειτονικών κελυφών σε τοίχο*

Ύστερα προχωρήστε στη διαδικασία στερέωσης στον τοίχο όπως περιγράφεται στην ενότητα [3.3](#page-22-1) [Στερέωση σε τοίχο](#page-22-1) στη σελίδα [23.](#page-22-1)

#### <span id="page-26-1"></span>**3.5.3 Ανάρτηση από την οροφή**

#### **Προαπαιτούμενα**

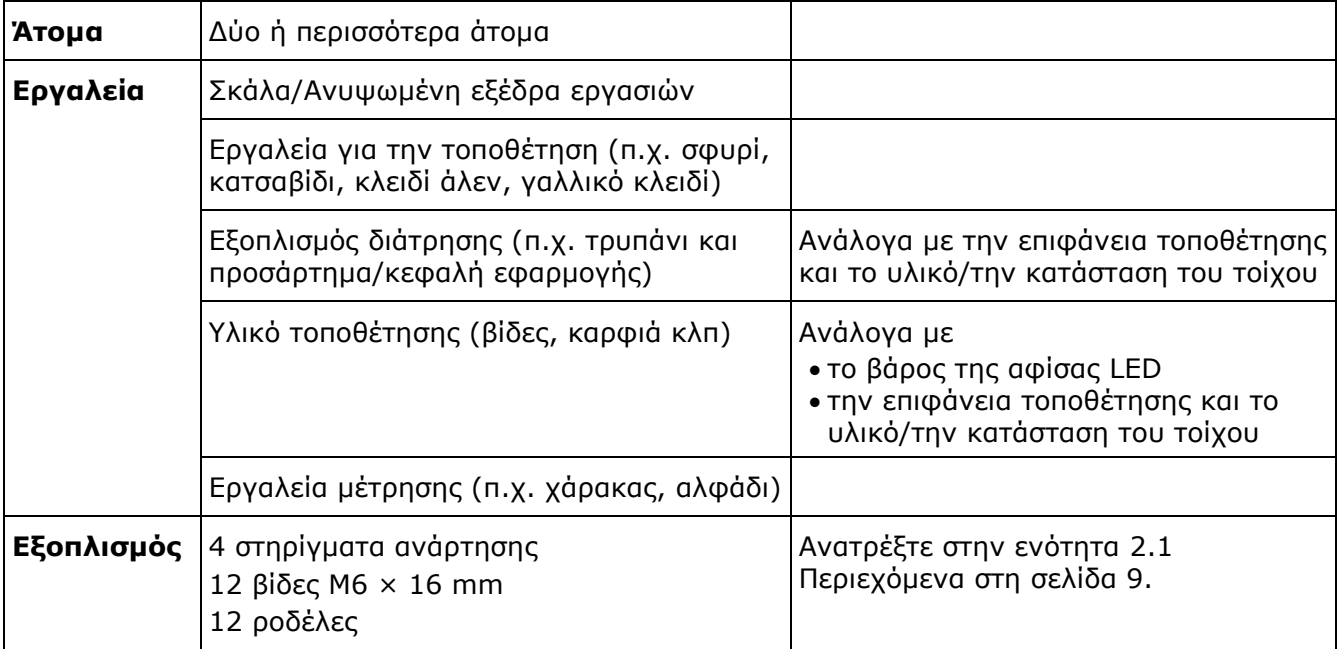

#### **Διαδικασία**

Step 1) Προσαρτήστε τα στηρίγματα ανάρτησης σε κάθε αφίσα LED χρησιμοποιώντας 3 βίδες M6 × 12 mm και 3 ροδέλες για κάθε στήριγμα ανάρτησης.

Η ροπή σύσφιξης πρέπει να είναι 275 N·cm-314 N·cm.

Αποτέλεσμα: Η διαδικασία στερέωσης των στηριγμάτων ανάρτησης στο πίσω πλαίσιο έχει ολοκληρωθεί.

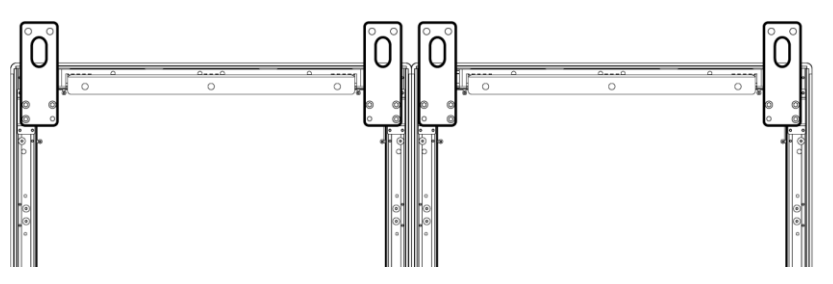

Step 2) Προσαρτήστε το στήριγμα σύνδεσης (1) στο πίσω πλαίσιο της πρώτης αφίσας LED χρησιμοποιώντας την παρεχόμενη βίδα σύνδεσης (2). Σφίξτε τη βίδα μόνο ελαφρά ώστε να εξακολουθείτε να μπορείτε να γυρίσετε το στήριγμα σύνδεσης.

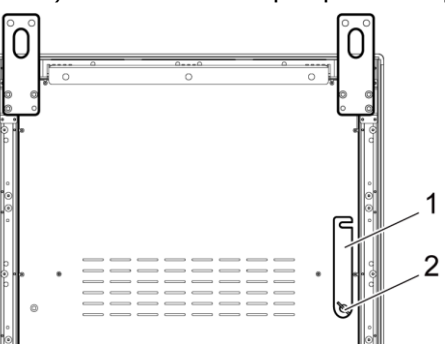

- Step 3) Τοποθετήστε τη δεύτερη αφίσα LED δίπλα στην πρώτη αφίσα LED.
- Step 4) Στερεώστε το στήριγμα σύνδεσης στη δεύτερη αφίσα LED χρησιμοποιώντας την παρεχόμενη βίδα σύνδεσης.

Αποτέλεσμα: Η διαδικασία σύνδεσης των αφισών LED έχει ολοκληρωθεί.

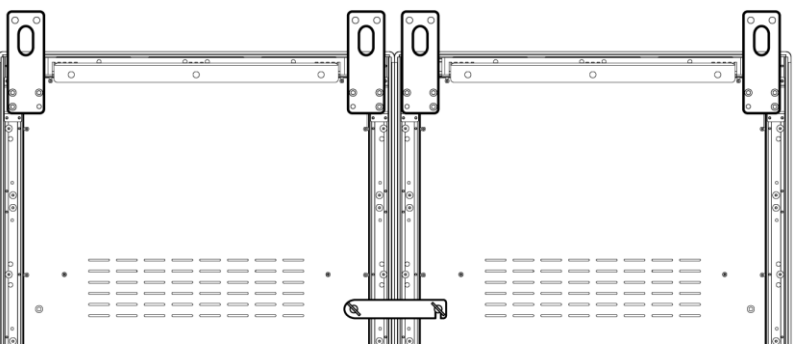

Step 5) Προσαρτήστε τα σύρματα από την οροφή ως τα στηρίγματα ανάρτησης στις αφίσες LED. Αποτέλεσμα: Η διαδικασία στερέωσης των αφισών LED στην οροφή έχει ολοκληρωθεί.

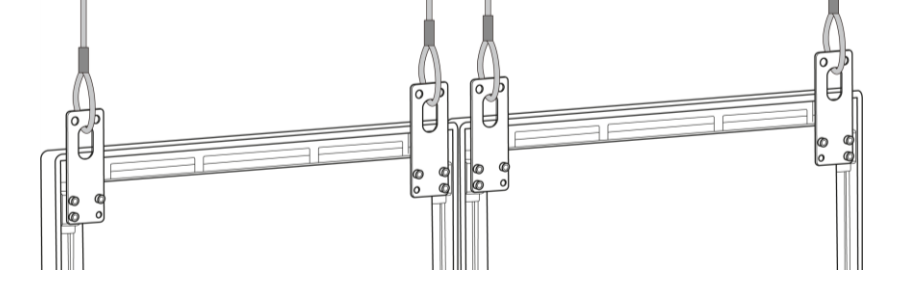

## <span id="page-28-0"></span>**4 ΈΝΑΡΞΗ ΧΡΗΣΗΣ**

## <span id="page-28-1"></span>**4.1 Καλωδίωση της αφίσας LED**

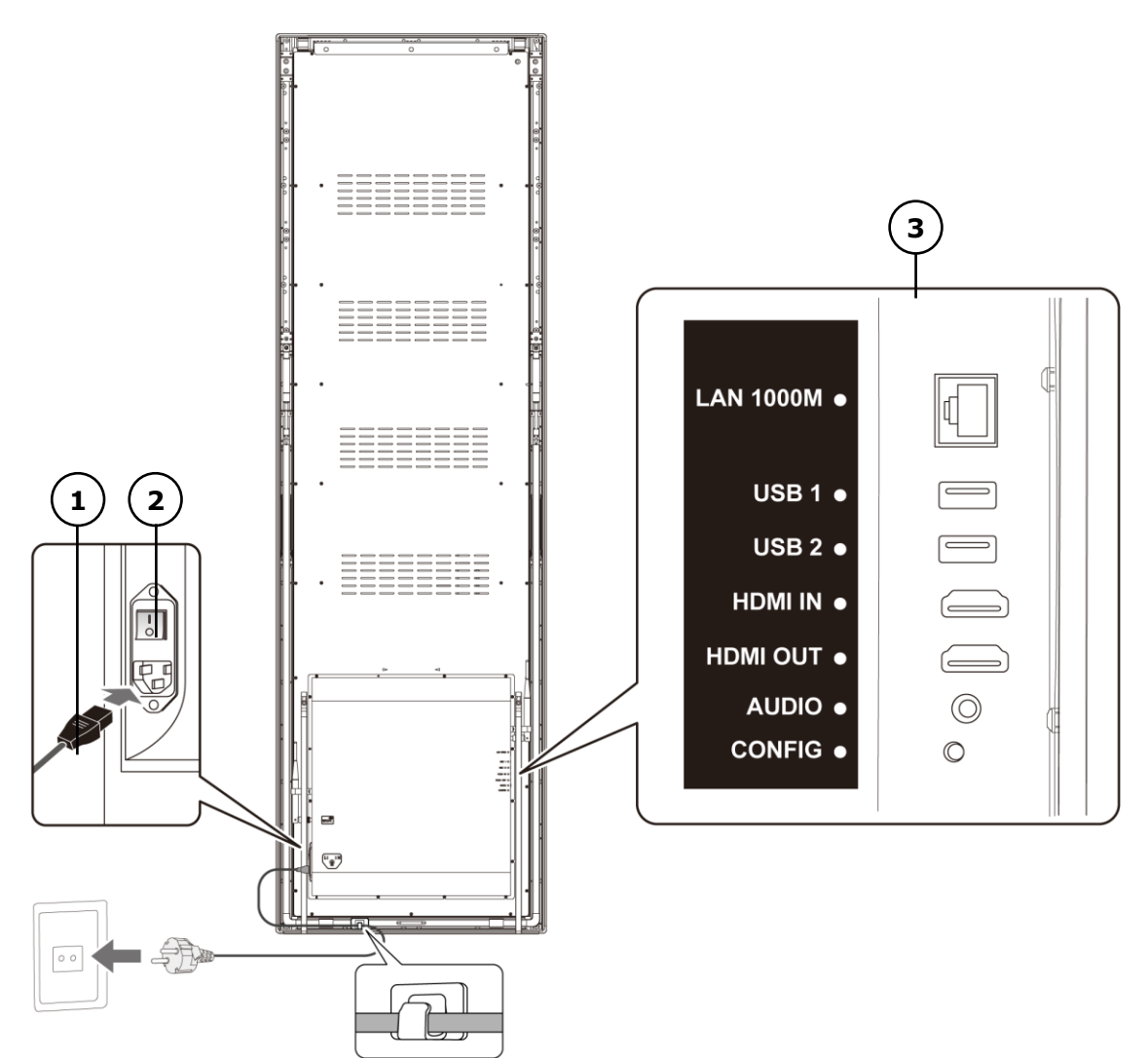

*Εικόνα 4: Συνδέσεις στην πίσω πλευρά της αφίσας LED*

- 1 Καλώδιο τροφοδοσίας 3 Θύρες εισόδου και εξόδου, [Πίνακας](#page-28-2) 1[0](#page-28-2)
- 2 Διακόπτης τροφοδοσίας

#### <span id="page-28-2"></span>*Πίνακας 10: Θύρες εισόδου και εξόδου στην αφίσα LED*

| Θύρα                   | Περιγραφή                                                        |  |
|------------------------|------------------------------------------------------------------|--|
| <b>LAN 1000M</b>       | Σύνδεση Ethernet                                                 |  |
| USB <sub>1</sub>       | Συσκευές USB, π.χ. συσκευή αποθήκευσης USB                       |  |
| <b>USB<sub>2</sub></b> | Συσκευές USB, π.χ. συσκευή αποθήκευσης USB                       |  |
| <b>HDMIIN</b>          | Συσκευή αναπαραγωγής βίντεο HDMI ή υπολογιστής (HDMI) χωρίς HDCP |  |
| <b>HDMI OUT</b>        | Eπόμενη αφίσα LED <sup>1</sup>                                   |  |
| <b>AUDIO</b>           | Στερεοφωνικός ενισχυτής                                          |  |
| <b>CONFIG</b>          | Μόνο για εργασίες επισκευής και συντήρησης                       |  |

 $^{-1}$  Σε περίπτωση αλυσοειδούς σύνδεσης πολλαπλών αφισών LED ισχύει όριο για τον αριθμό των συνδέσιμων μονάδων.

-

#### **Προαπαιτούμενα**

 Ετοιμάστε τα απαιτούμενα καλώδια. Τα καλώδια που θα χρειαστείτε ποικίλλουν και εξαρτώνται από τη μορφολογία του χώρου, το σημείο τοποθέτησης και τη σύνδεση με το λογισμικό.

#### **Διαδικασία**

- Step 1) Συνδέστε το καλώδιο τροφοδοσίας στην αφίσα LED και στην ηλεκτρική πρίζα.
- Step 2) Συνδέστε το καλώδιο HDMI στη θύρα Input.
- Step 3) Συνδέστε τις συσκευές USB.
- Step 4) Αν είναι απαραίτητο, συνδέστε καλώδιο στη θύρα AUDIO.

## <span id="page-29-0"></span>**4.2 Ενεργοποίηση/Απενεργοποίηση της αφίσας LED**

#### **Προαπαιτούμενα**

- Η καλωδίωση της αφίσας LED πρέπει να έχει γίνει σωστά.
- Η αφίσα LED πρέπει να βρίσκεται σε περιβάλλον όπου πληρούνται οι επιτρεπόμενες συνθήκες θερμοκρασίας και εξαερισμού.

#### **Διαδικασία**

Step 1) Πιέστε προς τα κάτω τον διακόπτη τροφοδοσίας.

Αποτέλεσμα: Η διαδικασία σύνδεσης της αφίσας LED στο ηλεκτρικό δίκτυο έχει ολοκληρωθεί.

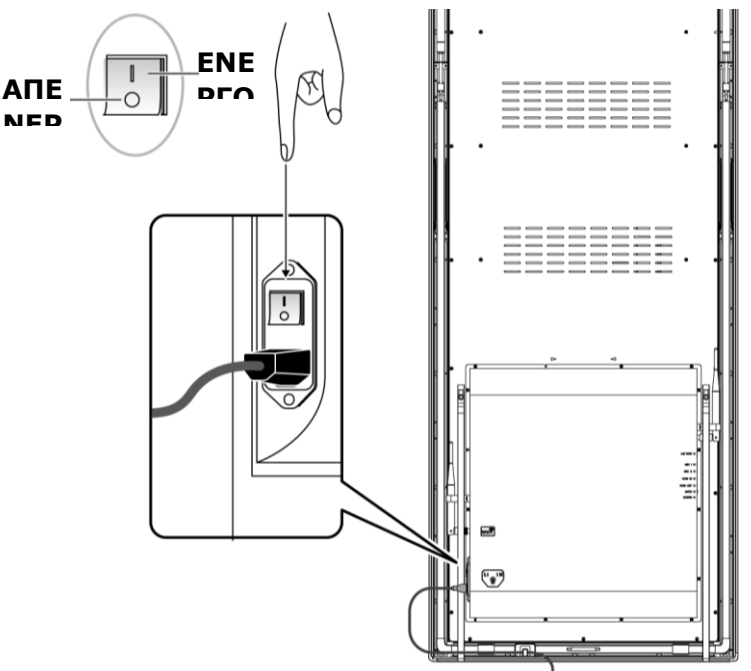

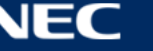

## <span id="page-30-0"></span>**4.3 Λήψη και εγκατάσταση του λογισμικού ViPlex**

Το ViPlex Handy είναι ένα λογισμικό για τη διαχείριση οθονών μέσω LAN. Το λογισμικό μπορεί να χρησιμοποιηθεί για τη διαχείριση των προγραμμάτων αναπαραγωγής των αφισών LED.

Το ViPlex Express είναι ένα λογισμικό διαχείρισης οθονών βάσει LAN. Το ViPlex Express χρησιμεύει ως λογισμικό-πελάτης στον υπολογιστή για τα προγράμματα αναπαραγωγής πολυμέσων στις αφίσες LED. Το εν λόγω λογισμικό αυτόματα βρίσκει τερματικά στο ίδιο τοπικό δίκτυο (LAN) και συνδέεται μαζί τους. Χρησιμοποιήστε το ViPlex Express για την παραμετροποίηση οθονών, τη δημοσίευση λύσεων και τον έλεγχο της αναπαραγωγής λύσεων. Οι τρέχουσες εκδόσεις είναι διαθέσιμες μόνο για υπολογιστές με λειτουργικό σύστημα Windows.

Για αναλυτικές πληροφορίες ανατρέξτε στο αντίστοιχο εγχειρίδιο για το λογισμικό ViPlex Express.

Προχωρήστε στη λήψη της τρέχουσας έκδοσης από την ιστοσελίδα: [www.novastar.tech](http://www.novastar.tech/)

#### **Σημείωση**

Κάθε αφίσα LED διαθέτει εξαρχής μια εσωτερική μονάδα επεξεργασίας του βίντεο και ελέγχου των εισερχόμενων δεδομένων. Η μονάδα αυτή αναφέρεται ως **Taurus T6** ή **Taurus**. Όλα τα εισερχόμενα και εξερχόμενα δεδομένα συνδέονται με τη μονάδα Taurus.

#### <span id="page-30-1"></span>**4.3.1 Απαιτούμενες πληροφορίες**

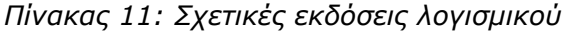

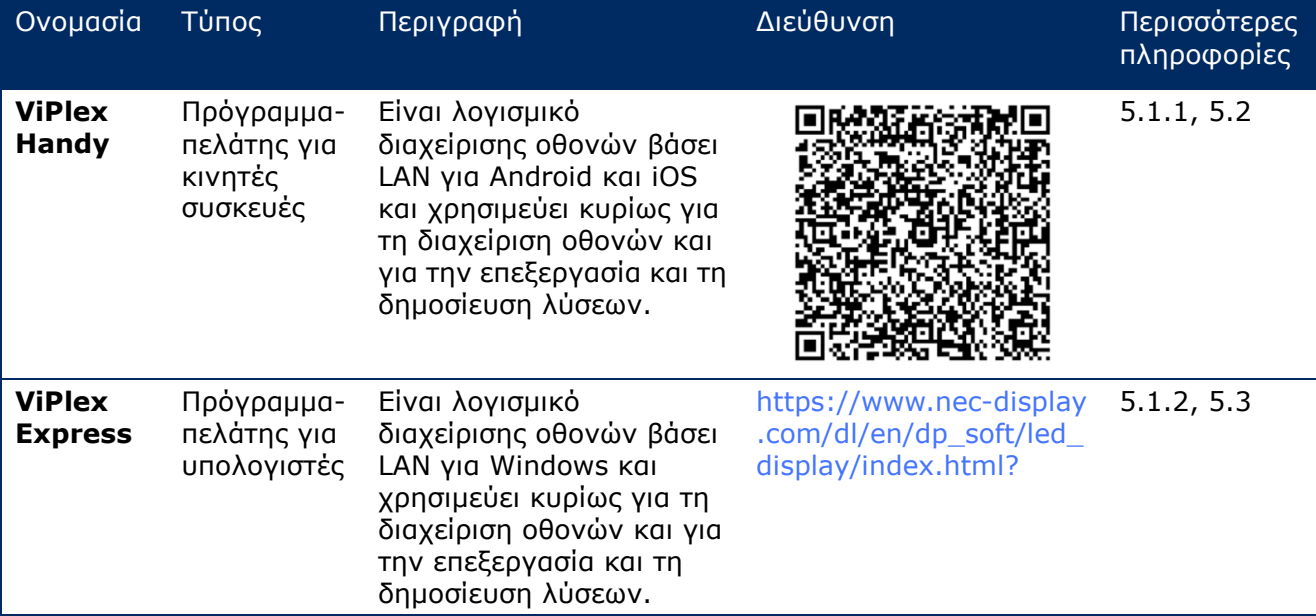

*Πίνακας 12: Στοιχεία λογαριασμού για την αφίσα LED*

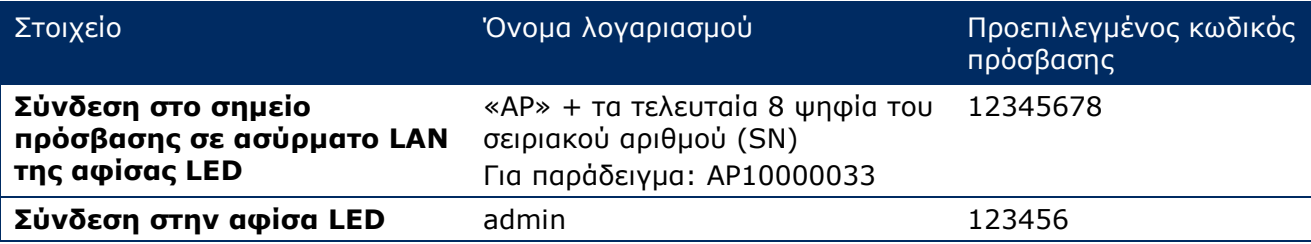

#### <span id="page-31-0"></span>**4.3.2 Εγκατάσταση λογισμικού ViPlex Handy (Android/iOS)**

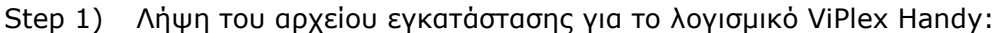

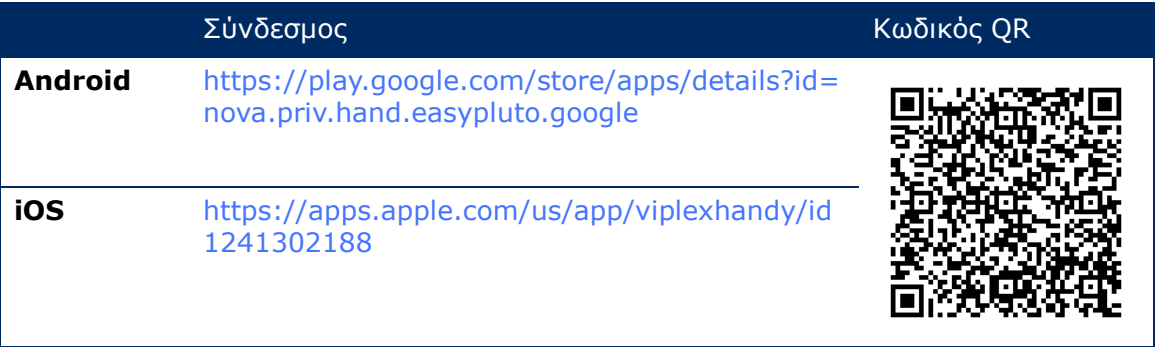

Step 2) Εγκαταστήστε την εφαρμογή στην κινητή συσκευή. Ακολουθήστε τις οδηγίες εγκατάστασης.

#### <span id="page-31-1"></span>**4.3.3 Εγκατάσταση λογισμικού ViPlex Express**

- Step 1) Λήψη του αρχείου εγκατάστασης για το λογισμικό ViPlex Express: https://www.nec-display.com/dl/en/dp\_soft/led\_display/index.html?
- Step 2) Κάντε κλικ στο αρχείο εγκατάστασης **ViPlex Express V1.x.x Setup.exe**.
- Step 3) Ακολουθήστε τις οδηγίες που σας δίνει ο Οδηγός εγκατάστασης ώσπου να ολοκληρωθεί η διαδικασία εγκατάστασης.

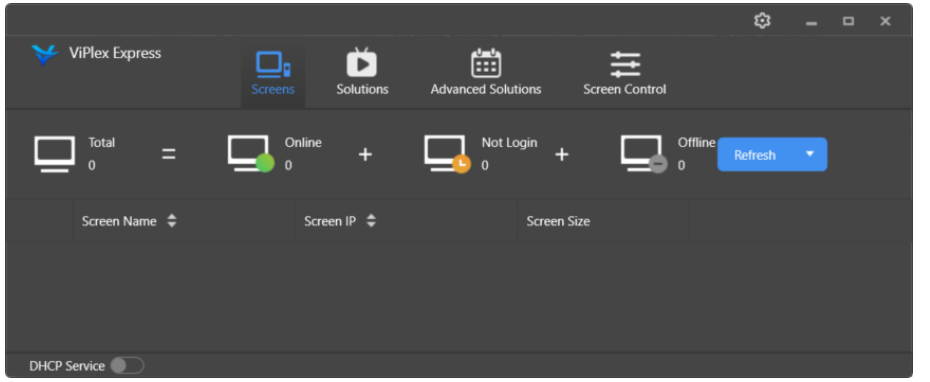

*Εικόνα 5: ViPlex Express – Αρχική οθόνη*

## <span id="page-31-2"></span>**4.4 Σύνδεση της αφίσας LED με το λογισμικό**

Η αφίσα LED μπορεί να συνδεθεί στο Ίντερνετ με τους παρακάτω τρόπους. Η σειρά προτεραιότητας με φθίνουσα σειρά έχει ως εξής:

- Ενσύρματο δίκτυο:
	- o απευθείας σύνδεση μέσω καλωδίου Ethernet
	- o σύνδεση LAN μέσω δρομολογητή
- Ασύρματο δίκτυο:
	- o απευθείας σύνδεση μέσω σημείου πρόσβασης σε ασύρματο LAN (Wireless LAN Access Point)
	- o σύνδεση με χρήση δρομολογητή μέσω της λειτουργίας σταθμού ασύρματου LAN (Wireless LAN Station Mode)

#### <span id="page-32-0"></span>**4.4.1 Σύνδεση μέσω καλωδίου Ethernet**

Οι χρήστες μπορούν να αποκτούν απευθείας πρόσβαση στην αφίσα LED όποτε είναι συνδεδεμένη μέσω του καλωδίου Ethernet.

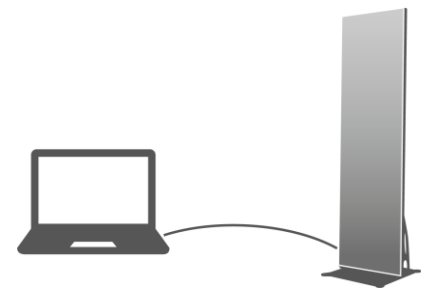

*Εικόνα 6: Διάγραμμα δικτύου – Σύνδεση με χρήση καλωδίου Ethernet*

#### **Παραμετροποίηση μέσω του ViPlex Express**

- Step 1) Συνδεθείτε στην αφίσα LED (ανατρέξτε στην ενότητα [4.5\)](#page-35-0).
- Step 2) Επιλέξτε **Screen control**, **Network configuration**.
- Step 3) Απενεργοποιήστε το πρωτόκολλο DHCP και καθορίστε μια στατική διεύθυνση IP για την αφίσα LED.

#### <span id="page-32-1"></span>**4.4.2 Σύνδεση μέσω τοπικού δικτύου (LAN)**

Οι χρήστες μπορούν να αποκτούν πρόσβαση μέσω LAN στην αφίσα LED όποτε είναι συνδεδεμένη μέσω LAN. Στην περίπτωση αυτή δεν απαιτείται παραμετροποίηση.

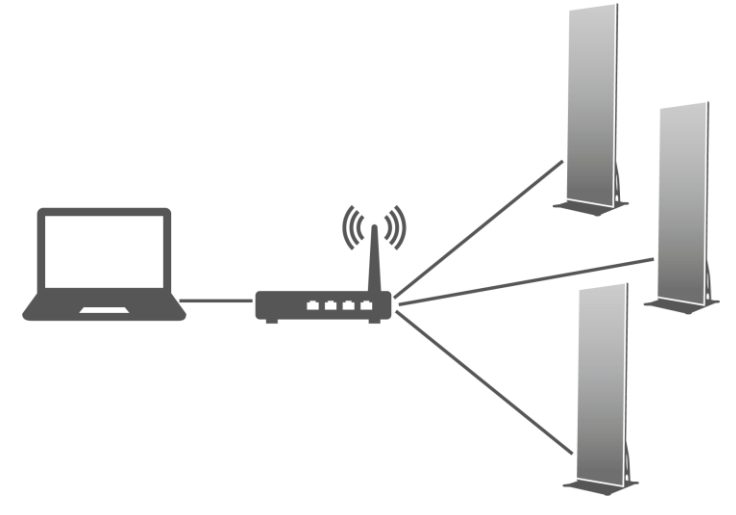

*Εικόνα 7: Διάγραμμα δικτύου – Σύνδεση μέσω LAN*

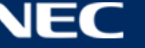

#### <span id="page-33-0"></span>**4.4.3 Σύνδεση μέσω ασύρματου LAN**

Τα προϊόντα αφίσας LED διαθέτουν διπλή λειτουργία ασύρματου LAN η οποία έχει τη δυνατότητα να παρέχει ενεργό σημείο πρόσβασης σε ασύρματο LAN και ταυτόχρονα να χρησιμεύει ως σταθμός ασύρματου LAN.

#### *4.4.3.1 Λειτουργία Wireless LAN Access Point Mode*

Οι χρήστες μπορούν να αποκτούν απευθείας πρόσβαση στην αφίσα LED όποτε είναι συνδεδεμένη μέσω Wireless LAN Access Point (AP).

Δεν απαιτείται παραμετροποίηση. Συνδεθείτε στο Wireless LAN Access Point της αφίσας LED. Το SSID είναι «AP» + τα τελευταία 8 ψηφία του σειριακού αριθμού (SN), π.χ. «AP10000033».

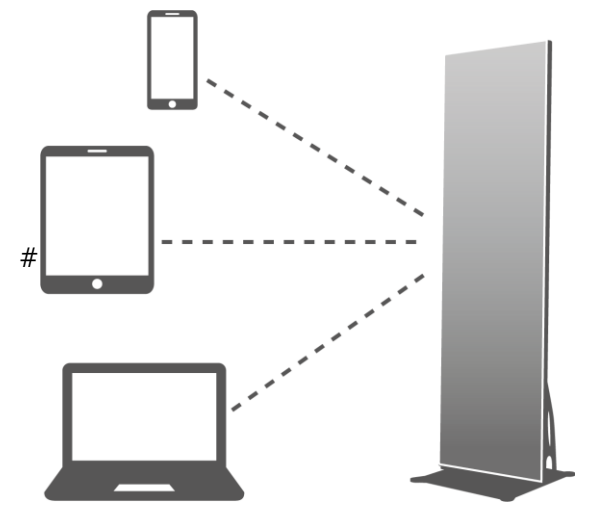

*Εικόνα 8: Διάγραμμα δικτύου – Σύνδεση μέσω της λειτουργίας Wireless LAN Access Point Mode*

#### *4.4.3.2 Wireless LAN Station Mode*

Οι χρήστες μπορούν να αποκτούν πρόσβαση μέσω εξωτερικού δρομολογητή στην αφίσα LED όποτε είναι συνδεδεμένη μέσω της λειτουργίας Wireless LAN Station Mode.

#### **Παραμετροποίηση μέσω του ViPlex Handy**

- Step 1) Συνδεθείτε στην αφίσα LED (ανατρέξτε στην ενότητα [4.5.1\)](#page-35-1).
- Step 2) Κάντε κλικ στο όνομα της οθόνης για να επιλέξετε **Network Settings**, **Wireless LAN Setting**.
- Step 3) Ενεργοποιήστε τη λειτουργία Wireless LAN Station Mode. Κάντε κλικ στο όνομα του ασύρματου LAN του εξωτερικού δρομολογητή και πληκτρολογήστε τον κωδικό πρόσβασης για το ασύρματο LAN.

#### **Παραμετροποίηση μέσω του ViPlex Express**

- Step 1) Συνδεθείτε στην αφίσα LED (ανατρέξτε στην ενότητα [4.5.2\)](#page-36-0).
- Step 2) Επιλέξτε **Screen control**, **Network configuration**.
- Step 3) Ενεργοποιήστε τη λειτουργία Wireless LAN Station Mode. Κάντε κλικ στο όνομα του ασύρματου LAN του εξωτερικού δρομολογητή και πληκτρολογήστε τον κωδικό πρόσβασης για το ασύρματο LAN.

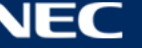

#### *4.4.3.3 Wireless LAN Access Point + Station Mode*

Χρησιμοποιώντας τη σύνδεση μέσω Wireless LAN Access Point + Station Mode οι χρήστες μπορούν να αποκτούν απευθείας πρόσβαση στην αφίσα LED ή να αποκτούν πρόσβαση στο Ίντερνετ μέσω σύνδεσης με γεφύρωση.

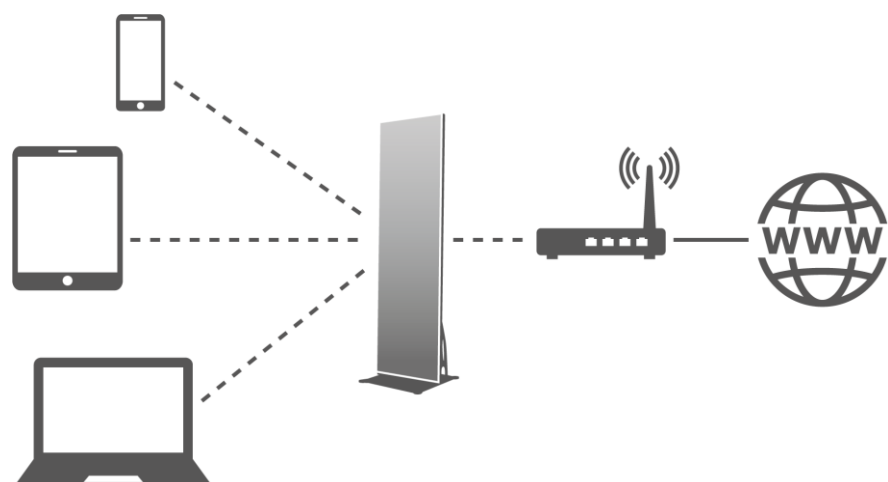

*Εικόνα 9: Διάγραμμα δικτύου – Σύνδεση μέσω Wireless LAN Access Point + Station Mode*

#### **Παραμετροποίηση μέσω του ViPlex Handy**

- Step 1) Συνδεθείτε στην αφίσα LED (ανατρέξτε στην ενότητα [4.5.1\)](#page-35-1).
- Step 2) Επιλέξτε **Network Setting**, **Wireless LAN Setting** στη σελίδα **Screen management**.
- Step 3) Ενεργοποιήστε τη λειτουργία Wireless LAN Station Mode. Κάντε κλικ στο όνομα του ασύρματου LAN του εξωτερικού δρομολογητή και ύστερα πληκτρολογήστε τον κωδικό πρόσβασης για το ασύρματο LAN.

#### **Παραμετροποίηση μέσω του ViPlex Express**

- Step 1) Συνδεθείτε στην αφίσα LED (ανατρέξτε στην ενότητα [4.5.2\)](#page-36-0).
- Step 2) Επιλέξτε **Screen control**, **Network configuration**.
- Step 3) Ενεργοποιήστε τη λειτουργία Wireless LAN Station Mode. Κάντε κλικ στο όνομα του ασύρματου LAN του εξωτερικού δρομολογητή και ύστερα πληκτρολογήστε τον κωδικό πρόσβασης για το ασύρματο LAN.

### <span id="page-34-0"></span>**4.4.4 Σύνδεση στην αφίσα LED μέσω του ViPlex Express (προγράμματος-πελάτη για υπολογιστές)**

- Step 1) Ανοίξτε τη σύνδεση δικτύου στον υπολογιστή σας.
- Step 2) Βρείτε το ασύρματο LAN στην αφίσα LED. Για παράδειγμα: Wireless LAN AP60000040.
- Step 3) Κάντε κλικ στο κουμπί **Connect**.
- Step 4) Πληκτρολογήστε τον κωδικό πρόσβασης. Κάντε κλικ στο κουμπί **OK**. Αποτέλεσμα: Αν η αφίσα LED είναι συνδεδεμένη με τον υπολογιστή μέσω ασύρματου LAN, στην οθόνη του λογισμικού εμφανίζεται η παρακάτω οθόνη.

| <b>ViPlex Express</b> | 曲<br>Þ.<br>o<br>Advanced Solutions<br>Solutions<br><b>Screen</b> | 됸<br>Screen Control | ۰<br>$\propto$<br>٠ |
|-----------------------|------------------------------------------------------------------|---------------------|---------------------|
| Total<br>Online<br>Ξ  | Not Login<br>÷                                                   | Offline<br>ö        | <b>Rufrida</b> -    |
| Screen Name: #        | Screen IP 章                                                      | Screen Size         |                     |
| Taurus-60000040       | 192168.43.1                                                      | 288*972             |                     |

*Εικόνα 10: Αρχική οθόνη – κατά τη σύνδεση μέσω ασύρματου LAN*

Step 5) Αρχίζει η διαδικασία αυτόματης σύνδεσης. Αποτέλεσμα: Αν η σύνδεση ολοκληρωθεί με επιτυχία, εμφανίζεται η ένδειξη **YES** και η διαδικασία ολοκληρώνεται.

Αν η σύνδεση αποτύχει, εμφανίζεται η ένδειξη **NO**. Πηγαίνετε στο Βήμα 6.

Step 6) Κάντε κλικ στο κουμπί **Connect** δίπλα στις πληροφορίες για την οθόνη.

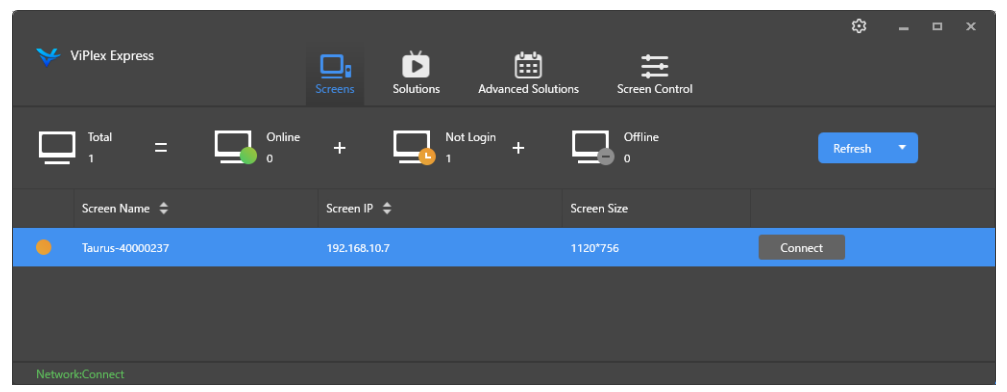

*Εικόνα 11: Αρχική οθόνη – Σύνδεση στη μονάδα μετά τη σύνδεσή της στο ασύρματο LAN* 

Step 7) Πληκτρολογήστε το όνομα χρήστη και τον κωδικό πρόσβασης και κάντε κλικ στο κουμπί **OK**.

### <span id="page-35-0"></span>**4.5 Σύνδεση στην αφίσα LED**

#### **Απαιτούμενα στοιχεία λογαριασμού για την αφίσα LED**

*Πίνακας 13: Στοιχεία λογαριασμού για την αφίσα LED*

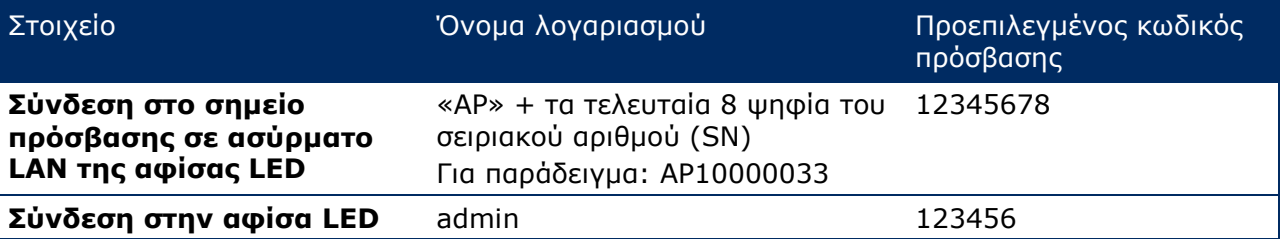

#### <span id="page-35-1"></span>**4.5.1 Σύνδεση μέσω του ViPlex Handy**

- Step 1) Συνδέστε την κινητή συσκευή με τα προϊόντα αφίσας LED ή με εξωτερικό δρομολογητή.
- Step 2) Εκκινήστε το λογισμικό ViPlex Handy.

Το σύστημα έχει τη δυνατότητα να ανιχνεύει αυτόματα τα προϊόντα αφίσας LED και να ανανεώνει τα στοιχεία που εμφανίζονται στην οθόνη **Screen list**. Οι χρήστες μπορούν επίσης να προχωρούν με κύλιση προς τα κάτω στην οθόνη **Screen list** για μη αυτόματη ανανέωση της λίστας.

- Η αφίσα LED έχει συνδεθεί. Μπορείτε να συνδεθείτε στην αφίσα LED.
- $\blacksquare$ Η αφίσα LED δεν έχει συνδεθεί. Δεν μπορείτε να συνδεθείτε στην αφίσα LED.
- Η σύνδεση στην αφίσα LED ολοκληρώθηκε με επιτυχία.
- Step 3) Κάντε κλικ στο κουμπί **Connect** πίσω από το όνομα της οθόνης.
- Step 4) Πληκτρολογήστε το όνομα χρήστη και τον κωδικό πρόσβασης και κάντε κλικ στο κουμπί **Log In**.

Επιλέξτε **Ignore Once** για να διατηρήσετε τον ίδιο κωδικό πρόσβασης ή **Change Password** για να αλλάξετε τον κωδικό πρόσβασης.

Μόλις ολοκληρωθεί με επιτυχία η σύνδεση του χρήστη, το σύστημα αποθηκεύει αυτόματα το όνομα χρήστη και τον κωδικό πρόσβασης που εμφανίζονται στην τρέχουσα οθόνη.
## **4.5.2 Σύνδεση μέσω του ViPlex Express**

Συνδέστε τον υπολογιστή με τα προϊόντα αφίσας LED χρησιμοποιώντας μία από τις παρακάτω μεθόδους (ανατρέξτε στην ενότητα [5.4\)](#page-31-0):

- Μέσω του Wireless LAN Access Point της αφίσας LED
- Μέσω εξωτερικού δρομολογητή
- Μέσω καλωδίου Ethernet

### **Επισήμανση**

Αν οι διευθύνσεις IP του υπολογιστή και της αφίσας LED δεν είναι στο ίδιο τμήμα του δικτύου και μπορούν να ηχοβολιστούν επιτυχώς, κάντε κλικ στο κουμπί **Refresh** και επιλέξτε **Specify IP** για μη αυτόματη σύνδεση με την αφίσα LED.

Αν ο υπολογιστής και η αφίσα LED έχουν συνδεθεί μέσω καλωδίου Ethernet και δεν υπάρχουν άλλοι διακομιστές DHCP στο δίκτυο, κάντε κλικ στο κουμπί στην επάνω δεξιά γωνία της σελίδας και επιλέξτε **DHCP Service**. Ύστερα επιλέξτε μια τοπική διεύθυνση IP και ενεργοποιήστε την επιλογή **DHCP service** για αυτόματη σύνδεση με την αφίσα LED.

Step 1) Εκκινήστε το λογισμικό ViPlex Express.

Step 2) Κάντε κλικ στο κουμπί **Refresh**.

Αποτέλεσμα: Εμφανίζεται η λίστα των οθονών.

Η αφίσα LED έχει συνδεθεί. Μπορείτε να συνδεθείτε στην αφίσα LED.

Η αφίσα LED δεν έχει συνδεθεί. Δεν μπορείτε να συνδεθείτε στην αφίσα LED.

Η σύνδεση στην αφίσα LED ολοκληρώθηκε με επιτυχία.

Το ViPlex Express επιχειρεί να συνδεθεί αυτόματα στην αφίσα LED, μόλις τη βρει, μέσω του προεπιλεγμένου λογαριασμού ή του λογαριασμού που χρησιμοποιήθηκε για την τελευταία σύνδεση.

Step 3) Αρχίζει η διαδικασία αυτόματης σύνδεσης. Αποτέλεσμα: Αν η σύνδεση ολοκληρωθεί με επιτυχία, εμφανίζεται η ένδειξη **YES** και η διαδικασία ολοκληρώνεται.

Αν η σύνδεση αποτύχει, εμφανίζεται η ένδειξη **NO**. Πηγαίνετε στο [Step 4\).](#page-36-0)

- <span id="page-36-0"></span>Step 4) Κάντε κλικ στο κουμπί **Connect** δίπλα στις πληροφορίες για την οθόνη.
- Step 5) Πληκτρολογήστε το όνομα χρήστη και τον κωδικό πρόσβασής σας και κάντε κλικ στο κουμπί **OK**.

## **Σχετικές λειτουργίες**

Κάντε δεξί κλικ στην πληροφορίες για την οθόνη προκειμένου να δείτε τις σχετικές λειτουργίες.

- **Logout:** Αποσυνδεθείτε από την αφίσα LED.
- **Rename:** Μετονομάστε την αφίσα LED.
- **Change Password:** Τροποποιήστε τον κωδικό πρόσβασης που χρησιμοποιεί ο χρήστης «admin» για τη σύνδεσή του στην αφίσα LED.
- **Forget password:** Διαγράψτε το όνομα χρήστη και τον κωδικό πρόσβασης που χρησιμοποιήθηκαν για την τελευταία σύνδεση.

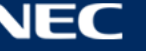

# **4.6 Φόρτωση του αρχείου παραμετροποίησης/Διαμόρφωση των**

## **παραμέτρων**

Αν οι παράμετροι της κάρτας λήψης είναι ήδη διαμορφωμένες, παρακάμψτε το κεφάλαιο αυτό και εκτελέστε τις εργασίες παρατίθενται στην ενότητα [5.3.4.13](#page-70-0) [Παραμετροποίηση του δικτύου μέσω](#page-70-0)  [του ViPlex Expres](#page-70-0)s.

# **4.6.1 Φόρτωση του αρχείου παραμετροποίησης μέσω του ViPlex Handy (μόνο σε Android)**

- Step 1) Αποθηκεύστε στην κινητή συσκευή το αρχείο παραμετροποίησης της κάρτας λήψης.
- Step 2) Συνδεθείτε στην αφίσα LED.
- Step 3) Κάντε κλικ στο όνομα της οθόνης για είσοδο στη σελίδα **Screen management**.
- Step 4) Επιλέξτε **Screen Setting**, **Receiving card configuration** για είσοδο στη σελίδα παραμετροποίησης της κάρτας λήψης.
- Step 5) Επιλέξτε το αρχείο παραμετροποίησης της κάρτας λήψης και κάντε κλικ στο κουμπί **Send**.

## **4.6.2 Φόρτωση του αρχείου παραμετροποίησης μέσω του NovaLCT-Taurus**

- Step 1) Εκκινήστε το λογισμικό NovaLCT-Taurus.
- Step 2) Επιλέξτε το κουμπί του μενού **System** και αναζητήστε την επιλογή **All Display**. Αποτέλεσμα: Το σύστημα εμφανίζει τη λίστα με τις πληροφορίες για τις οθόνες.
- Step 3) Κάντε κλικ στις πληροφορίες για τις οθόνες και κλικ στην επιλογή **Connect System**. Αποτέλεσμα: Το γκρίζο κουμπί στη σελίδα εμφανίζεται πλέον κανονικά και μπορείτε να το χρησιμοποιήσετε.
- Step 4) Επιλέξτε **User**, **Advanced login**.
- Step 5) Πληκτρολογήστε τον κωδικό πρόσβασης και κάντε κλικ στο κουμπί **Login**. Ο προεπιλεγμένος κωδικός πρόσβασης είναι «admin».
- Step 6) Κάντε κλικ στο κουμπί του μενού **screenconfigurallon** για είσοδο στη σελίδα Screen Config.
- Step 7) Επιβεβαιώστε αν ο τοπικός υπολογιστής έχει το απαιτούμενο αρχείο παραμετροποίησης της κάρτας λήψης.
	- a) Ναι: Εκτελέστε την εργασία **Load Configuration File**.
	- b) Όχι: Εκτελέστε την εργασία **Manual Configuration**.

## **Φόρτωση του αρχείου παραμετροποίησης**

- Step 1) Επιλέξτε **Cascading scan board** και **Load Configuration File**.
- Step 2) Κάντε κλικ στο κουμπί **Browse** για να επιλέξετε ένα αρχείο παραμετροποίησης από τον τοπικό υπολογιστή.
- Step 3) Κάντε κλικ στο κουμπί **Next** για να φορτωθεί το αρχείο παραμετροποίησης.

## **Μη αυτόματη παραμετροποίηση**

- Step 1) Επιλέξτε **Cascading scan board** και κάντε κλικ στο κουμπί **Next**.
- Step 2) Διαμορφώστε τις παραμέτρους της κάρτας λήψης με βάση τις πραγματικές συνθήκες στο περιβάλλον σας.
- Step 3) Κάντε κλικ στο κουμπί **Send To HW**.
- Step 4) Καθορίστε τις παραμέτρους με βάση τις πραγματικές συνθήκες στο περιβάλλον σας και κάντε κλικ στο κουμπί **Send**.
- Step 5) Ρυθμίστε τις παραμέτρους τόσο ώστε η οθόνη να εμφανίζεται κανονικά. Κάντε κλικ στο κουμπί **Save to Screen**.
- Step 6) (Προαιρετικά) Κάντε κλικ στο κουμπί **Save Config File** για να δημιουργηθεί αντίγραφο ασφαλείας του αρχείου παραμετροποίησης της κάρτας λήψης στον τοπικό υπολογιστή.

# **4.7 Παραμετροποίηση οθόνης**

### **4.7.1 Παραμετροποίηση οθόνης μέσω του ViPlex Handy**

- Step 1) Εκκινήστε το ViPlex Handy. Επιλέξτε **Mode** κάτω από την επιλογή **Settings** και αλλάξτε τη λειτουργία περνώντας στην επιλογή **Screen Configuration Mode**.
- Step 2) Συνδεθείτε στην αφίσα LED (ανατρέξτε στην ενότητα [4.5\)](#page-35-0).
- Step 3) Κάντε κλικ στην επιλογή **Screen name** για είσοδο στη σελίδα **Screen management**.
- Step 4) Επιλέξτε **Screen Setting**, **Screen configuration** για είσοδο στην επιλογή **Screen configuration**.
- Step 5) Διαμορφώστε τις πληροφορίες για την οθόνη με βάση τις πραγματικές συνθήκες και κάντε κλικ στο κουμπί **OK**.

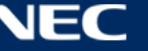

# **5 ΛΟΓΙΣΜΙΚΟ VIPLEX**

Το ViPlex είναι ένα λογισμικό διαχείρισης οθονών βάσει LAN και είναι διαθέσιμο για τα εξής προγράμματα-πελάτες:

| Ovouaoia                        | Τύπος                                            | Περιγραφή                                                                                                    | Διεύθυνση                                                                 | <u>Περισσότερες</u><br>πληροφορίες |
|---------------------------------|--------------------------------------------------|----------------------------------------------------------------------------------------------------|---------------------------------------------------------------------------|------------------------------------|
| <b>ViPlex</b><br><b>Handy</b>   | Πρόγραμμα-<br>πελάτης για<br>κινητές<br>συσκευές | Είναι λογισμικό<br>διαχείρισης οθονών βάσει<br>LAN yia Android kai iOS<br>και χρησιμεύει κυρίως για<br>τη διαχείριση οθονών και<br>για την επεξεργασία και τη<br>δημοσίευση λύσεων. |                                                                           | 5.1.1, 5.2                         |
| <b>ViPlex</b><br><b>Express</b> | Πρόγραμμα-<br>πελάτης για<br>υπολογιστές         | Είναι λογισμικό<br>διαχείρισης οθονών βάσει<br>LAN yia Windows kai<br>χρησιμεύει κυρίως για τη<br>διαχείριση οθονών και για<br>την επεξεργασία και τη<br>δημοσίευση λύσεων.         | https://www.nec-display<br>.com/dl/en/dp_soft/led_<br>display/index.html? | 5.1.2, 5.3                         |

*Πίνακας 14: Σχετικές εκδόσεις λογισμικού* 

Για αναλυτικές πληροφορίες ανατρέξτε στο αντίστοιχο εγχειρίδιο για το λογισμικό ViPlex Express.

Προχωρήστε στη λήψη της τρέχουσας έκδοσης από την ιστοσελίδα: [www.novastar.tech](http://www.novastar.tech/)

# **5.1 Πληροφορίες για το λογισμικό**

## **Σημείωση**

Κάθε αφίσα LED διαθέτει εξαρχής μια εσωτερική μονάδα επεξεργασίας του βίντεο και ελέγχου των εισερχόμενων δεδομένων. Η μονάδα αυτή αναφέρεται ως **Taurus T6** ή **Taurus**. Όλα τα εισερχόμενα και εξερχόμενα δεδομένα συνδέονται με τη μονάδα Taurus.

Το **VNNOX** είναι μια ασφαλής υπηρεσία δημοσίευσης βάσει cloud που τέθηκε σε κυκλοφορία από τη NovaStar για την υλοποίηση διαχείρισης περιεχομένου οθονών LED και τον έλεγχο οθονών εξ αποστάσεως.

# <span id="page-39-0"></span>**5.1.1 ViPlex Handy**

Το ViPlex Handy είναι ένα λογισμικό για τη διαχείριση οθονών μέσω ασύρματου LAN. Το λογισμικό μπορεί να χρησιμοποιηθεί για τη διαχείριση των αφισών LED. Το ViPlex Handy υποστηρίζει Android και iOS.

## <span id="page-39-1"></span>**5.1.2 ViPlex Express**

Το ViPlex Express είναι ένα λογισμικό διαχείρισης οθονών βάσει LAN. Το εν λόγω λογισμικό αυτόματα βρίσκει τερματικά στο ίδιο τοπικό δίκτυο (LAN) και συνδέεται μαζί τους. Το ViPlex Express έχει τη δυνατότητα να συνδέεται με πολλαπλά προϊόντα αφίσας LED.

Το ViPlex Express χρησιμεύει ως λογισμικό-πελάτης στον υπολογιστή για τις αφίσες LED. Χρησιμοποιήστε το ViPlex Express για την παραμετροποίηση οθονών, τη δημοσίευση λύσεων και τον έλεγχο της αναπαραγωγής λύσεων.

Οι τρέχουσες εκδόσεις είναι διαθέσιμες μόνο για υπολογιστές με λειτουργικό σύστημα Windows.

# <span id="page-40-0"></span>**5.2 ViPlex Handy**

# **5.2.1 Επισκόπηση λειτουργιών**

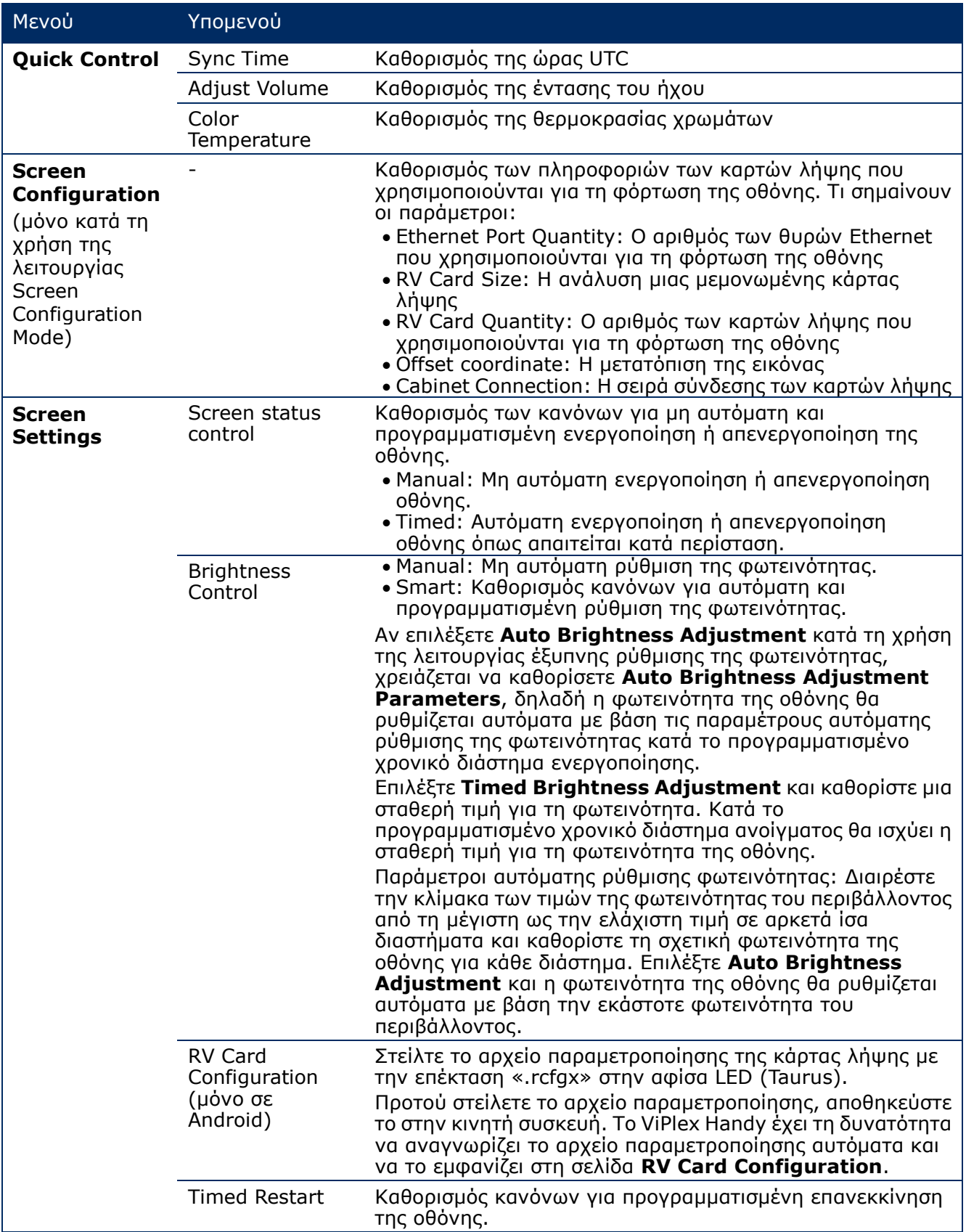

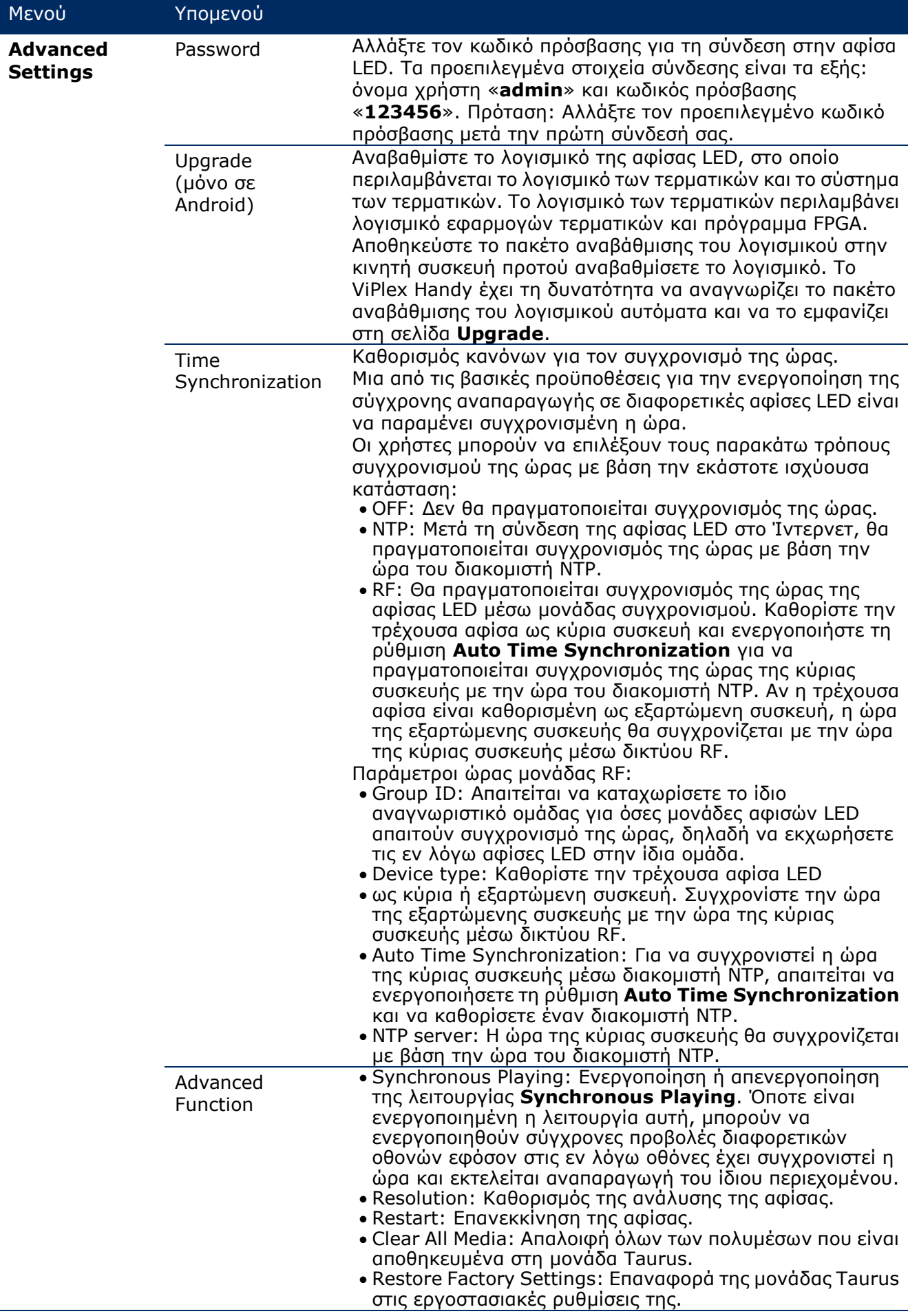

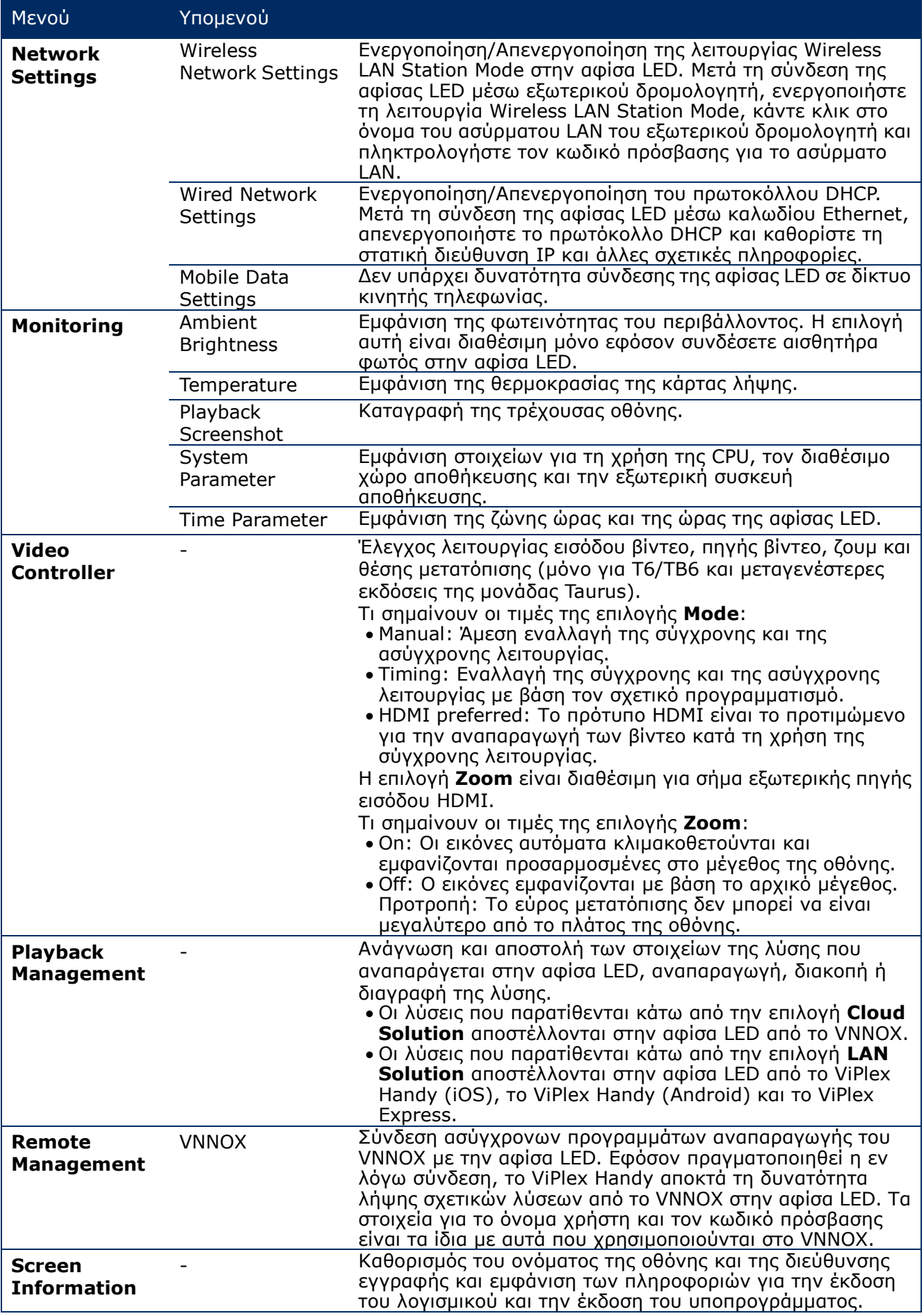

## **5.2.2 Μωσαϊκό πολλαπλών οθονών**

Χρησιμεύει για τη δημιουργία μωσαϊκού εικόνων μέσω συνένωσης πολλαπλών οθονών που έχουν τις ίδιες προδιαγραφές. Μπορείτε να συνενώσετε τις οθόνες μόνο οριζόντια από τα αριστερά προς τα δεξιά.

#### **Προτού ξεκινήσετε:**

- Συνδέστε τις συσκευές του υλισμικού. Για παράδειγμα, συνενώστε 3 οθόνης χρησιμοποιήστε εξωτερικές πηγές βίντεο (ανατρέξτε στην [Εικόνα](#page-43-0) 12).
- Συνδεθείτε στις αντίστοιχες αφίσες LED (π.χ. μονάδες Taurus).

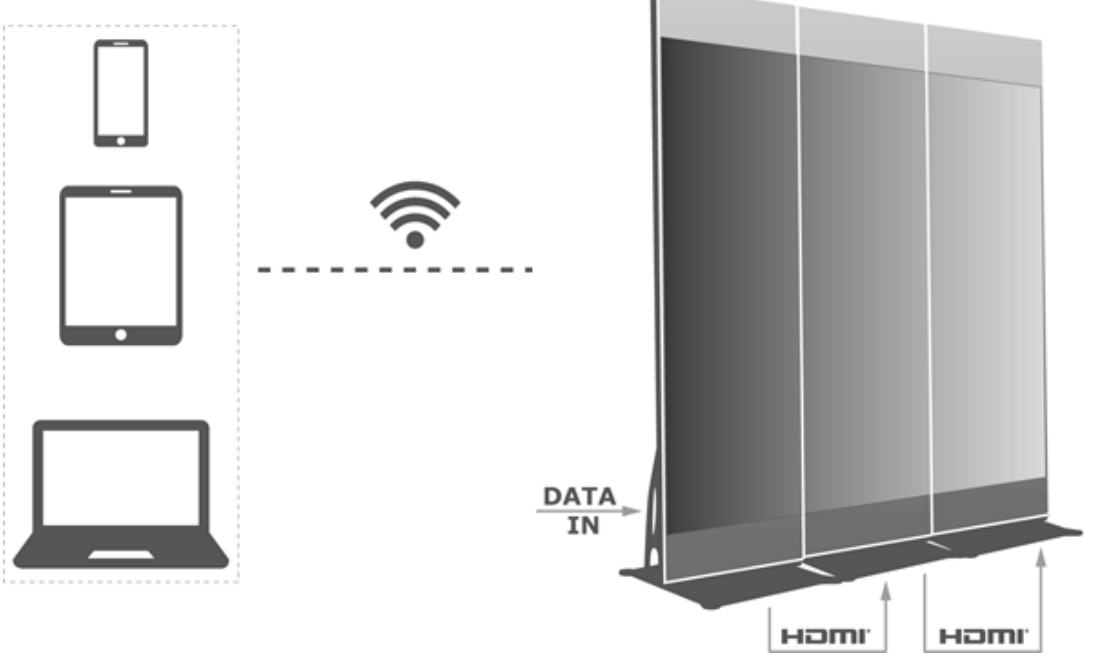

<span id="page-43-0"></span>*Εικόνα 12: Παράδειγμα σύνδεσης αφισών LED* 

## *5.2.2.1 Καθορισμός μωσαϊκού πολλαπλών οθονών*

- Step 1) Επιλέξτε **Screens**.
- Step 2) Στη σελίδα **Screen List** κάντε κλικ στο κουμπί **επάνω δεξιά.**
- Step 3) Καταχωρίστε μια τιμή ανάλυσης και κάντε κλικ στο κουμπί **Query** για αναζήτηση οθονών. Θα εμφανιστούν η συνδεδεμένη αφίσα LED και η μη συνδεδεμένη αφίσα LED με τη σειρά δημιουργίας μωσαϊκού η οποία ταιριάζει με το ερώτημά σας.
- Step 4) (Προαιρετικά) Κάντε κλικ στο κουμπί  $\blacksquare$  για να ταξινομηθούν οι αφίσες LED με αύξουσα σειρά δημιουργίας μωσαϊκού.
- Step 5) Κάντε κλικ στο κουμπί **Mosaic**.
- Step 6) Καθορίστε τη σειρά των οθονών που θα χρησιμοποιηθούν για το μωσαϊκό. Ο αριθμός των οθονών δεν μπορεί να είναι μεγαλύτερος από τον μεγαλύτερη ακέραια τιμή της επιλογής «Resolution width of Taurus / image width». Το πλάτος στην ανάλυση της αφίσας LED μπορεί να είναι έως και 4.096 pixel.
- Step 7) Καθορίστε σειρές δημιουργίας μωσαϊκού. Το σύστημα θα καθορίζει αυτόματα την οριζόντια μετατόπιση της εικόνας με βάση τις σειρές δημιουργίας μωσαϊκού και το πλάτος της εικόνας. Μετατόπιση = (**Mosaic order** – 1) × Πλάτος εικόνας Για παράδειγμα, αν το πλάτος της εικόνας είναι 500 px, καθορίστε τα 500 px ως τιμή για

τη μετατόπιση της δεύτερης οθόνης και τα 1.000 px ως τιμή για τη μετατόπιση της τρίτης οθόνης.

Step 8) Καθορίστε την πηγή βίντεο της πρώτης οθόνης.

## *5.2.2.2 Ακύρωση μωσαϊκού πολλαπλών οθονών*

Step 1) Κάντε κλικ στο κουμπί <sup>χ</sup>ια να διαγράψετε τις σειρές δημιουργίας μωσαϊκού οθονών.

# **5.2.3 Λίστα λύσεων**

Χρησιμεύει για την επεξεργασία και τη δημοσίευση λύσεων και για τη διαχείριση εξατομικευμένων προτύπων λύσεων.

#### **Επισήμανση**

Για την επεξεργασία, τη δημοσίευση και την ομαλή αναπαραγωγή λύσεων, απαιτείται να κάνετε εκ των προτέρων τις παρακάτω ρυθμίσεις σε iOS 11.0 ή μεταγενέστερων εκδόσεων. Ρύθμιση φωτογραφιών: **Settings > Photos > Download and Keep Originals**

Ρύθμιση κάμερας: **Settings > Camera > Formats > Most Compatible**

Το ViPlex Handy υποστηρίζει τους εξής τύπους μορφότυπων [\(Πίνακας](#page-44-0) 15):

<span id="page-44-0"></span>*Πίνακας 15: ViPlex Handy – Υποστηριζόμενοι τύποι πολυμέσων*

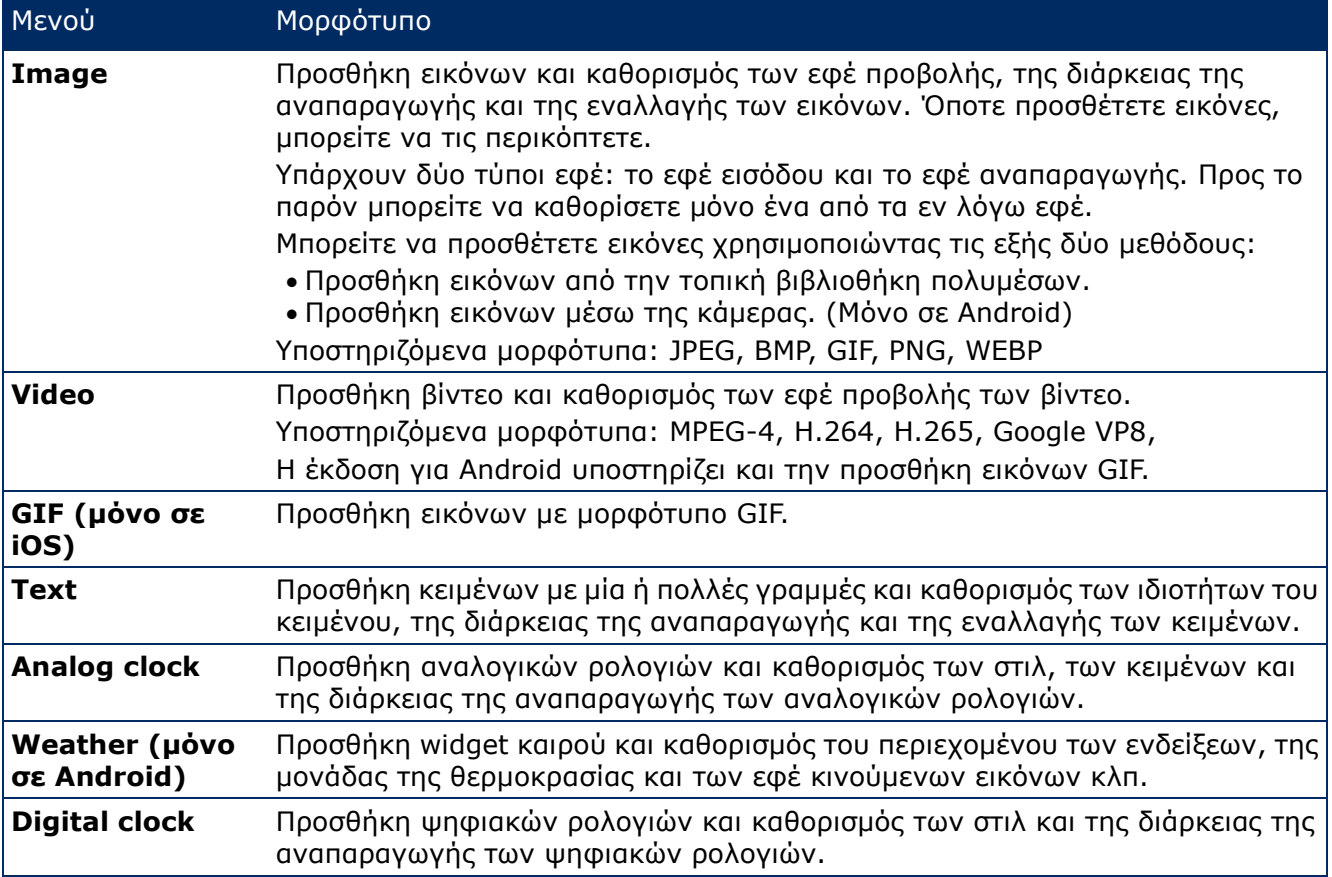

## **5.2.4 Ρυθμίσεις**

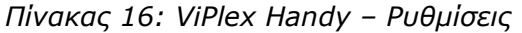

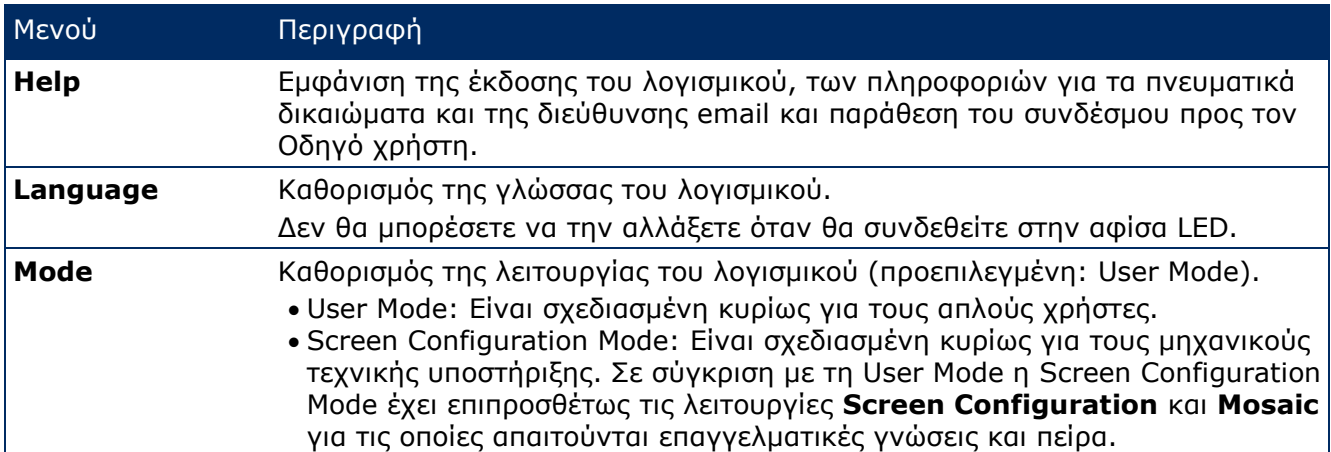

## **5.2.5 Media**

Η λειτουργία αυτή χρησιμεύει για την προβολή τοπικών πολυμέσων σε μια κινητή συσκευή. Όποτε επεξεργάζεστε μια λύση, μπορείτε να προσθέτετε στη λύση αρχεία από τη βιβλιοθήκη πολυμέσων. Σε iOS 11.0 ή μεταγενέστερων εκδόσεων πρέπει να καθορίσετε τη ρύθμιση **Most Compatible** για την κάμερα. Αλλιώς δεν θα είναι δυνατή η ομαλή αναπαραγωγή των πολυμέσων μετά τη δημοσίευση των λύσεων.

# <span id="page-45-0"></span>**5.3 ViPlex Express**

## **5.3.1 Επισκόπηση λειτουργιών**

*Πίνακας 17: ViPlex Express – Επισκόπηση λειτουργιών*

| Μενού             | Περιγραφή                        |                |                                                                                                    |
|-------------------|----------------------------------|----------------|----------------------------------------------------------------------------------------------------|
| <b>Screens</b>    | Total                            | Total          | Ο αριθμός των συνδεδεμένων οθονών                                                                                                    |
|                   | Online                           | Online         | Η σύνδεση στην αφίσα LED<br>ολοκληρώθηκε με επιτυχία. Το ViPlex<br>Express επιχειρεί να συνδεθεί αυτόματα<br>στην αφίσα LED, μόλις τη βρει, μέσω του<br>προεπιλεγμένου λογαριασμού ή του<br>λογαριασμού που χρησιμοποιήθηκε για<br>την τελευταία σύνδεση. |
|                   | Not Login                        | Not Login      | Η αφίσα LED έχει συνδεθεί. Μπορείτε να<br>συνδεθείτε στην αφίσα LED.                                                                                                    |
|                   | Offline                          | Offline        | Η αφίσα LED δεν έχει συνδεθεί. Δεν<br>μπορείτε να συνδεθείτε στην αφίσα LED.                                                                                                    |
|                   | Refresh<br><b>Refresh</b>        |                | Ανανέωση της οθόνης                                                                                                    |
| <b>Solutions</b>  | <b>New</b>                       | <b>New</b>     | Δημιουργία νέας λύσης                                                                                                    |
|                   | Edit                             | Edit           | Επεξεργασία υπάρχουσας λύσης                                                                                                    |
|                   | Delete                           | <b>Delete</b>  | Διαγραφή υπάρχουσας λύσης                                                                                                    |
|                   | Import                           | Import         | Εισαγωγή λύσης                                                                                                    |
|                   | Export                           | Export         | Εξαγωγή λύσης                                                                                                    |
|                   | Publish                          | Publish        | Δημοσίευση λύσης                                                                                                    |
| <b>Advanced</b>   | <b>New</b>                       | <b>New</b>     | Δημιουργία νέας προηγμένης λύσης                                                                                                    |
| <b>Solutions</b>  | Edit                             | Edit           | Επεξεργασία υπάρχουσας προηγμένης<br>λύσης                                                                                                    |
|                   | Delete                           | <b>Delete</b>  | Διαγραφή υπάρχουσας προηγμένης<br>λύσης                                                                                                    |
|                   | Import                           | Import         | Εισαγωγή προηγμένης λύσης                                                                                                    |
|                   | Export                           | <b>Export</b>  | Εξαγωγή προηγμένης λύσης                                                                                                    |
|                   | Publish                          | <b>Publish</b> | Δημοσίευση προηγμένης λύσης                                                                                                    |
| Screen<br>control | Ανατρέξτε στην<br>ενότητα 5.3.4. |                |                                                                                                    |

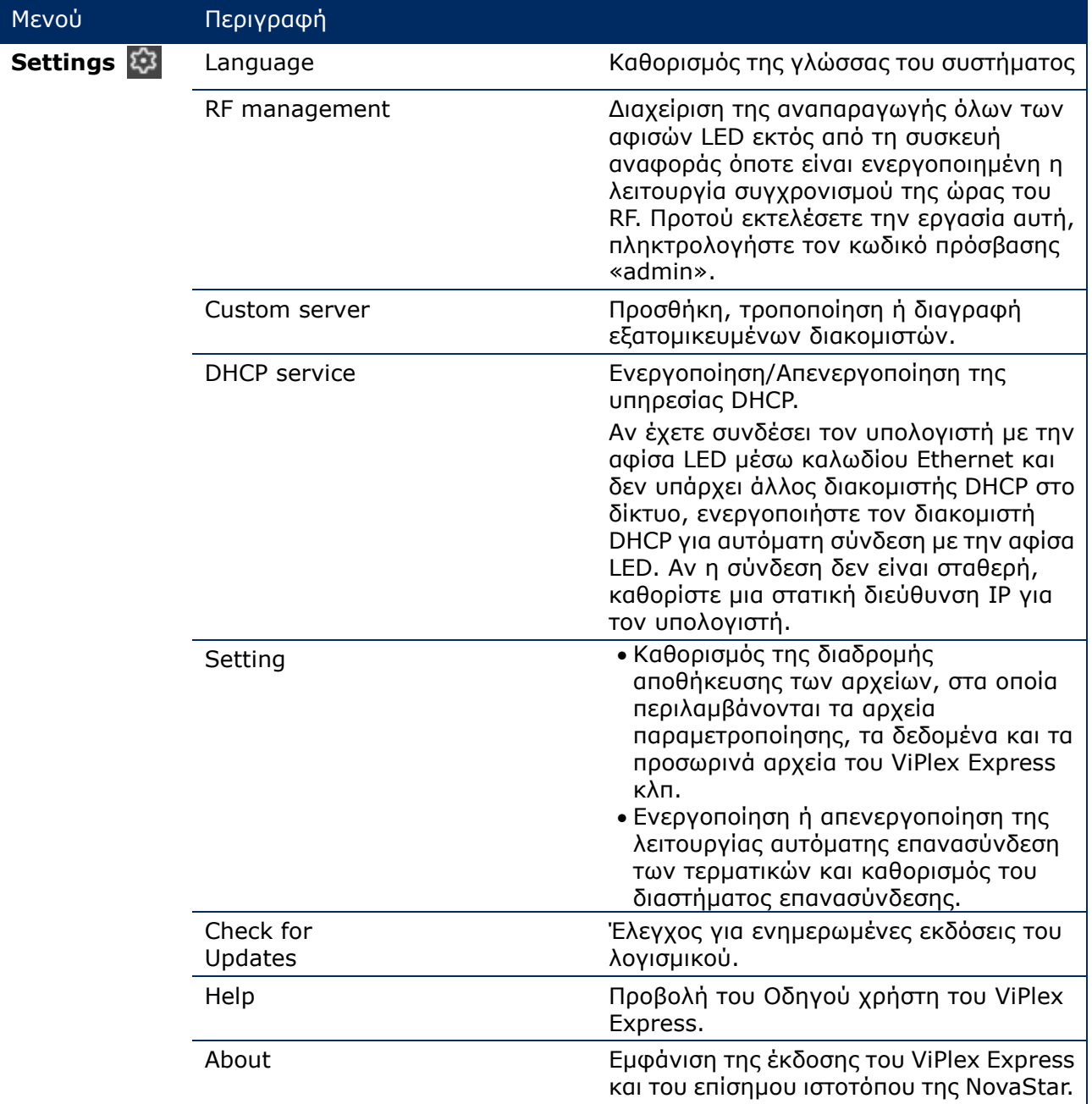

## **5.3.2 Λύσεις**

Η λειτουργία **Solutions** προσφέρει τη δυνατότητα δημιουργίας, επεξεργασίας, διαγραφής, εισαγωγής, εξαγωγής και δημοσίευσης λύσεων.

| <b>ViPlex Express</b>               | $\mathbf{v}$<br>$\blacktriangleright$<br>Ja<br><b>Solutions</b><br><b>Screens</b> | 當<br><b>Advanced Solutions</b> | 뉸<br><b>Screen Control</b> | ශ                  | $\mathbf{x}$ |
|-------------------------------------|-----------------------------------------------------------------------------------|--------------------------------|----------------------------|--------------------|--------------|
| <b>New</b><br><b>Edit</b><br>Delete | Export<br>Import                                                                  | Publish<br>USB pla             |                            |                    |              |
| Name $\div$                         | Resolution $\triangle$                                                            | File Size $\Rightarrow$        | Last Modified $\div$       | USB playba Publish |              |

*Εικόνα 13: Οθόνη έναρξης μενού «Solutions»*

## <span id="page-47-1"></span>*5.3.2.1 Επισκόπηση λειτουργιών*

Η σελίδα επεξεργασίας έχει την εξής διάταξη:

| $\overline{\mathbf{r}}$ |                     | $\overline{5}$    | 6 <sup>°</sup>                                                                                                    |      |                              |          |                           | $Test_01$          |                      |             |                            |                |       |                          | $\square$<br>8 $\times$<br>$7 -$ |
|-------------------------|---------------------|-------------------|----------------------------------------------------------------------------------------------------|------|------------------------------|----------|---------------------------|--------------------|----------------------|-------------|----------------------------|----------------|-------|--------------------------|----------------------------------|
| $\boxplus$              | $\mathbb{B}$        | <u>ග</u>          | $\fbox{Test:} \centering \centerline \centerline{\centering \centerline{\centering} \centerline{\centering} \centerline{\centering$ | 合    | ख्य                          | $\odot$  | U                         | $\ddot{\circ}$     | $\boxed{\text{res}}$ | Φ           | $\boldsymbol{\mathcal{A}}$ | $\square$      |       |                          | o                                |
| $\ddot{}$               | 目<br>$\pmb{\times}$ | $\downarrow$<br>个 | $\alpha$                                                                                                    | 100% | $\mathsf{Q}$<br>$\boxed{11}$ | $\times$ | $\frac{d}{\partial \eta}$ | $\Box \qquad \Box$ |                      | ■ ■ ■ ■ 国 市 |                            | $\mathbb{R}^*$ | $\gg$ | <b>Widget Properties</b> | <b>Page Properties</b>           |
| $\vert$ 1               |                     | 1 times           |                                                                                                    |      |                              |          |                           |                    |                      |             |                            |                |       |                          |                                  |
|                         |                     |                   |                                                                                                    |      |                              |          |                           |                    |                      |             |                            |                |       |                          |                                  |
|                         |                     |                   |                                                                                                    |      |                              |          |                           |                    |                      |             |                            |                |       |                          |                                  |
|                         | 1                   |                   |                                                                                                    |      |                              |          |                           | 2                  |                      |             |                            |                |       |                          | 3                                |
|                         |                     |                   |                                                                                                    |      |                              |          |                           |                    |                      |             |                            |                |       |                          |                                  |
|                         |                     |                   |                                                                                                    |      |                              |          |                           |                    |                      |             |                            |                |       |                          |                                  |
|                         |                     |                   |                                                                                                    |      |                              |          |                           |                    |                      |             |                            |                |       |                          |                                  |
|                         |                     |                   |                                                                                                    |      |                              |          |                           |                    |                      |             |                            |                |       |                          |                                  |
|                         |                     |                   |                                                                                                    |      |                              |          |                           |                    |                      |             |                            |                |       |                          |                                  |
|                         |                     |                   |                                                                                                    |      |                              |          |                           |                    |                      |             |                            |                |       |                          |                                  |
|                         |                     |                   |                                                                                                    |      |                              |          |                           |                    |                      |             |                            |                |       |                          |                                  |
|                         |                     |                   |                                                                                                    |      |                              |          |                           |                    |                      |             |                            |                |       |                          |                                  |
|                         |                     |                   |                                                                                                    |      |                              |          |                           |                    |                      |             |                            |                |       |                          |                                  |

<span id="page-47-0"></span>*Εικόνα 14: Οθόνη έναρξης επεξεργασίας σελίδας*

*Πίνακας 18: Σελίδα επεξεργασίας οθόνης έναρξης – Περιγραφή και λειτουργίες* 

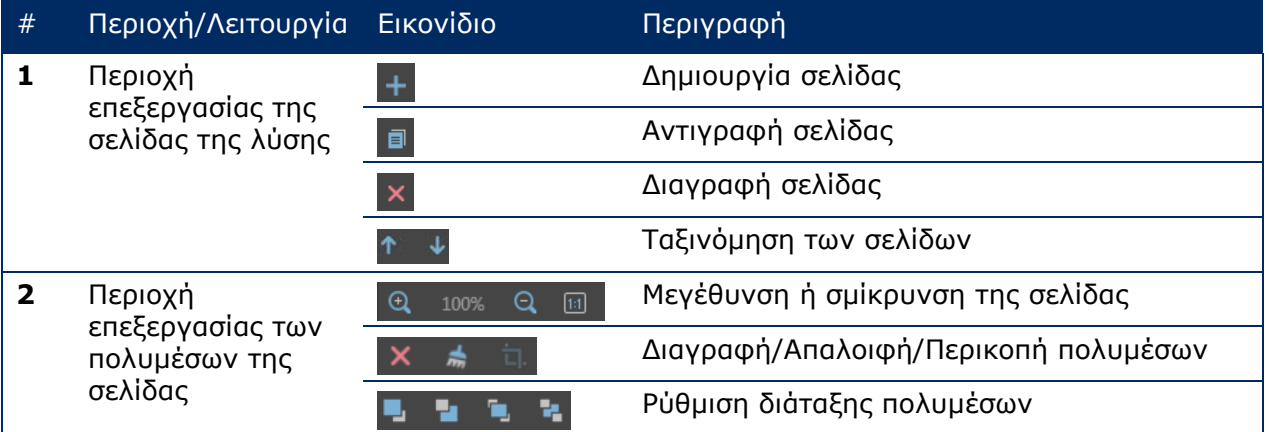

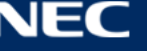

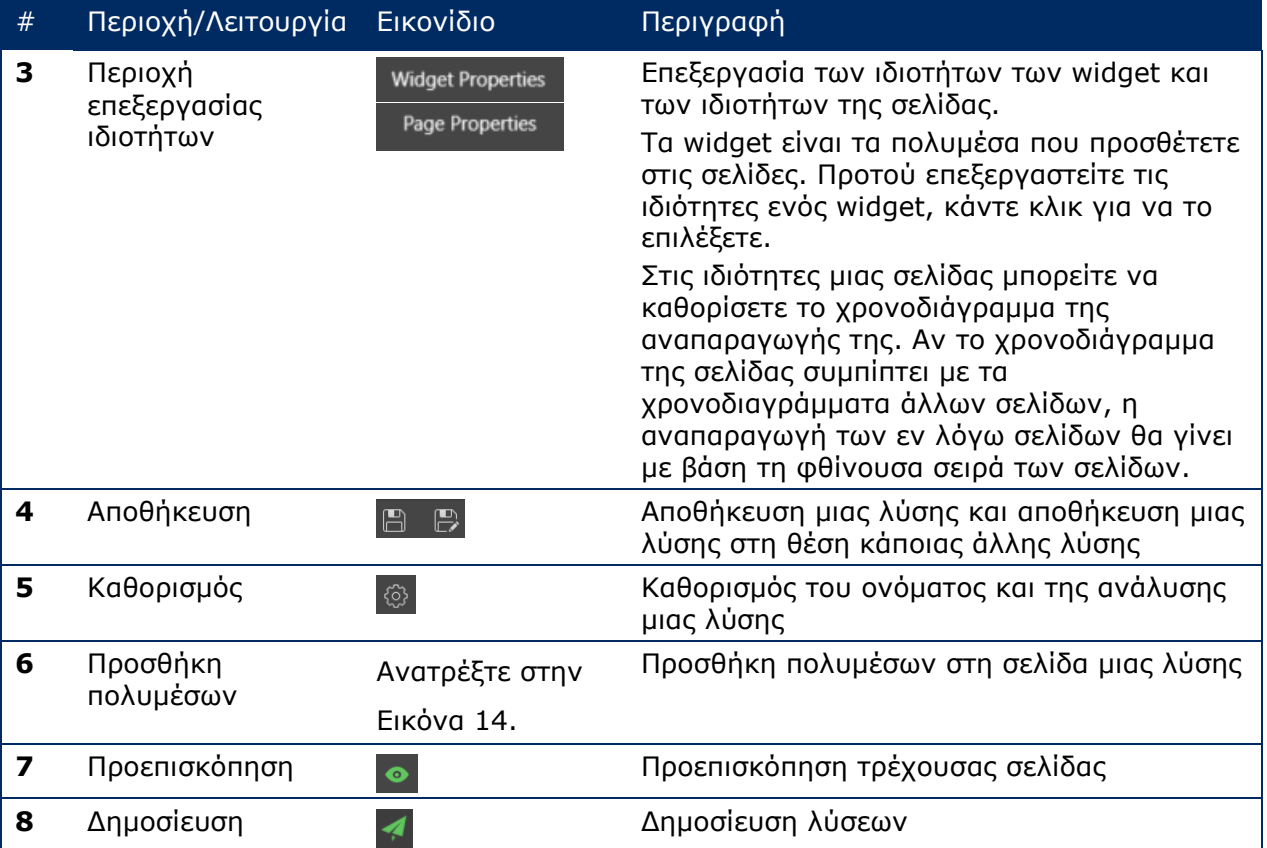

# **Τύποι πολυμέσων και λειτουργίες που υποστηρίζονται στη σελίδα επεξεργασίας**

*Πίνακας 19: Προσθήκη πολυμέσων σε λύση – Επισκόπηση λειτουργιών* 

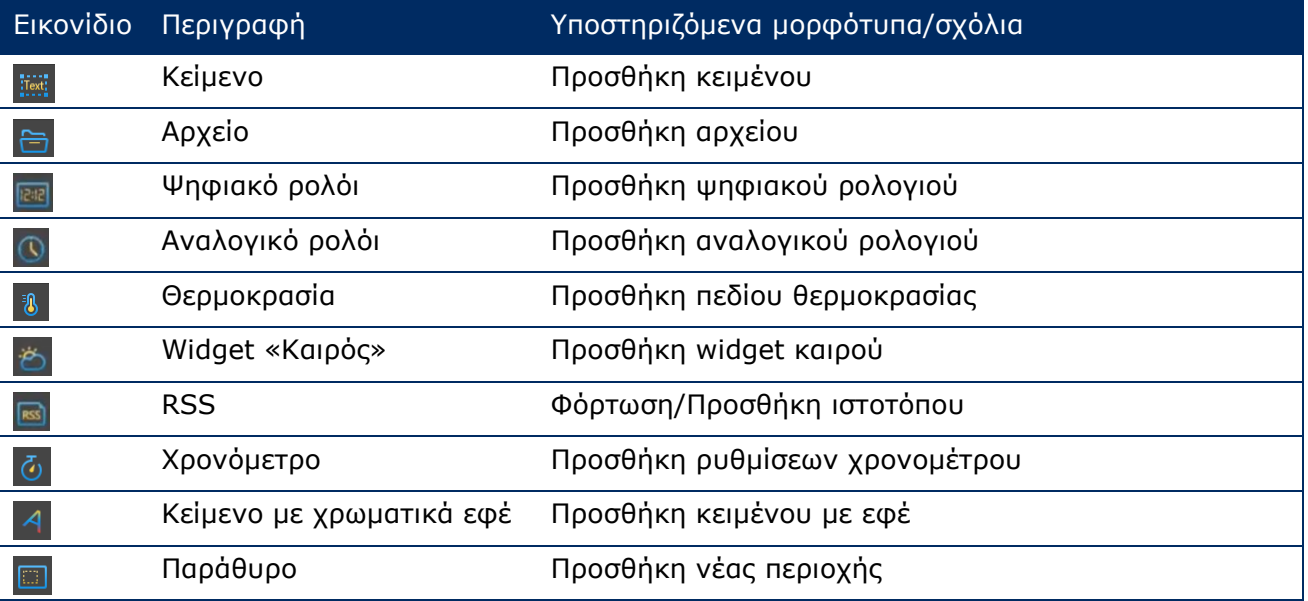

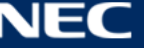

# *5.3.2.2 Δημιουργία μιας λύσης*

Βρείτε το μέγεθος της οθόνης προτού δημιουργήσετε λύσεις.

- Step 1) Κάντε κλικ στο κουμπί του μενού **Solutions**.
- Step 2) Κάντε κλικ στο κουμπί **New**.

Αποτέλεσμα: Ανοίγει το αναδυόμενο παράθυρο διαλόγου **Solution Information**.

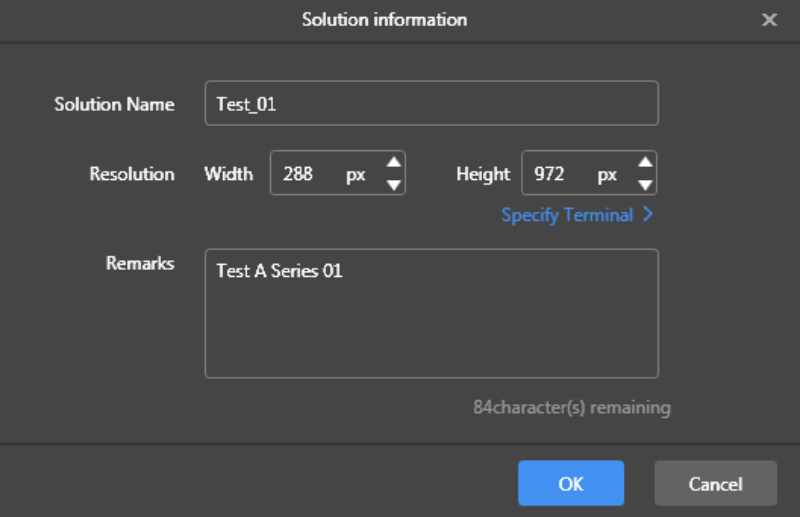

*Εικόνα 15: Πληροφορίες για τη λύση στο αναδυόμενο παράθυρο διαλόγου – Δεδομένα σε αφίσα LED P1.9*

Step 3) Καταχωρίστε το όνομα της λύσης και το πλάτος και το ύψος της οθόνης. Μπορείτε να καθορίσετε την ανάλυση κάνοντας κλικ στην επιλογή **Specify Terminal** και η ανάλυση θα είναι ίδια με την ανάλυση του επιλεγμένου τερματικού. Κάντε κλικ στο κουμπί **OK** για να επιβεβαιώσετε την καταχώριση. Αποτέλεσμα: Το μέγεθος της οθόνης έχει αποθηκευτεί. Εμφανίζεται η σελίδα επεξεργασίας της λύσης (ανατρέξτε στην ενότητα [5.3.2.1\)](#page-47-1).

#### *5.3.2.3 Επεξεργασία μιας λύσης*

- Step 1) Κάντε κλικ στο κουμπί του μενού **Solutions**.
- Step 2) Επιλέξτε μια λύση από τη λίστα των λύσεων.
- Step 3) Κάντε κλικ στο κουμπί **Edit**. Αποτέλεσμα: Εμφανίζεται η σελίδα επεξεργασίας της λύσης (ανατρέξτε στην ενότητα [5.3.2.1\)](#page-47-1).
- Step 4) Καθορίστε τις επιθυμητές αλλαγές.
- Step 5) Κάντε κλικ στο κουμπί αποθήκευσης  $\blacksquare$  για να αποθηκευτούν οι αλλαγές σας. Αποτέλεσμα: Οι αλλαγές που κάνατε στη λύση έχουν αποθηκευτεί.

## <span id="page-49-0"></span>*5.3.2.4 Διαγραφή μιας λύσης*

- Step 1) Κάντε κλικ στο κουμπί του μενού **Solutions**.
- Step 2) Επιλέξτε μια λύση από τη λίστα των λύσεων.
- Step 3) Κάντε κλικ στο κουμπί **Delete**. Αποτέλεσμα: Ανοίγει ένα αναδυόμενο παράθυρο διαλόγου.
- Step 4) Επιβεβαιώστε ότι θέλετε να διαγραφεί η λύση. Αποτέλεσμα: Η λύση έχει διαγραφεί.

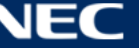

# *5.3.2.5 Εισαγωγή μιας λύσης*

- Step 1) Κάντε κλικ στο κουμπί του μενού **Solutions**.
- Step 2) Κάντε κλικ στο κουμπί **Import**.

Αποτέλεσμα: Ανοίγει ένα αναδυόμενο παράθυρο διαλόγου.

- Step 3) Στο αναδυόμενο παράθυρο διαλόγου κάντε κλικ στο κουμπί **το** για να επιλέξετε τη διαδρομή του αρχείου. (Το προεπιλεγμένο όνομα του φακέλου της λύσης που έχει εξαχθεί από το ViPlex είναι **nova**.)
- Step 4) Κάντε κλικ στο κουμπί **Next**. Αποτέλεσμα: Η εισαγωγή είναι σε εξέλιξη. Εμφανίζεται η κατάσταση της προόδου.
- Step 5) Όταν εμφανιστεί η ένδειξη 100%, κάντε κλικ στο κουμπί **Done**. Αποτέλεσμα: Η λύση έχει εξαχθεί.

## *5.3.2.6 Εξαγωγή μιας λύσης*

## **Επισήμανση**

Μπορούν να εξαχθούν μόνο όσες λύσεις περιέχουν πολυμέσα.

- Step 1) Κάντε κλικ στο κουμπί του μενού **Solutions**.
- Step 2) Επιλέξτε μία ή περισσότερες λύσεις και κάντε κλικ στο κουμπί **Export**. Αποτέλεσμα: Ανοίγει ένα αναδυόμενο παράθυρο διαλόγου.
- Step 3) Στο αναδυόμενο παράθυρο διαλόγου κάντε κλικ στο κουμπί **της** για να επιλέξετε τη διαδρομή του αρχείου.
- Step 4) Κάντε κλικ στο κουμπί **Export**. Αποτέλεσμα: Η εξαγωγή είναι σε εξέλιξη. Εμφανίζεται η κατάσταση της προόδου.
- Step 5) Όταν εμφανιστεί η ένδειξη 100%, κάντε κλικ στο κουμπί **Done**. Αποτέλεσμα: Οι λύσεις έχουν εξαχθεί. Σημείωση: Κατά την εξαγωγή των λύσεων, το ViPlex Express θα μετατρέπει αυτόματα τα μορφότυπα των βίντεο που δεν υποστηρίζονται από τα τερματικά.

## *5.3.2.7 Αναπαραγωγή μιας λύσης μέσω USB*

- Step 1) Κάντε κλικ στο κουμπί του μενού **Solutions**.
- Step 2) Κάντε κλικ στο εικονίδιο αναπαραγωγής **θ** μιας λύσης ή επιλέξτε μία ή περισσότερες λύσεις και κάντε κλικ στην επιλογή **USB playback**.

Αποτέλεσμα: Ανοίγει ένα αναδυόμενο παράθυρο διαλόγου.

- Step 3) Επιλέξτε τη λειτουργία αναπαραγωγής:
	- a) **Plug and play:** Μόλις συνδεθεί η μονάδα USB flash στην οποία είναι αποθηκευμένη η λύση, θα αρχίσει η αναπαραγωγή της λύσης. Δεν είναι δυνατή η αφαίρεση της μονάδας USB flash όσο διαρκεί η αναπαραγωγή.
	- b) **Copy and play:** Αφού αντιγραφεί η λύση που είναι αποθηκευμένη στη μονάδα USB, θα αρχίσει η αναπαραγωγή της λύσης. Δεν είναι δυνατή η αφαίρεση της μονάδας USB όσο διαρκεί η αναπαραγωγή.
- Step 4) Καταχωρίστε τη διαδρομή του αρχείου και τον κωδικό πρόσβασης για το τερματικό. Σημείωση: Αφού τοποθετήσετε στο τερματικό τη μονάδα USB στην οποία είναι αποθηκευμένες οι λύσεις, η αναπαραγωγή των λύσεων θα είναι εφικτή μόνο εφόσον ο κωδικός πρόσβασης είναι σωστός.
- Step 5) Επιλέξτε μια λύση και κάντε κλικ στο κουμπί **OK**.
- Step 6) Όταν εμφανιστεί η ένδειξη 100%, κάντε κλικ στο κουμπί **Done**. Αποτέλεσμα: Οι λύσεις έχουν εξαχθεί για αναπαραγωγή.

# *5.3.2.8 Δημοσίευση μιας λύσης*

# **Επισήμανση** Μπορούν να δημοσιευτούν μόνο όσες λύσεις περιέχουν πολυμέσα. Είναι δυνατή η αποστολή μόνο μίας λύσης κάθε φορά στα τερματικά. Είναι δυνατή η ταυτόχρονη αποστολή μίας λύσης σε πολλαπλά τερματικά. Step 1) Κάντε κλικ στο κουμπί του μενού **Solutions**. Step 2) Κάντε κλικ στο εικονίδιο δημοσίευσης < μιας λύσης ή επιλέξτε μία ή περισσότερες

λύσεις και κάντε κλικ στην επιλογή **Publish**.

Αποτέλεσμα: Ανοίγει ένα αναδυόμενο παράθυρο διαλόγου.

- Step 3) Κάντε κλικ στο κουμπί **Refresh** στο παράθυρο διαλόγου για τη δημοσίευση της λύσης προκειμένου να εμφανιστούν οι πληροφορίες για τα τερματικά που είναι συνδεδεμένα.
- Step 4) Επιλέξτε ένα ή περισσότερα τερματικά και κάντε κλικ στο κουμπί **Publish**. Αποτέλεσμα: Η δημοσίευση είναι σε εξέλιξη. Εμφανίζεται η κατάσταση της προόδου.
- Step 5) Όταν εμφανιστεί η ένδειξη 100%, κάντε κλικ στο κουμπί **Done**. Αποτέλεσμα: Η λύση έχει δημοσιευτεί.

# **5.3.3 Προηγμένες λύσεις**

Προηγμένες λύσεις είναι αυτές στις οποίες έχει προστεθεί ένα χρονοδιάγραμμα αναπαραγωγής. Οι χρήστες έχουν τη δυνατότητα δημιουργίας, επεξεργασίας, διαγραφής, εισαγωγής, εξαγωγής και δημοσίευσης Advanced Solutions.

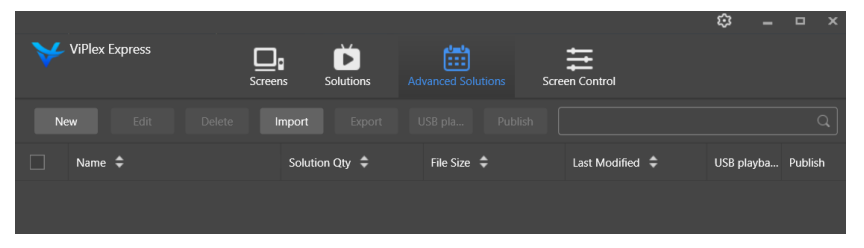

*Εικόνα 16: Οθόνη έναρξης μενού Advanced Solutions*

# *5.3.3.1 Δημιουργία μιας προηγμένης λύσης*

Βρείτε το μέγεθος της οθόνης προτού δημιουργήσετε λύσεις.

- Step 1) Κάντε κλικ στο κουμπί του μενού **Advanced Solutions**.
- Step 2) Κάντε κλικ στο κουμπί **New**. Αποτέλεσμα: Ανοίγει ένα αναδυόμενο παράθυρο διαλόγου.
- Step 3) Καταχωρίστε το όνομα της προηγμένης λύσης.
- Step 4) Κάντε κλικ στο εικονίδιο **+**.

Αποτέλεσμα: Ανοίγει ένα αναδυόμενο παράθυρο διαλόγου.

- Step 5) Επιλέξτε μια κοινή λύση και καθορίστε την περίοδο ισχύος, τη μέθοδο επανάληψης και τη διάρκεια της αναπαραγωγής της.
- Step 6) Κάντε κλικ στο κουμπί **Add** για να επιβεβαιώσετε τις καταχωρίσεις.
- Step 7) Κάντε κλικ στο κουμπί **Cancel**.
- Step 8) Προαιρετικά: Κάντε κλικ στο πλαίσιο δίπλα στην επιλογή **Non-Scheduled Content** για να επιλέξετε μια λύση ως περιεχόμενο χωρίς χρονοδιάγραμμα. Αποτέλεσμα: Με βάση τις προεπιλεγμένες ρυθμίσεις η αναπαραγωγή του περιεχόμενου χωρίς χρονοδιάγραμμα θα γίνει στη διάρκεια της μη προγραμματισμένης περιόδου.
- Step 9) Κάντε κλικ στο κουμπί **Add**. Αποτέλεσμα: Η προηγμένη λύση έχει προστεθεί.

# *5.3.3.2 Επεξεργασία μιας προηγμένης λύσης*

- Step 1) Κάντε κλικ στο κουμπί του μενού **Advanced Solutions**.
- Step 2) Επιλέξτε μια λύση από τη λίστα των προηγμένων λύσεων.
- Step 3) Κάντε κλικ στο κουμπί **Edit**. Αποτέλεσμα: Εμφανίζεται η σελίδα επεξεργασίας της προηγμένης λύσης.
- Step 4) Καθορίστε τις επιθυμητές αλλαγές.
- Step 5) Κάντε κλικ στο κουμπί **OK** για να αποθηκευτούν οι αλλαγές σας. Αποτέλεσμα: Οι αλλαγές που κάνατε στην προηγμένη λύση έχουν αποθηκευτεί.

## <span id="page-52-0"></span>*5.3.3.3 Διαγραφή μιας προηγμένης λύσης*

- Step 1) Κάντε κλικ στο κουμπί του μενού **Advanced Solutions**.
- Step 2) Επιλέξτε μια λύση από τη λίστα των προηγμένων λύσεων.
- Step 3) Κάντε κλικ στο κουμπί **Delete**. Αποτέλεσμα: Ανοίγει ένα αναδυόμενο παράθυρο διαλόγου.
- Step 4) Επιβεβαιώστε ότι θέλετε να διαγραφεί η λύση. Αποτέλεσμα: Η προηγμένη λύση έχει διαγραφεί.

## *5.3.3.4 Εισαγωγή μιας προηγμένης λύσης*

- Step 1) Κάντε κλικ στο κουμπί του μενού **Advanced Solutions**.
- Step 2) Κάντε κλικ στο κουμπί **Import**.

Αποτέλεσμα: Ανοίγει ένα αναδυόμενο παράθυρο διαλόγου.

- Step 3) Στο αναδυόμενο παράθυρο διαλόγου κάντε κλικ στο κουμπί **της** για να επιλέξετε τη διαδρομή του αρχείου. (Το προεπιλεγμένο όνομα του φακέλου της προηγμένης λύσης που έχει εξαχθεί από το ViPlex είναι **nova**.)
- Step 4) Κάντε κλικ στο κουμπί **Next**. Αποτέλεσμα: Η εισαγωγή είναι σε εξέλιξη. Εμφανίζεται η κατάσταση της προόδου.
- Step 5) Όταν εμφανιστεί η ένδειξη 100%, κάντε κλικ στο κουμπί **Done**. Αποτέλεσμα: Η προηγμένη λύση έχει εισαχθεί.

# *5.3.3.5 Εξαγωγή μιας προηγμένης λύσης*

#### **Επισήμανση**

Μπορούν να εξαχθούν μόνο όσες λύσεις περιέχουν πολυμέσα.

- Step 1) Κάντε κλικ στο κουμπί του μενού **Advanced Solutions**.
- Step 2) Επιλέξτε μία ή περισσότερες λύσεις και κάντε κλικ στο κουμπί **Export**. Αποτέλεσμα: Ανοίγει ένα αναδυόμενο παράθυρο διαλόγου.
- Step 3) Στο αναδυόμενο παράθυρο διαλόνου κάντε κλικ στο κουμπί **με** νια να επιλέξετε τη διαδρομή του αρχείου.
- Step 4) Κάντε κλικ στο κουμπί **Export**.

Αποτέλεσμα: Η εξαγωγή είναι σε εξέλιξη. Εμφανίζεται η κατάσταση της προόδου.

Step 5) Όταν εμφανιστεί η ένδειξη 100%, κάντε κλικ στο κουμπί **Done**. Αποτέλεσμα: Οι προηγμένες λύσεις έχουν εξαχθεί.

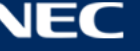

## *5.3.3.6 Αναπαραγωγή μιας προηγμένης λύσης μέσω USB*

- Step 1) Κάντε κλικ στο κουμπί του μενού **Advanced Solutions**.
- Step 2) Κάντε κλικ στο αντίστοιχο εικονίδιο αναπαραγωγής **μιας λύσης ή επιλέξτε μία ή** περισσότερες λύσεις και κάντε κλικ στην επιλογή **USB playback**. Αποτέλεσμα: Ανοίγει ένα αναδυόμενο παράθυρο διαλόγου.
- Step 3) Επιλέξτε τη λειτουργία αναπαραγωγής:
	- a) **Plug and play:** Μόλις συνδεθεί η μονάδα USB flash στην οποία είναι αποθηκευμένη η λύση, θα αρχίσει η αναπαραγωγή της λύσης. Δεν είναι δυνατή η αφαίρεση της μονάδας USB flash όσο διαρκεί η αναπαραγωγή.
	- b) **Copy and play:** Αφού αντιγραφεί η λύση που είναι αποθηκευμένη στη μονάδα USB, θα αρχίσει η αναπαραγωγή της λύσης. Δεν είναι δυνατή η αφαίρεση της μονάδας USB όσο διαρκεί η αναπαραγωγή.
- Step 4) Καταχωρίστε τη διαδρομή του αρχείου και τον κωδικό πρόσβασης για το τερματικό. Σημείωση: Αφού τοποθετήσετε στο τερματικό τη μονάδα USB στην οποία είναι αποθηκευμένες οι λύσεις, η αναπαραγωγή των λύσεων θα είναι εφικτή μόνο εφόσον ο κωδικός πρόσβασης είναι σωστός.
- Step 5) Επιλέξτε μια λύση και κάντε κλικ στο κουμπί **OK**.
- Step 6) Όταν εμφανιστεί η ένδειξη 100%, κάντε κλικ στο κουμπί **Done**. Αποτέλεσμα: Οι προηγμένες λύσεις έχουν εξαχθεί για αναπαραγωγή.

## *5.3.3.7 Δημοσίευση μιας προηγμένης λύσης*

#### **Επισήμανση**

- Μπορούν να δημοσιευτούν μόνο όσες λύσεις περιέχουν πολυμέσα.
- Είναι δυνατή η αποστολή μόνο μίας λύσης κάθε φορά στα τερματικά.

Είναι δυνατή η ταυτόχρονη αποστολή μίας λύσης σε πολλαπλά τερματικά.

- Step 1) Κάντε κλικ στο κουμπί του μενού **Advanced Solutions**.
- Step 2) Κάντε κλικ στο αντίστοιχο εικονίδιο δημοσίευσης < μιας λύσης ή επιλέξτε μία ή περισσότερες λύσεις και κάντε κλικ στην επιλογή **Publish**. Αποτέλεσμα: Ανοίγει ένα αναδυόμενο παράθυρο διαλόγου.
- Step 3) Κάντε κλικ στο κουμπί **Refresh** στο παράθυρο διαλόγου για τη δημοσίευση της λύσης προκειμένου να εμφανιστούν οι πληροφορίες για τα τερματικά που είναι συνδεδεμένα.
- Step 4) Επιλέξτε ένα ή περισσότερα τερματικά και κάντε κλικ στο κουμπί **Publish**. Αποτέλεσμα: Η δημοσίευση είναι σε εξέλιξη. Εμφανίζεται η κατάσταση της προόδου.
- Step 5) Όταν εμφανιστεί η ένδειξη 100%, κάντε κλικ στο κουμπί **Done**. Αποτέλεσμα: Η προηγμένη λύση έχει δημοσιευτεί.

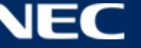

## <span id="page-54-0"></span>**5.3.4 Έλεγχος οθονών**

Κάντε κλικ στο κουμπί **Read back** για ανάγνωση, αποστολή και εμφάνιση των στοιχείων των τερματικών στο ViPlex Express.

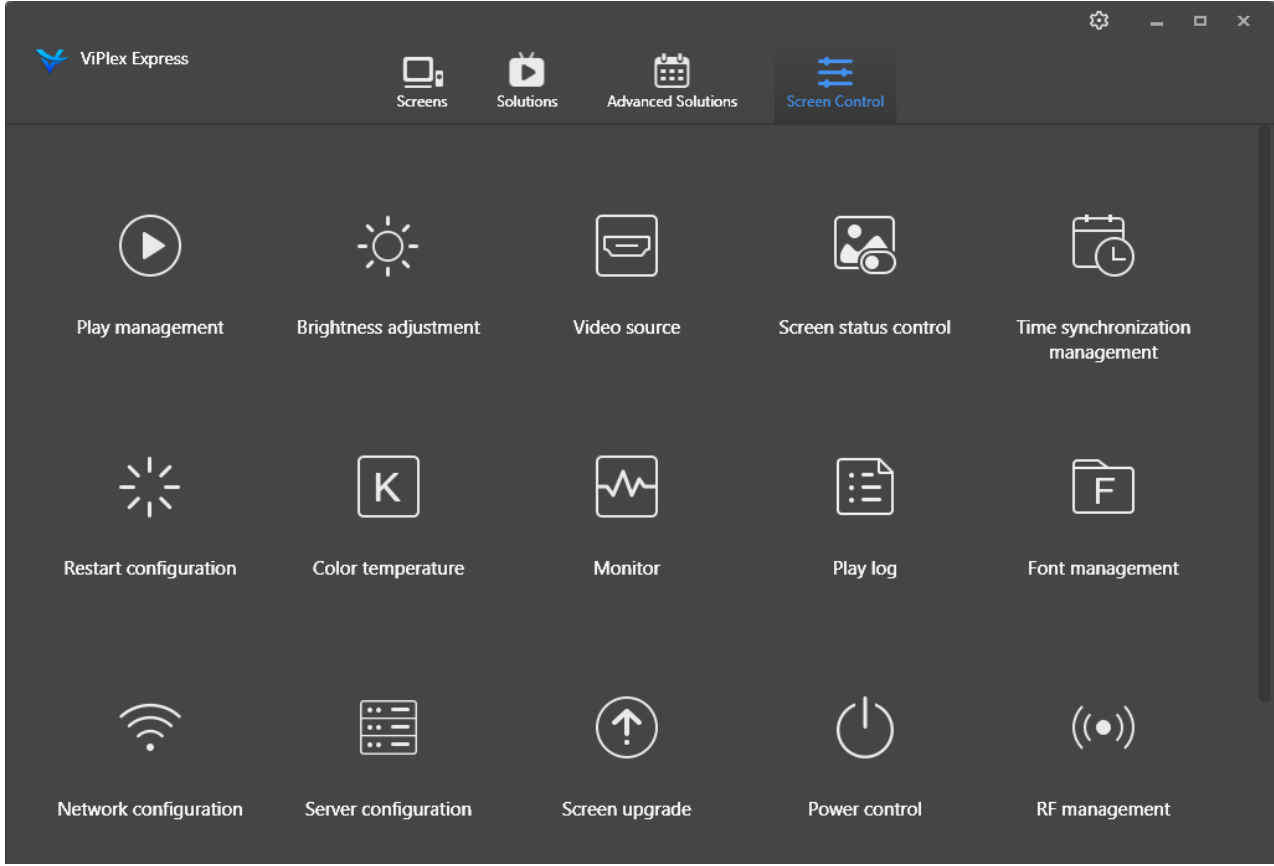

*Εικόνα 17: Οθόνη έναρξης – Έλεγχος οθονών*

## *5.3.4.1 Επισκόπηση λειτουργιών*

*Πίνακας 20: Έλεγχος οθονών – Επισκόπηση λειτουργιών*

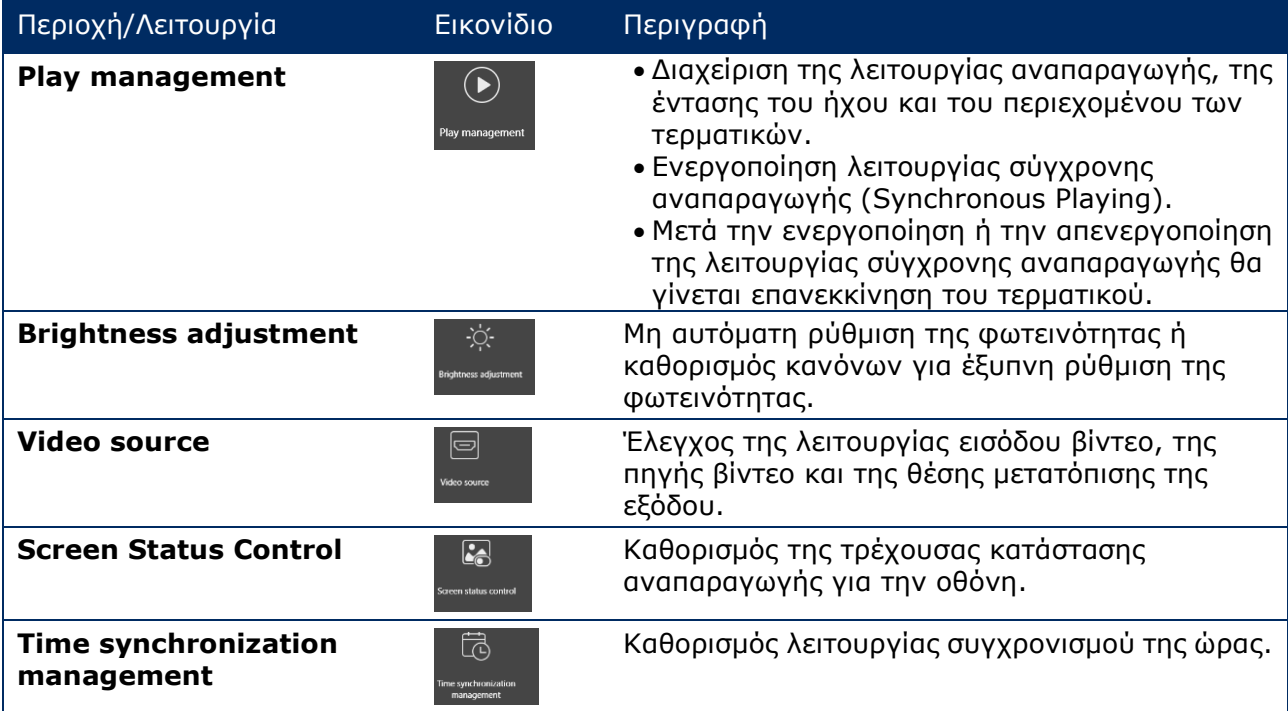

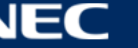

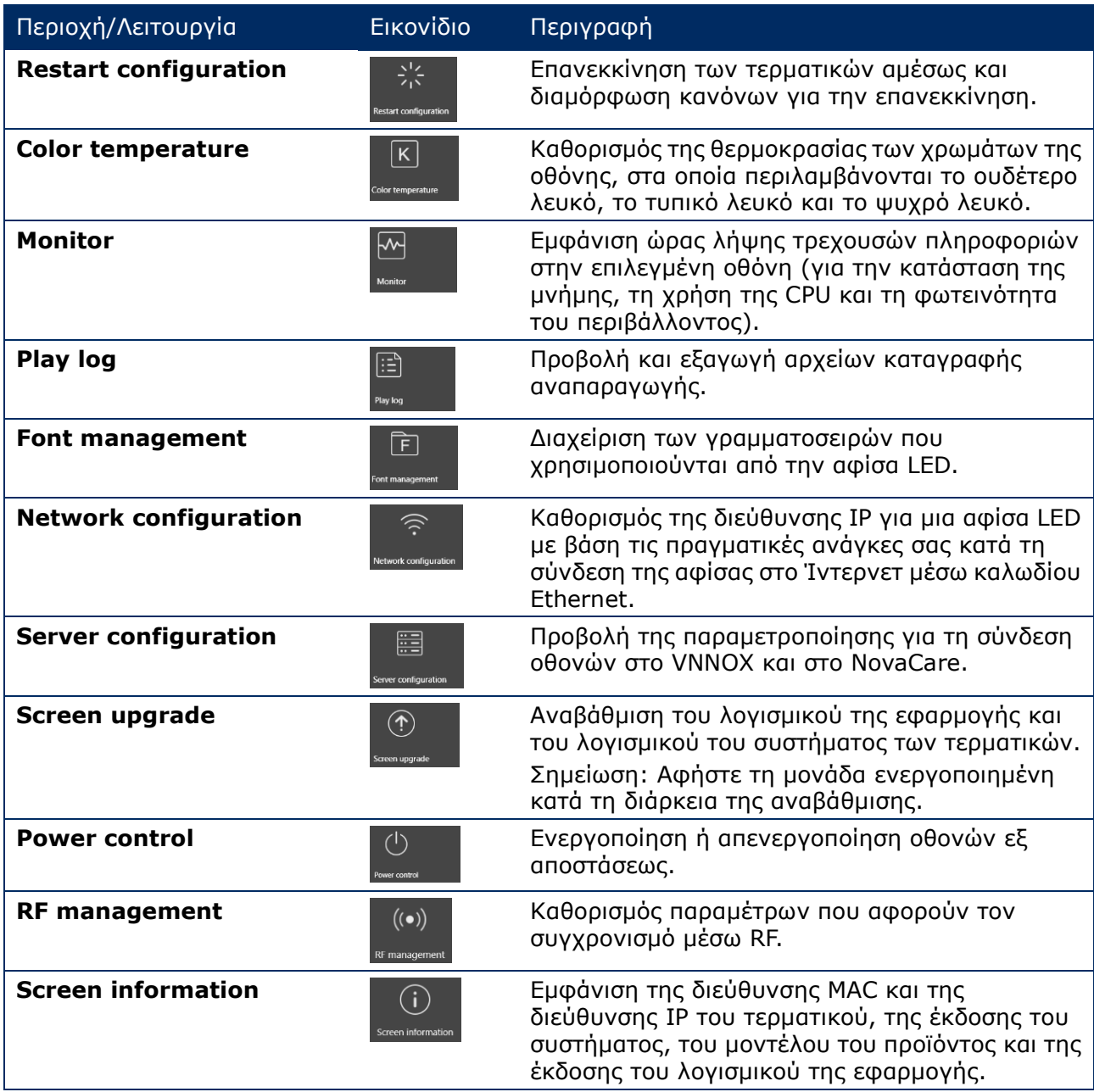

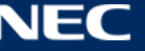

# *5.3.4.2 Διαχείριση της αναπαραγωγής*

Διαχείριση της λειτουργίας αναπαραγωγής, της έντασης του ήχου και του περιεχομένου των τερματικών.

- Step 1) Κάντε κλικ στο κουμπί του μενού **Screen control**.
- Step 2) Επιλέξτε τη λειτουργία **Play management**.

Αποτέλεσμα: Εμφανίζεται η οθόνη της λειτουργίας «Play Management».

## **Ενεργοποίηση λειτουργίας σύγχρονης αναπαραγωγής (Synchronous Playing)**

- Step 1) Επιλέξτε το επιθυμητό τερματικό από τη λίστα των τερματικών.
- Step 2) Επιλέξτε τη δυνατότητα **Enable** δίπλα στη λειτουργία «Synchronous Playing». Αποτέλεσμα: Ανοίγει ένα αναδυόμενο παράθυρο διαλόγου.
- Step 3) Κάντε κλικ στο κουμπί **OK** για επιβεβαίωση.

## **Ρύθμιση της έντασης του ήχου σε πραγματικό χρόνο**

Step 1) Σύρετε το ρυθμιστικό ή καταχωρίστε μια τιμή για να ρυθμίσετε την ένταση του ήχου. Σημείωση: Μπορείτε να ρυθμίσετε την ένταση του ήχου μόνο όποτε η αφίσα LED χρησιμοποιεί την ασύγχρονη λειτουργία.

Όταν εμφανιστούν οι πληροφορίες που αφορούν τον συγχρονισμό μέσω RF, σημαίνει ότι ο συγχρονισμός της έντασης του ήχου είναι ενεργοποιημένος για το τρέχον τερματικό. Ανατρέξτε στις σχετικές εργασίες στην ενότητα [6.3.8](#page-72-0). Για τον συγχρονισμό μέσω RF απαιτείται να καθορίσετε μια κύρια συσκευή και εξαρτώμενες συσκευές. Το μόνο που χρειάζεται να κάνουν οι χρήστες είναι να καθορίζουν την ένταση του ήχου για την κύρια συσκευή. Οι εξαρτώμενες συσκευές θα διατηρούν την ένταση ήχου που ισχύει για την κύρια συσκευή μέσω του σήματος RF.

#### **Διαχείριση λύσεων τερματικών**

Step 1) Κάντε κλικ στο κουμπί **View Screenshot** για να δείτε σε πραγματικό χρόνο το στιγμιότυπο οθόνης της λύσης που αναπαράγεται τη δεδομένη στιγμή στο τερματικό.

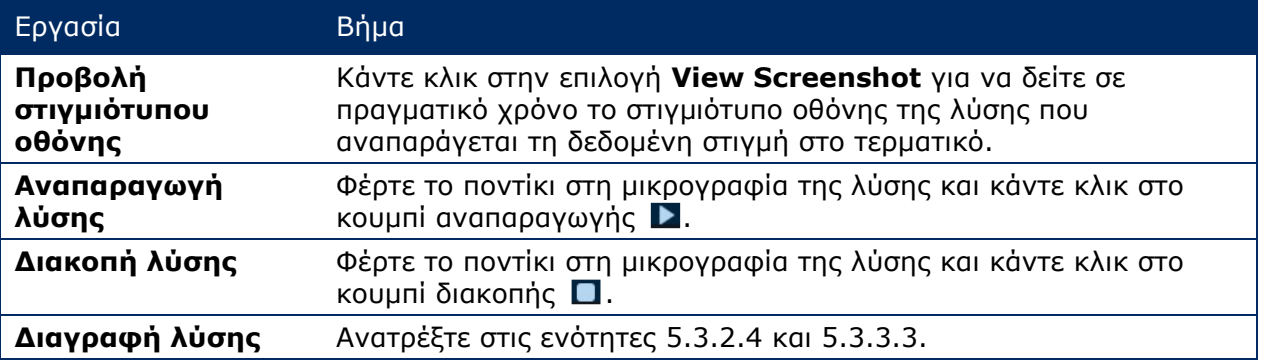

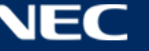

# *5.3.4.3 Ρύθμιση φωτεινότητας*

## **Μη αυτόματη ρύθμιση**

- Step 1) Κάντε κλικ στο κουμπί του μενού **Screen control**.
- Step 2) Επιλέξτε τη λειτουργία **Brightness adjustment**.
- Step 3) Επιλέξτε το επιθυμητό τερματικό από τη λίστα των τερματικών.
- Step 4) Επιλέξτε το κουμπί **Manual** και σύρετε το ρυθμιστικό ή καταχωρίστε μια τιμή για να ρυθμίσετε τη φωτεινότητα της οθόνης.

### **Έξυπνη ρύθμιση**

Η δυνατότητα έξυπνης ρύθμισης (Smart Adjustment) προσφέρει δύο επιλογές:

- **Timing brightness adjustment:** Κατά το χρονικό διάστημα που έχετε καθορίσει να ενεργοποιείται η δυνατότητα έξυπνης ρύθμισης, για τη φωτεινότητα της οθόνης θα ισχύει η σταθερή τιμή που έχετε καθορίσει εσείς μη αυτόματα.
- **Auto brightness adjustment:** Κατά το χρονικό διάστημα που έχετε καθορίσει να ενεργοποιείται η δυνατότητα αυτόματης ρύθμισης, η φωτεινότητα της οθόνης θα ρυθμίζεται αυτόματα με βάση τις τιμές που παρατίθενται στον πίνακα αυτόματης ρύθμισης της φωτεινότητας.

Στον πίνακα αυτόματης ρύθμισης της φωτεινότητας η φωτεινότητα του περιβάλλοντος χωρίζεται σε αρκετές υποενότητες και καθορίζεται η αντίστοιχη φωτεινότητα της οθόνης για κάθε υποενότητα. Η φωτεινότητα της οθόνης θα ρυθμίζεται αυτόματα με βάση την υποενότητα της φωτεινότητας του περιβάλλοντος στην οποία εμπίπτει η φωτεινότητα του εκάστοτε περιβάλλοντος.

- Step 1) Κάντε κλικ στο κουμπί του μενού **Screen control**.
- Step 2) Επιλέξτε τη λειτουργία **Brightness adjustment**.
- Step 3) Επιλέξτε το επιθυμητό τερματικό από τη λίστα των τερματικών.
- Step 4) Επιλέξτε το κουμπί **Smart** για είσοδο στη σελίδα της δυνατότητας έξυπνης ρύθμισης.

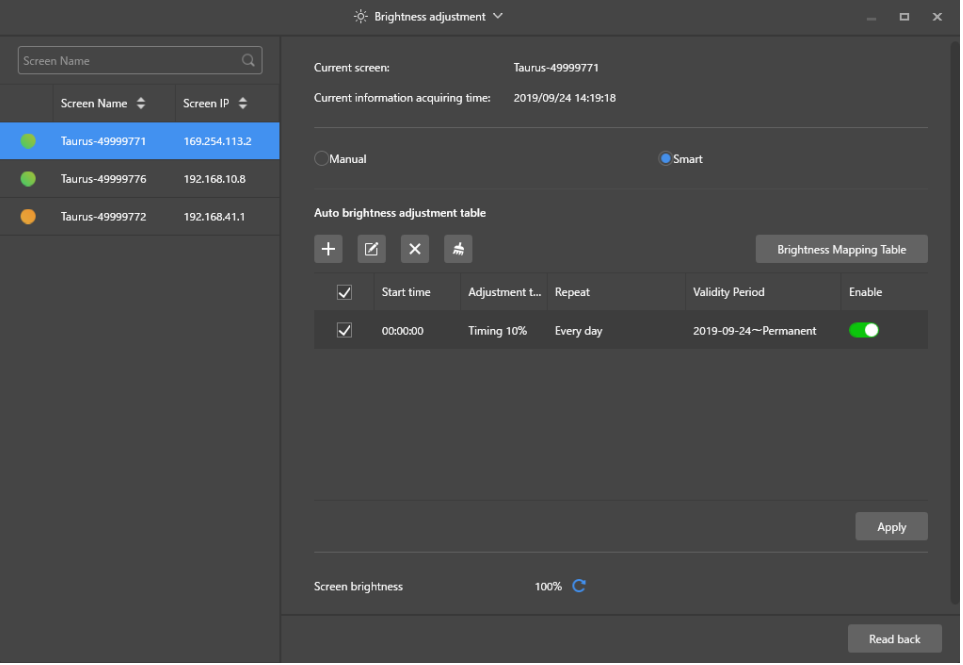

*Εικόνα 18: Ρύθμιση φωτεινότητας – Έξυπνη ρύθμιση*

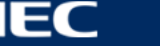

Step 5) Εκτελέστε τις παρακάτω εργασίες με βάση τις πραγματικές ανάγκες σας κατά περίσταση:

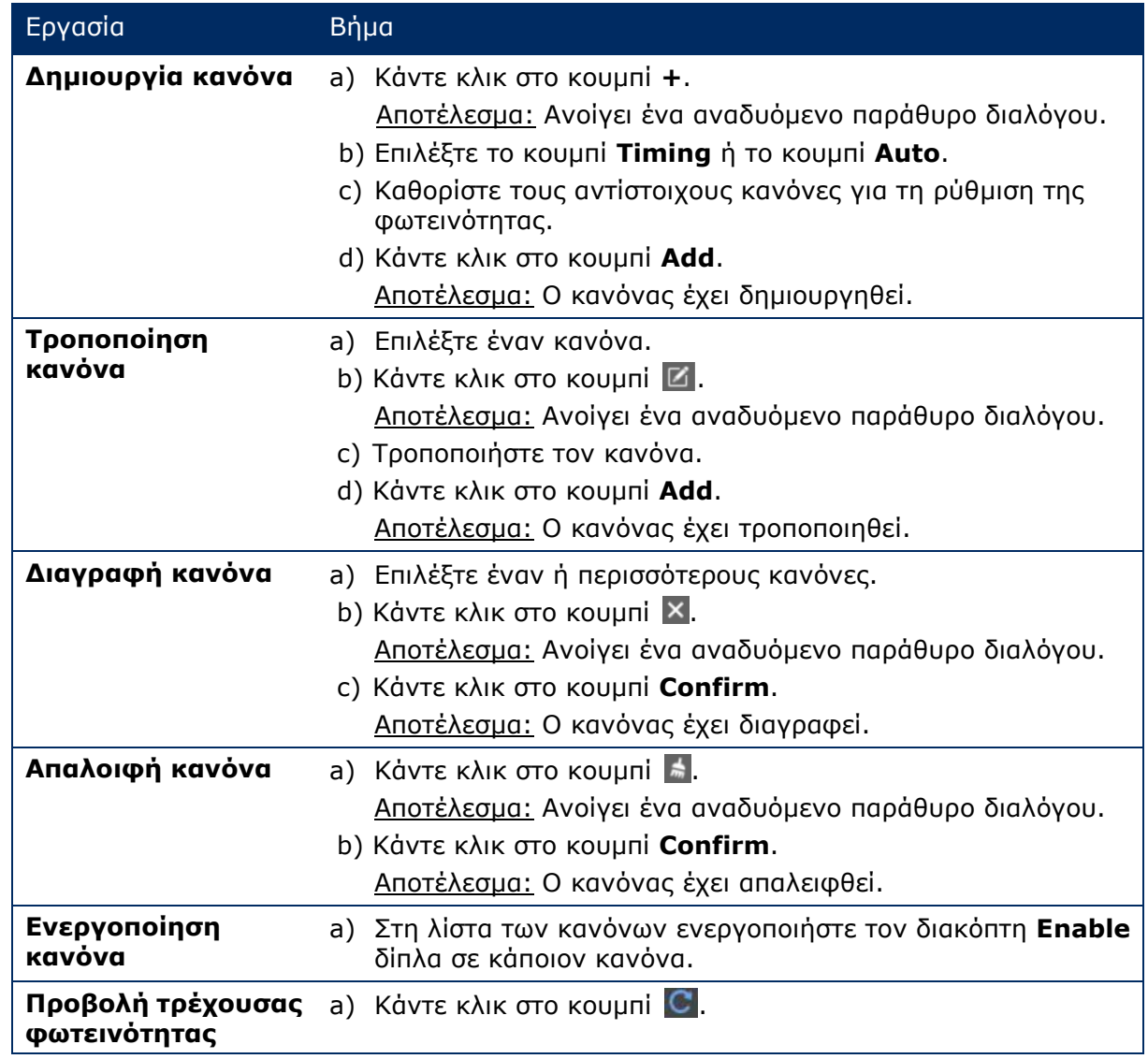

Step 6) Κάντε κλικ στο κουμπί **Apply** για να επιβεβαιώσετε την παραμετροποίηση. Αποτέλεσμα: Η παραμετροποίηση έχει αποθηκευτεί.

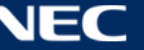

# *5.3.4.4 Εναλλαγή της πηγής βίντεο*

### **Μη αυτόματη εναλλαγή**

Επιλέξτε τη δυνατότητα αυτή για άμεση εναλλαγή της εσωτερικής πηγής εισόδου και της πηγής εισόδου HDMI.

- Step 1) Κάντε κλικ στο κουμπί του μενού **Screen control**.
- Step 2) Κάντε κλικ στη λειτουργία **Video source**.
- Step 3) Επιλέξτε το επιθυμητό τερματικό από τη λίστα των τερματικών.
- Step 4) Επιλέξτε το κουμπί **Manual** και διαμορφώστε τις απαιτούμενες παραμέτρους.
- Step 5) Κάντε κλικ στο κουμπί **Apply**. Αποτέλεσμα: Η διαχείριση της αναπαραγωγής περνά αμέσως από την εσωτερική πηγή εισόδου στην πηγή εισόδου HDMI και αντιστρόφως.

#### **Προγραμματισμένη εναλλαγή**

Επιλέξτε τη δυνατότητα αυτή για εναλλαγή της εσωτερικής πηγής εισόδου και της πηγής εισόδου HDMI σε τακτά διαστήματα.

- Step 1) Κάντε κλικ στο κουμπί του μενού **Screen control**.
- Step 2) Κάντε κλικ στη λειτουργία **Video source**.
- Step 3) Επιλέξτε το επιθυμητό τερματικό από τη λίστα των τερματικών.
- Step 4) Επιλέξτε το κουμπί **Timing**.

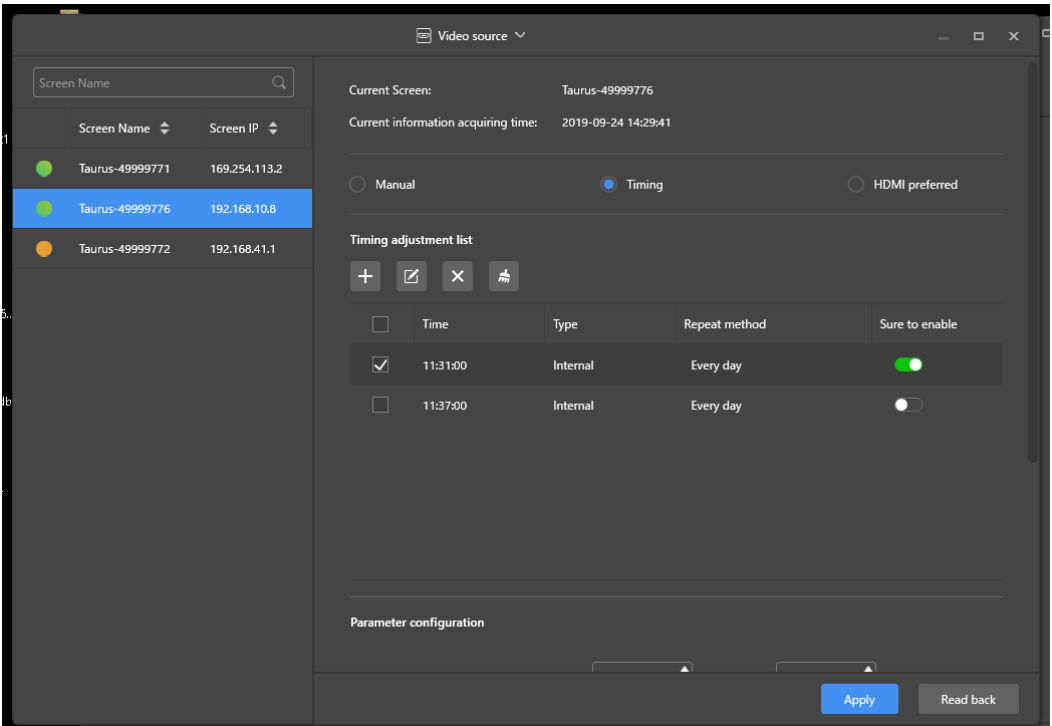

*Εικόνα 19: Πηγή βίντεο – Προγραμματισμένη εναλλαγή*

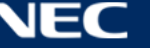

Step 5) Εκτελέστε τις παρακάτω εργασίες με βάση τις πραγματικές ανάγκες σας κατά περίσταση:

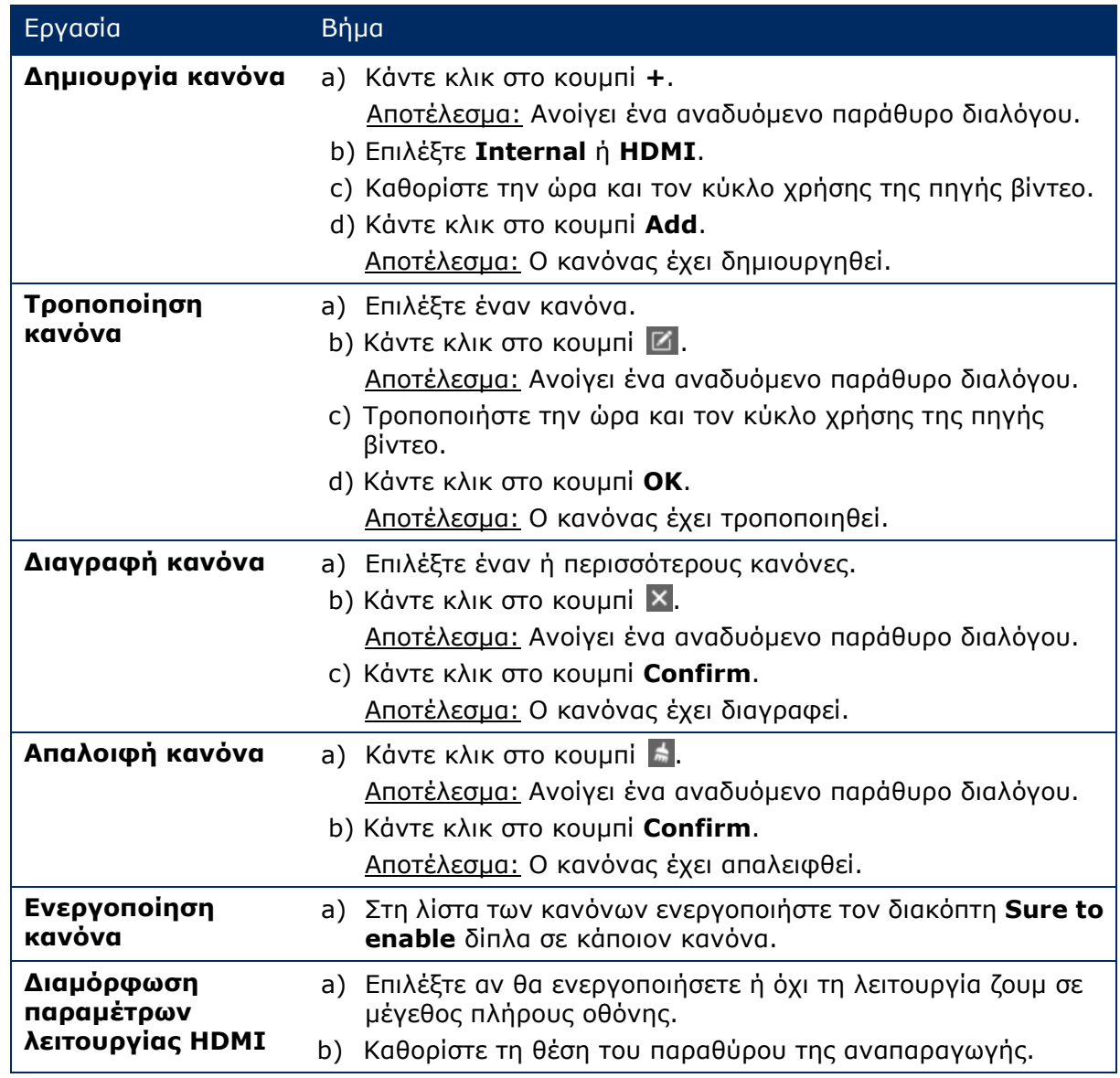

Step 6) Κάντε κλικ στο κουμπί **Apply** για να επιβεβαιώσετε την παραμετροποίηση. Αποτέλεσμα: Η παραμετροποίηση έχει αποθηκευτεί.

## **HDMI ως προτιμώμενη λειτουργία**

Η θύρα HDMI είναι το προτιμώμενη για την αναπαραγωγή του βίντεο κατά τη χρήση της σύγχρονης λειτουργίας.

- Step 1) Κάντε κλικ στο κουμπί του μενού **Screen control**.
- Step 2) Κάντε κλικ στη λειτουργία **Video source**.
- Step 3) Επιλέξτε το επιθυμητό τερματικό από τη λίστα των τερματικών.
- Step 4) Κάντε κλικ στο κουμπί **HDMI preferred**.
- Step 5) Επιλέξτε αν θα ενεργοποιήσετε τη λειτουργία ζουμ σε πλήρη οθόνη και καθορίστε τη θέση εξόδου. Αυτή θα είναι η θέση του παραθύρου της αναπαραγωγής.
- Step 6) Κάντε κλικ στο κουμπί **Apply** για να επιβεβαιώσετε την παραμετροποίηση. Αποτέλεσμα: Η παραμετροποίηση έχει αποθηκευτεί.

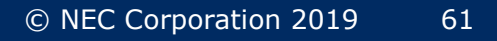

# *5.3.4.5 Έλεγχος κατάστασης οθόνης*

#### **Μη αυτόματος έλεγχος**

- Step 1) Κάντε κλικ στο κουμπί του μενού **Screen control**.
- Step 2) Κάντε κλικ στη λειτουργία **Screen status control**.
- Step 3) Επιλέξτε το επιθυμητό τερματικό από τη λίστα των τερματικών.
- Step 4) Κάντε κλικ στο κουμπί **Manual** για είσοδο στη σελίδα των μη αυτόματων ρυθμίσεων.
- Step 5) Κάντε κλικ στο κουμπί **Blackout** ή στο κουμπί **Normal**.

## **Χρονισμός ελέγχου**

- Step 1) Κάντε κλικ στο κουμπί του μενού **Screen control**.
- Step 2) Κάντε κλικ στη λειτουργία **Screen status control**.
- Step 3) Επιλέξτε το επιθυμητό τερματικό από τη λίστα των τερματικών.
- Step 4) Κάντε κλικ στο κουμπί **Timing** για είσοδο στην οθόνη των ρυθμίσεων χρονισμού.

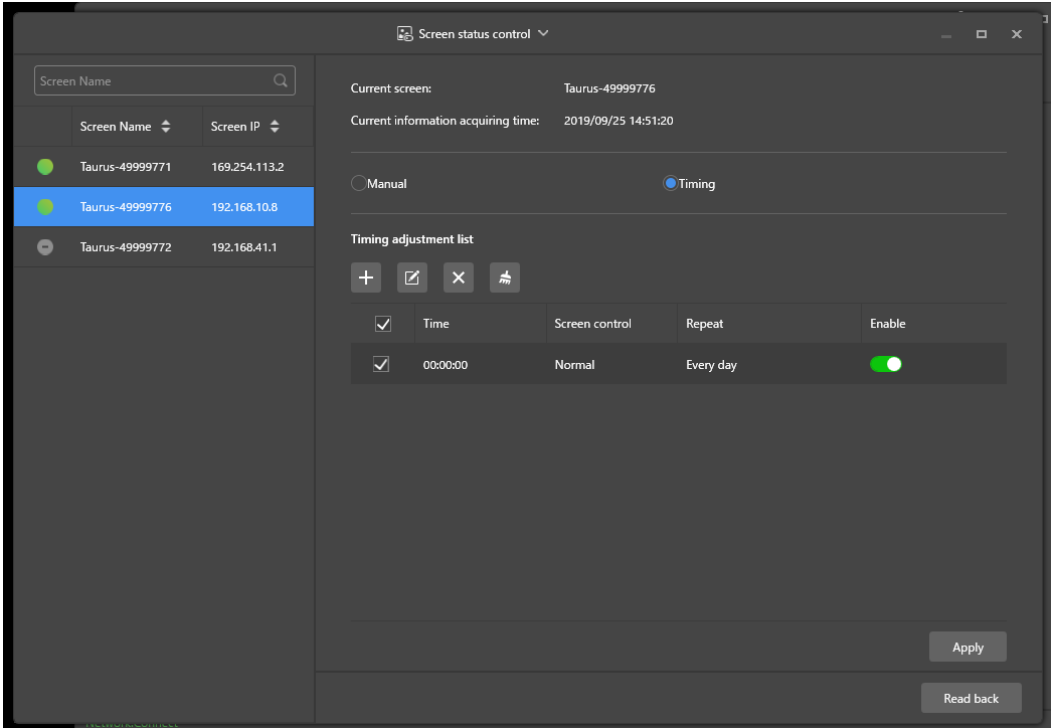

*Εικόνα 20: Έλεγχος κατάστασης οθόνης*

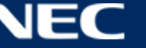

Step 5) Εκτελέστε τις παρακάτω εργασίες με βάση τις πραγματικές ανάγκες σας κατά περίσταση:

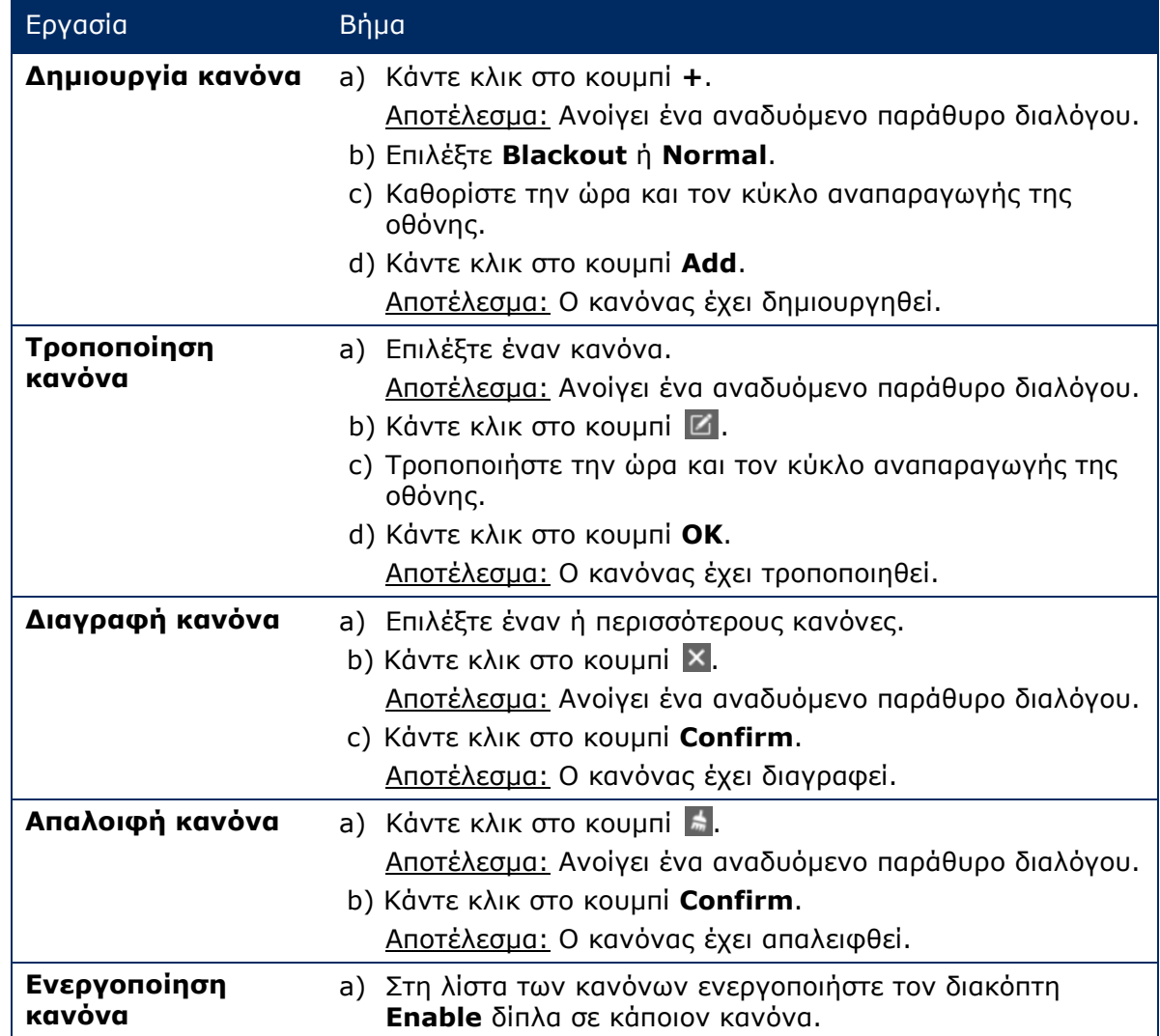

Step 6) Κάντε κλικ στο κουμπί **Apply** για να επιβεβαιώσετε την παραμετροποίηση. Αποτέλεσμα: Η παραμετροποίηση έχει αποθηκευτεί.

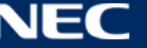

## *5.3.4.6 Διαχείριση του συγχρονισμού της ώρας*

- Step 1) Κάντε κλικ στο κουμπί του μενού **Screen control**.
- Step 2) Κάντε κλικ στη λειτουργία **Time synchronization management**.
- Step 3) Κάντε κλικ στην επιλογή **Auto sync time with NTP server**.

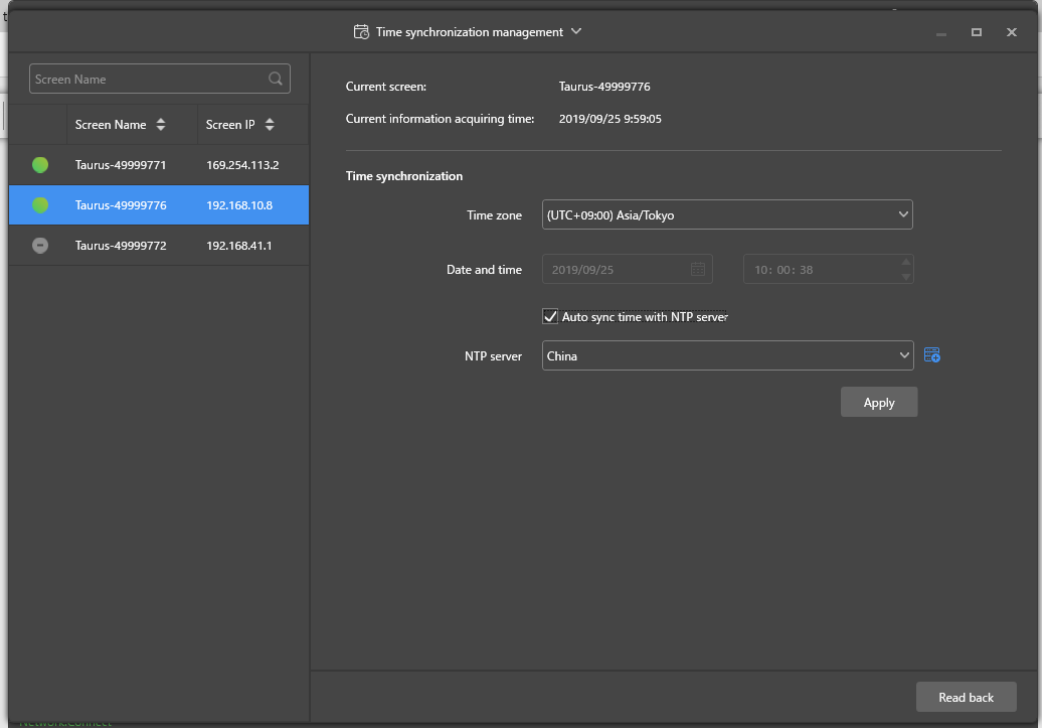

*Εικόνα 21: Διαχείριση συγχρονισμού ώρας*

- Step 4) Επιλέξτε **China** ή **American** κάτω από την επιλογή **NTP server**.
- Step 5) Κάντε κλικ στο κουμπί **Apply** για να επιβεβαιώσετε την παραμετροποίηση. Αποτέλεσμα: Η παραμετροποίηση έχει αποθηκευτεί.

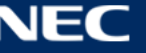

## *5.3.4.7 Παραμετροποίηση της διαδικασίας επανεκκίνησης*

## **Άμεση επανεκκίνηση**

- Step 1) Κάντε κλικ στο κουμπί του μενού **Screen control**.
- Step 2) Κάντε κλικ στη λειτουργία **Restart configuration**.
- Step 3) Επιλέξτε το επιθυμητό τερματικό από τη λίστα των τερματικών.
- Step 4) Κάντε κλικ στο κουμπί **Restart Now**. Αποτέλεσμα: Ανοίγει ένα αναδυόμενο παράθυρο διαλόγου.
- Step 5) Κάντε κλικ στο κουμπί **Confirm** για άμεση επανεκκίνηση του τερματικού. Αποτέλεσμα: Το τερματικό επανεκκινείται αμέσως.

#### **Προγραμματισμένη επανεκκίνηση**

- Step 1) Κάντε κλικ στο κουμπί του μενού **Screen control**.
- Step 2) Κάντε κλικ στη λειτουργία **Restart configuration**.
- Step 3) Επιλέξτε το επιθυμητό τερματικό από τη λίστα των τερματικών.

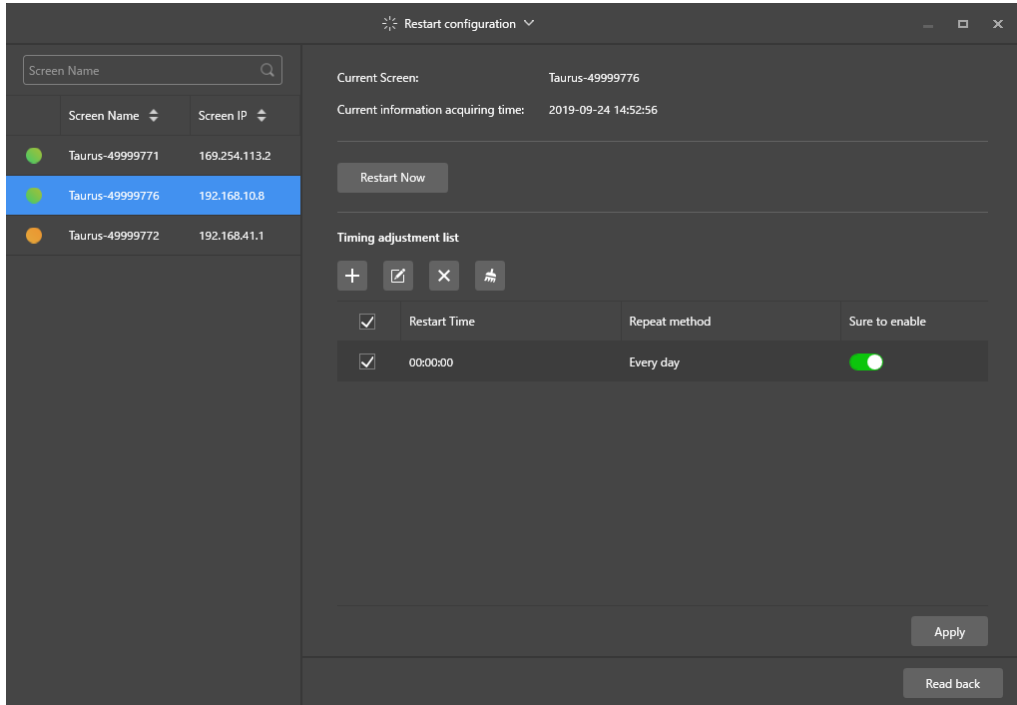

*Εικόνα 22: Παραμετροποίηση επανεκκίνησης*

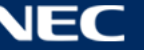

Step 4) Εκτελέστε τις παρακάτω εργασίες με βάση τις πραγματικές ανάγκες σας κατά περίσταση:

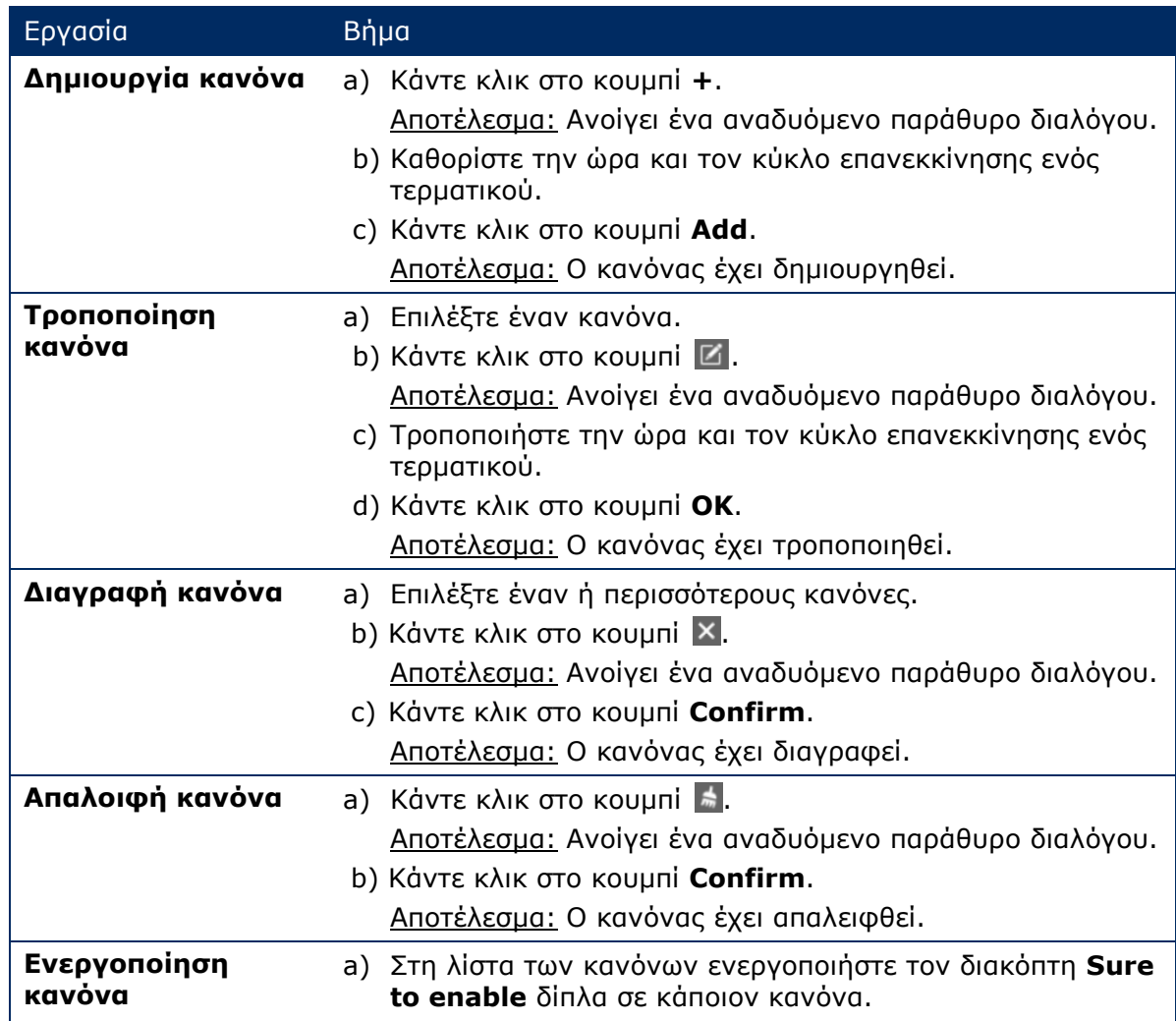

Step 5) Κάντε κλικ στο κουμπί **Apply** για να επιβεβαιώσετε την παραμετροποίηση. Αποτέλεσμα: Η παραμετροποίηση έχει αποθηκευτεί.

## *5.3.4.8 Καθορισμός θερμοκρασίας χρωμάτων*

- Step 1) Κάντε κλικ στο κουμπί του μενού **Screen control**.
- Step 2) Κάντε κλικ στη λειτουργία **Color temperature**.
- Step 3) Επιλέξτε το επιθυμητό τερματικό από τη λίστα των τερματικών.
- Step 4) Επιλέξτε ένα τύπο θερμοκρασίας χρωμάτων.

|                           |                  | $\overline{K}$ Color temperature $\vee$ |                       |            | - | $\Box$ | $\mathbf{x}$ |
|---------------------------|------------------|-----------------------------------------|-----------------------|------------|---|--------|--------------|
| Screen Name               | Q                | <b>Current Screen:</b>                  | Taurus-49999776       |            |   |        |              |
| Screen Name $\Rightarrow$ | Screen IP $\div$ | Current information acquiring time:     | 2019-09-24 14:54:29   |            |   |        |              |
| Taurus-49999771           | 169.254.113.2    |                                         |                       |            |   |        |              |
| Taurus-49999776           | 192.168.10.8     |                                         |                       |            |   |        |              |
| Taurus-49999772           | 192.168.41.1     |                                         |                       |            |   |        |              |
|                           |                  |                                         |                       |            |   |        |              |
|                           |                  |                                         |                       |            |   |        |              |
|                           |                  | <b>Neutral</b> white                    | <b>Standard white</b> | Cool white |   |        |              |
|                           |                  |                                         |                       |            |   |        |              |

*Εικόνα 23: Θερμοκρασία χρωμάτων*

## *5.3.4.9 Παρακολούθηση του υλισμικού*

- Step 1) Κάντε κλικ στο κουμπί του μενού **Screen control**.
- Step 2) Κάντε κλικ στη λειτουργία **Monitor**.
- Step 3) Επιλέξτε το επιθυμητό τερματικό από τη λίστα των τερματικών. Δείτε πληροφορίες για το υλικό του τερματικού και στιγμιότυπα οθονών αναπαραγωγής λύσεων. Τις πληροφορίες για το υλισμικό περιλαμβάνονται στοιχεία για το μέγεθος του δίσκου, τη διαθεσιμότητα της μνήμης, τη χρήση της CPU και τη φωτεινότητα του περιβάλλοντος.
- Step 4) Αν θέλετε να κάνετε εκκαθάριση του σκληρού δίσκου, κάντε κλικ στο κουμπί **Clear All Media** κάτω από την ένδειξη για το μέγεθος του δίσκου.

Αποτέλεσμα: Όλα τα πολυμέσα και όλες οι λύσεις θα διαγραφούν και η οθόνη θα μαυρίσει.

## *5.3.4.10 Προβολή και εξαγωγή των αρχείων καταγραφής αναπαραγωγής*

#### **Προβολή αρχείων καταγραφής αναπαραγωγής**

- Step 1) Κάντε κλικ στο κουμπί του μενού **Screen control**.
- Step 2) Κάντε κλικ στη λειτουργία **Play Logs**.
- Step 3) Επιλέξτε το επιθυμητό τερματικό από τη λίστα των τερματικών.

| $\Box$ Play log $\vee$<br>$\Box$<br>$\mathbf{x}$    |                                                            |                 |  |  |  |  |  |  |
|-----------------------------------------------------|------------------------------------------------------------|-----------------|--|--|--|--|--|--|
| $\mathsf Q$<br>Screen Name                          | Current Screen:<br>Taurus-49999776                         |                 |  |  |  |  |  |  |
| Screen Name $\Rightarrow$<br>Screen IP $\triangleq$ | Current information acquiring time:<br>2019-09-24 15:03:45 |                 |  |  |  |  |  |  |
| Taurus-49999771<br>169.254.113.2                    | Play log                                                   |                 |  |  |  |  |  |  |
| O<br>Taurus-49999776<br>192.168.10.8                | ■ 2019/09/23<br>曲<br>2019/09/01                            | Query<br>Export |  |  |  |  |  |  |
| Taurus-49999772<br>192.168.41.1                     | Date<br>□                                                  | Size            |  |  |  |  |  |  |
|                                                     | 2019-09-04<br>$\Box$                                       | 63KB            |  |  |  |  |  |  |
|                                                     | ▉<br>2019-09-10                                            | 601KB           |  |  |  |  |  |  |
|                                                     | П<br>2019-09-11                                            | 1.0 MB          |  |  |  |  |  |  |
|                                                     | П<br>2019-09-12                                            | 911KB           |  |  |  |  |  |  |
|                                                     | $\Box$<br>2019-09-13                                       | 378KB           |  |  |  |  |  |  |
|                                                     | П<br>2019-09-17                                            | <b>9KB</b>      |  |  |  |  |  |  |

*Εικόνα 24: Αρχείο καταγραφής αναπαραγωγής*

- Step 4) Επιλέξτε το χρονικό διάστημα του αρχείου καταγραφής αναπαραγωγής το οποίο θέλετε να δείτε.
- Step 5) Κάντε κλικ στο κουμπί **Query**.
- Step 6) Κάντε κλικ στο όνομα κάποιου αρχείου καταγραφής αναπαραγωγής στη λίστα των αρχείων καταγραφής αναπαραγωγής για να δείτε τις αναλυτικές πληροφορίες του αρχείου καταγραφής.

Αποτέλεσμα: Εμφανίζονται οι αναλυτικές πληροφορίες του αρχείου καταγραφής αναπαραγωγής.

#### **Εξαγωγής αρχείων καταγραφής αναπαραγωγής**

- Step 1) Κάντε κλικ στο κουμπί του μενού **Screen control**.
- Step 2) Κάντε κλικ στη λειτουργία **Play Logs**.
- Step 3) Επιλέξτε το επιθυμητό τερματικό από τη λίστα των τερματικών.
- Step 4) Επιλέξτε το επιθυμητό αρχείο καταγραφής αναπαραγωγής από τη λίστα των αρχείων καταγραφής αναπαραγωγής.
- Step 5) Κάντε κλικ στο κουμπί **Export**.
- Step 6) Επιλέξτε τη διαδρομή και το μορφότυπο εξαγωγής.
- Step 7) Κάντε κλικ στο κουμπί **OK**. Αποτέλεσμα: Το αρχείο καταγραφής αναπαραγωγής έχει εξαχθεί.

## *5.3.4.11 Διαχείριση των γραμματοσειρών*

## **Προσθήκη γραμματοσειρών**

- Step 1) Κάντε κλικ στο κουμπί του μενού **Screen control**.
- Step 2) Κάντε κλικ στη λειτουργία **Font Management**.
- Step 3) Επιλέξτε το επιθυμητό τερματικό από τη λίστα των τερματικών.

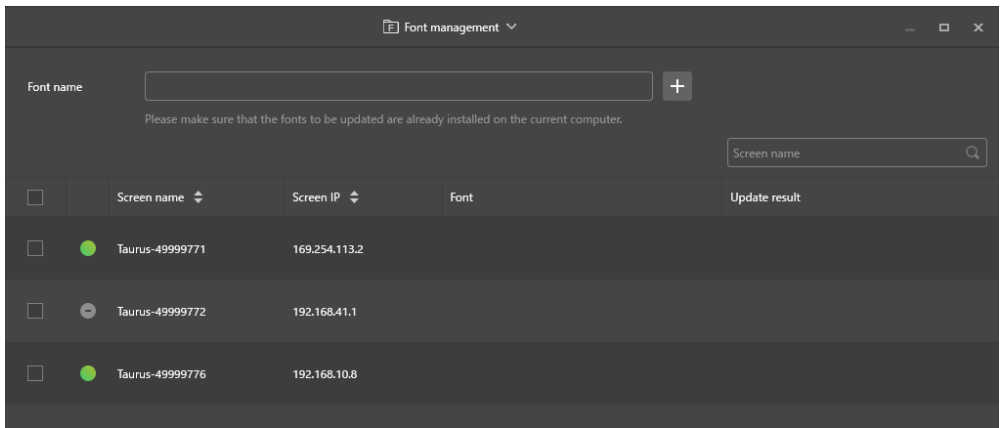

*Εικόνα 25: Διαχείριση γραμματοσειρών – Επιλογή τερματικού*

Step 4) Κάντε κλικ στο κουμπί **+** δίπλα στο κουμπί **Font name** για λήψη τοπικών γραμματοσειρών στον υπολογιστή.

Αποτέλεσμα: Ανοίγει ένα αναδυόμενο παράθυρο διαλόγου.

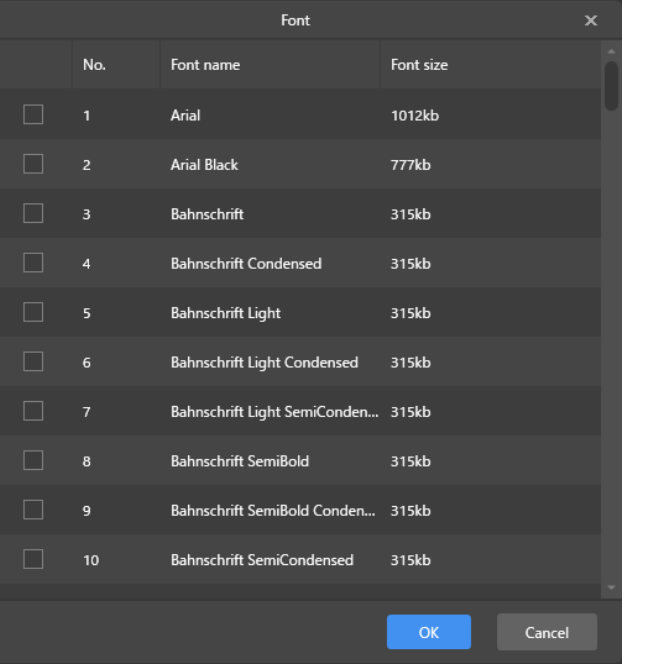

*Εικόνα 26: Διαχείριση γραμματοσειρών – Επιλογή γραμματοσειρών*

- Step 5) Επιλέξτε την επιθυμητή γραμματοσειρά.
- Step 6) Κάντε κλικ στο κουμπί **OK**.
- Step 7) Κάντε κλικ στο κουμπί **Update**. Αποτέλεσμα: Η ενημέρωση της γραμματοσειράς έχει ολοκληρωθεί. Η πρόοδος της διαδικασίας ενημέρωσης εμφανίζεται στη στήλη **Update result**.

#### **Διαγραφή γραμματοσειρών**

- Step 1) Κάντε κλικ στο κουμπί του μενού **Screen control**.
- Step 2) Κάντε κλικ στη λειτουργία **Font Management**.
- Step 3) Επιλέξτε το επιθυμητό τερματικό από τη λίστα των τερματικών. Αποτέλεσμα: Ανοίγει ένα αναδυόμενο παράθυρο διαλόγου.
- Step 4) Κάντε κλικ στο κουμπί **Read back** κάτω δεξιά για ανάγνωση και λήψη των γραμματοσειρών στο τερματικό.
- Step 5) Κάντε κλικ στον σύνδεσμο στη στήλη των γραμματοσειρών στο επιθυμητό τερματικό. Αποτέλεσμα: Εμφανίζεται η επιλογή **Font list in terminal page**.
- Step 6) Επιλέξτε τις επιθυμητές γραμματοσειρές.
- Step 7) Κάντε κλικ στο κουμπί **Delete**. Αποτέλεσμα: Το αρχείο των γραμματοσειρών έχει διαγραφεί.

## *5.3.4.12 Παραμετροποίηση παροχής ισχύος (έλεγχος ισχύος)*

Διαμορφώστε παραμέτρους για την πλακέτα τροφοδοσίας και την ενεργοποίηση ή την απενεργοποίηση συσκευών εξ αποστάσεως και καθορίστε κανόνες ελέγχου προγραμματισμένης λειτουργίας.

- Πλακέτα τροφοδοσίας: Για τον έλεγχο της ισχύος παρέχονται ηλεκτρονόμοι στα τερματικά.
- Παροχή ισχύος σε πολυλειτουργικές κάρτες: Για τον έλεγχο της ισχύος παρέχονται ηλεκτρονόμοι στις πολυλειτουργικές κάρτες.

Όποτε ενεργοποιείτε τον διακόπτη τροφοδοσίας στο ViPlex Express, θα κλείνει ο ηλεκτρονόμος θα κλείνει και θα συνδέεται η πηγή παροχής ισχύος. Όποτε απενεργοποιείτε τον διακόπτη τροφοδοσίας στο ViPlex Express, θα αποδεσμεύεται ο ηλεκτρονόμος και θα αποσυνδέεται η πηγή παροχής ισχύος.

#### **Παραμετροποίηση πλακέτας τροφοδοσίας**

Αφού ολοκληρωθεί η παραμετροποίηση της πλακέτας τροφοδοσίας, το VNNOX θα μπορεί να εκτελέσει έλεγχο ισχύος στις συσκευές που είναι συνδεδεμένες στην πλακέτα τροφοδοσίας.

- Step 1) Κάντε κλικ στο κουμπί του μενού **Screen control**.
- Step 2) Κάντε κλικ στη λειτουργία **Power control**.
- Step 3) Επιλέξτε το επιθυμητό τερματικό από τη λίστα των τερματικών.
- Step 4) Επιλέξτε την προς έλεγχο λειτουργία από το αναπτυσσόμενο πλαίσιο. Προς το παρόν υποστηρίζεται μόνο η παροχή ισχύος στην οθόνη.
- Step 5) Κάντε κλικ στο κουμπί **Apply**.

#### **Μη αυτόματος έλεγχος**

- Step 1) Κάντε κλικ στο κουμπί του μενού **Screen control**.
- Step 2) Κάντε κλικ στη λειτουργία **Power control**.
- Step 3) Επιλέξτε το επιθυμητό τερματικό από τη λίστα των τερματικών.
- Step 4) Επιλέξτε το κουμπί **Manual** για είσοδο στη σελίδα μη αυτόματης ρύθμισης.
- Step 5) Ενεργοποιήστε ή απενεργοποιήστε τον διακόπτη τροφοδοσίας. Αποτέλεσμα: Η τροφοδοσία έχει ενεργοποιηθεί/απενεργοποιηθεί.

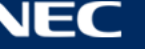

## **Προγραμματισμένος έλεγχος**

- Step 1) Κάντε κλικ στο κουμπί του μενού **Screen control**.
- Step 2) Κάντε κλικ στη λειτουργία **Power control**.
- Step 3) Επιλέξτε το επιθυμητό τερματικό από τη λίστα των τερματικών.
- Step 4) Επιλέξτε το κουμπί **Timing** για είσοδο στη σελίδα ρύθμισης της προγραμματισμένης λειτουργίας. Εκτελέστε τις παρακάτω εργασίες με βάση τις πραγματικές ανάγκες σας κατά περίσταση.

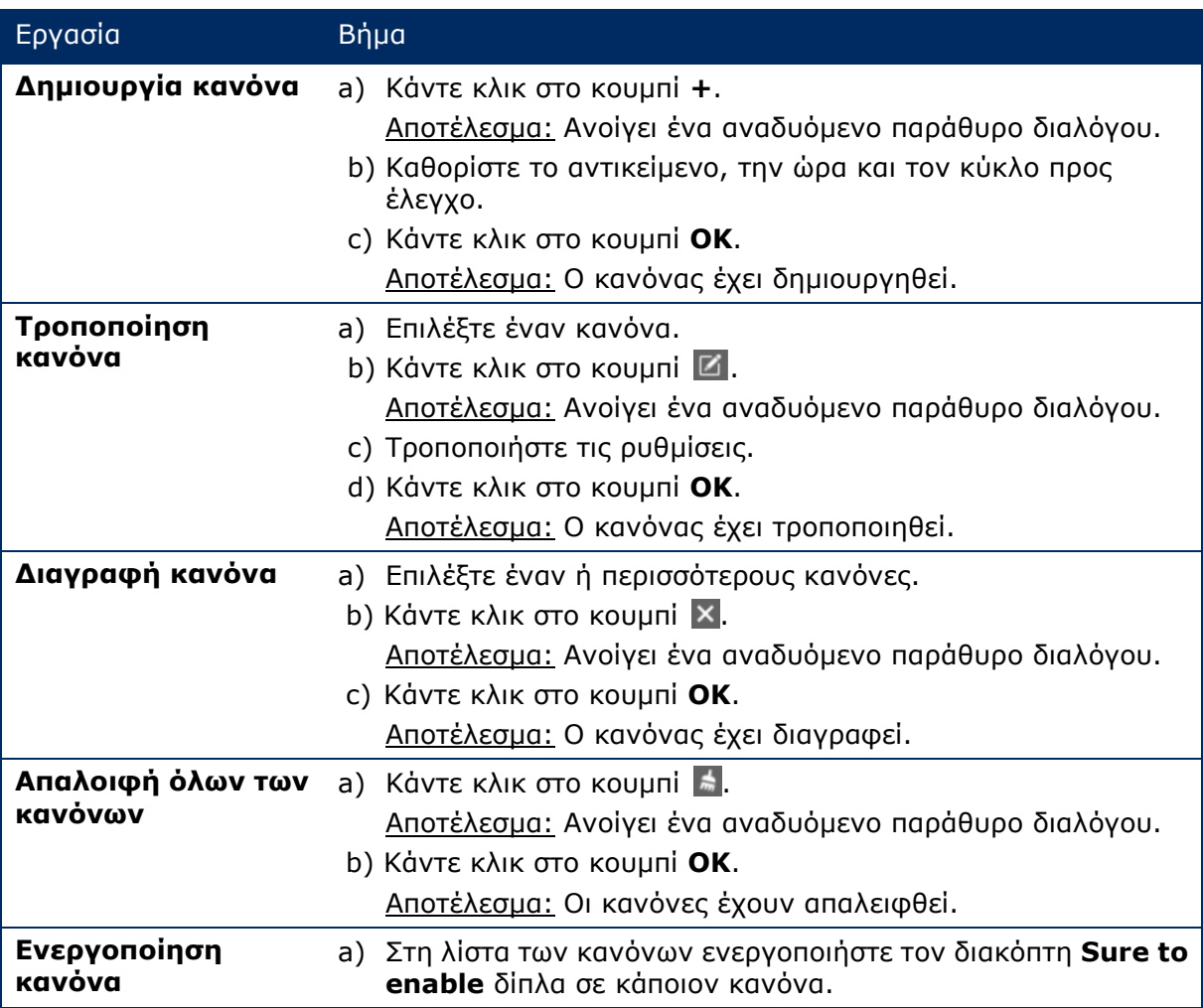

Step 5) Κάντε κλικ στο κουμπί **Apply** για να επιβεβαιώσετε τις ρυθμίσεις.

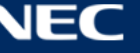

## <span id="page-70-0"></span>*5.3.4.13 Παραμετροποίηση του δικτύου μέσω του ViPlex Express*

#### **Παραμετροποίηση ενσύρματου δικτύου**

Απαιτείται να καθορίσετε μια στατική διεύθυνση IP για την αφίσα LED κατά τη σύνδεσή της μέσω καλωδίου Ethernet. Καθορίστε τη διεύθυνση IP με βάση τις πραγματικές ανάγκες σας κατά τη σύνδεση της αφίσας στο Ίντερνετ μέσω καλωδίου Ethernet.

- Step 1) Κάντε κλικ στο κουμπί του μενού **Screen control**.
- Step 2) Κάντε κλικ στη λειτουργία **Network configuration**.
- Step 3) Επιλέξτε το επιθυμητό τερματικό από τη λίστα των τερματικών.
	- Αποτέλεσμα: Ανοίγει ένα αναδυόμενο παράθυρο διαλόγου.
- Step 4) Εκτελέστε τις παρακάτω εργασίες στη περιοχή παραμετροποίησης του δικτύου με βάση τις πραγματικές ανάγκες σας κατά περίσταση:
	- a) Επιλέξτε το κουμπί **Enable** δίπλα στην επιλογή **Dynamic DHCP** για αυτόματη λήψη της διεύθυνσης IP.
	- b) Αποεπιλέξτε το κουμπί **Enable** δίπλα στην επιλογή **Dynamic DHCP** και διαμορφώστε μια στατική διεύθυνση IP.
- Step 5) Κάντε κλικ στο κουμπί **Apply**. Αποτέλεσμα: Η διαδικασία παραμετροποίησης του ενσύρματου δικτύου έχει ολοκληρωθεί.

#### **Παραμετροποίηση AP ασύρματου LAN**

Το προεπιλεγμένο SSID για το σημείο πρόσβασης (AP) του ασύρματου LAN του τερματικού είναι «AP» + τα τελευταία 8 ψηφία του σειριακού αριθμού (SN) και ο προεπιλεγμένος κωδικός πρόσβασης είναι **12345678**.

- Step 1) Κάντε κλικ στο κουμπί του μενού **Screen control**.
- Step 2) Κάντε κλικ στη λειτουργία **Network configuration**.
- Step 3) Ενεργοποιήστε την επιλογή **AP** στην περιοχή **Screen AP configuration**. Αποτέλεσμα: Ανοίγει ένα αναδυόμενο παράθυρο διαλόγου.
- Step 4) Πληκτρολογήστε το SSID και τον κωδικό πρόσβασης για το AP του ασύρματου LAN.
- Step 5) Κάντε κλικ στο κουμπί **Apply**. Αποτέλεσμα: Η διαδικασία παραμετροποίησης του AP του ασύρματου LAN έχει ολοκληρωθεί.

#### **Παραμετροποίηση λειτουργίας Wireless LAN Station Mode**

Αν ο εξωτερικός δρομολογητής είναι συνδεδεμένος στο Ίντερνετ, τα τερματικά θα μπορούν να αποκτούν πρόσβαση στο Ίντερνετ μέσω του εξωτερικού δρομολογητή μόλις παραμετροποιήσετε τη λειτουργία σταθμού ασύρματου LAN (Wireless LAN Station Mode).

- Step 1) Κάντε κλικ στο κουμπί του μενού **Screen control**.
- Step 2) Κάντε κλικ στη λειτουργία **Network configuration**.
- Step 3) Ενεργοποιήστε την επιλογή **Wireless LAN** στην περιοχή **Screen AP configuration**.
- Step 4) Κάντε διπλό κλικ στις πληροφορίες για το ασύρματο LAN στον εξωτερικό δρομολογητή. Αποτέλεσμα: Ανοίγει ένα αναδυόμενο παράθυρο διαλόγου.
- Step 5) Πληκτρολογήστε τον κωδικό πρόσβασης και ύστερα κάντε κλικ στο κουμπί **OK**.
- Step 6) Κάντε κλικ στο κουμπί **Apply**.

Αποτέλεσμα: Η διαδικασία παραμετροποίησης του AP του ασύρματου LAN έχει ολοκληρωθεί.

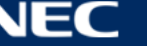

## *5.3.4.14 Αναβάθμιση του λογισμικού (Screen Upgrade)*

Αναβαθμίστε το λογισμικό της εφαρμογής και το λογισμικό του συστήματος.

## **Επισήμανση**

Δεν πρέπει να απενεργοποιήσετε το τερματικό και τον υπολογιστή κατά τη διάρκεια της αναβάθμισης. Το τερματικό θα επανεκκινηθεί μία φορά.

#### **Αναβάθμιση μέσω Ίντερνετ**

Step 1) Κάντε κλικ στο κουμπί του μενού **Screen control**.

Step 2) Κάντε κλικ στη λειτουργία **Screen upgrade**.

#### Step 3) Επιλέξτε **Online Upgrade**.

- Το σύστημα αποφασίζει αν κάποιο τερματικό χρειάζεται αναβάθμιση.
- a) **Yes:** Θα εμφανιστούν πληροφορίες για την τρέχουσα και για τη νέα έκδοση. Πηγαίνετε στο Βήμα 4.
- b) **No:** Θα εμφανιστούν πληροφορίες μόνο για την τρέχουσα έκδοση. Δεν απαιτείται καμία περαιτέρω ενέργεια.
- Step 4) Κάντε κλικ στο κουμπί **More** δίπλα στην έκδοση του συστήματος και δείτε τις σχετικές πληροφορίες για τη νέα έκδοση.
- Step 5) Στη λίστα των στοιχείων των τερματικών επιλέξτε ένα ή περισσότερα αναβαθμίσιμα τερματικά.
- Step 6) Κάντε κλικ στο κουμπί **Upgrade**. Αποτέλεσμα: Πραγματοποιείται ενημέρωση του λογισμικού του συστήματος.

#### **Τοπική αναβάθμιση**

- Step 1) Κάντε κλικ στο κουμπί του μενού **Screen control**.
- Step 2) Κάντε κλικ στη λειτουργία **Screen upgrade**.
- Step 3) Επιλέξτε **Local Upgrade**.
- Step 4) Επιλέξτε τη διαδρομή των αναβαθμίσιμων πακέτων.
- Step 5) Στη λίστα των στοιχείων των τερματικών επιλέξτε ένα ή περισσότερα αναβαθμίσιμα τερματικά.
- Step 6) Κάντε κλικ στο κουμπί **Upgrade**. Αποτέλεσμα: Πραγματοποιείται ενημέρωση του λογισμικού του συστήματος.

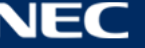
#### *5.3.4.15 Παραμετροποίηση συγχρονισμού μέσω RF (RF Management)*

Καθορίστε παραμέτρους που αφορούν τον συγχρονισμό μέσω RF και εφαρμόστε τις παραμέτρους για τον συγχρονισμό της ώρας, τον συγχρονισμό της φωτεινότητας, τον συγχρονισμό της έντασης του ήχου και τον συγχρονισμό των δεδομένων παρακολούθησης του περιβάλλοντος.

Προτού χρησιμοποιήσετε τη δυνατότητα συγχρονισμού μέσω RF, εγκαταστήστε μια μονάδα RF. Το ViPlex Express έχει τη δυνατότητα να ανιχνεύει και να εμφανίζει την κατάσταση της μονάδας RF.

- Step 1) Κάντε κλικ στο κουμπί του μενού **Screen control**.
- Step 2) Κάντε κλικ στη λειτουργία **RF management**.
- Step 3) Επιλέξτε το επιθυμητό τερματικό από τη λίστα των τερματικών.
- Step 4) Ενεργοποιήστε την επιλογή **RF synchronization**.
- Step 5) Καθορίστε το τρέχον τερματικό ως κύρια ή εξαρτώμενη συσκευή.
- Step 6) Καθορίστε αναγνωριστικό ομάδας. Καταχωρίστε το αναγνωριστικό της ομάδας της κύριας συσκευής για μια εξαρτώμενη συσκευή και η εν λόγω εξαρτώμενη συσκευή θα ενταχθεί στη συγκεκριμένη ομάδα.
- Step 7) Επιλέξτε τις λειτουργίες για τις οποίες απαιτείται συγχρονισμός μέσω RF. Μετά την εφαρμογή του συγχρονισμού μέσω RF, τα στοιχεία για την ώρα, τη φωτεινότητα, την ένταση του ήχου και τα δεδομένα παρακολούθησης του περιβάλλοντος στην εξαρτώμενη συσκευή θα παραμένουν τα ίδια με τα αντίστοιχα στοιχεία στην κύρια συσκευή μέσω του σήματος RF.
- Step 8) Κάντε κλικ στο κουμπί **Apply** για να επιβεβαιώσετε τις ρυθμίσεις.

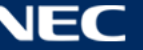

# **5.4 Συχνές ερωτήσεις**

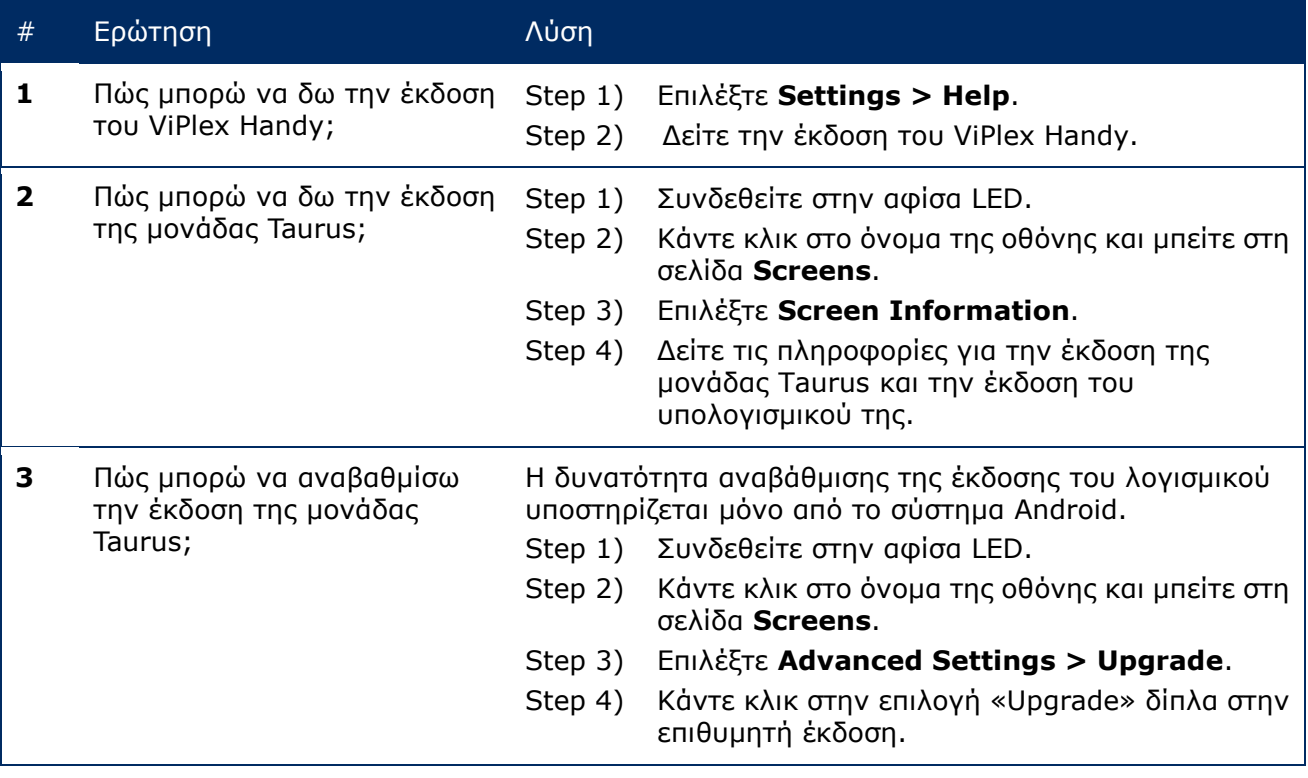

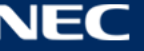

# **6 ΣΥΝΤΗΡΗΣΗ**

### **6.1 Συνήθεις εργασίες συντήρησης**

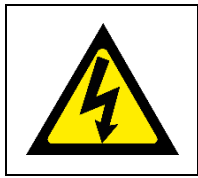

#### **Προσοχή!**

Κίνδυνος ηλεκτροπληξίας. Πάντα πρέπει να αποσυνδέετε την αφίσα LED από την ηλεκτρική πρίζα προτού εκτελέσετε οποιαδήποτε εργασία συντήρησης.

#### **Τακτική χρήση**

Αφού θέσετε σε λειτουργία την οθόνη LED wall, πρέπει να τη χρησιμοποιείτε 25-30 ώρες και 5 φορές τον μήνα ώστε να μην παρουσιάζει προβλήματα λόγω υγρασίας και να έχει σταθερές επιδόσεις.

#### **Τακτικοί έλεγχοι**

- Κατά διαστήματα πρέπει να ελέγχετε μήπως υπάρχουν χαλαρές βίδες, διάκενα, παραμορφώσεις ή άλλα προβλήματα που ενδέχεται να παρουσιαστούν στον εξοπλισμό στερέωσης. Αν εντοπίσετε κάποιο πρόβλημα, αναθέστε τις εργασίες επισκευής και συντήρησης σε ειδικευμένους τεχνικούς.
- Πρέπει να ελέγχετε τακτικά το σημείο τοποθέτησης για να εξακριβώστε μήπως υπάρχουν σημάδια φθοράς ή εξασθένησης τα οποία ενδέχεται να παρουσιαστούν με την πάροδο του χρόνου.

### **6.2 Τακτικός καθαρισμός**

#### **Επισήμανση**

- Πρέπει να καθαρίζετε τη μονάδα μόνο με υλικά ή καθαριστικά που είναι ουδέτερα, δεν προξενούν λείανση ή διάβρωση και δεν αφήνουν σημάδια. Αν έχετε αμφιβολίες όσον αφορά οποιαδήποτε διαδικασία καθαρισμού, ζητήστε περαιτέρω οδηγίες από τον κατασκευαστή.
- Πρέπει να καθαρίζετε τα εξαρτήματα της οθόνης LED wall πολύ προσεκτικά για να αποφευχθεί κάθε κίνδυνος πρόκλησης ζημιάς στις επιφάνειές της. Μην αλλάξετε την προαναφερόμενη διαδικασία καθαρισμού γιατί αλλιώς υπάρχει κίνδυνος πρόκλησης μόνιμης ζημιάς στα pixel ή στις κάρτες pixel.

Υπό φυσιολογικές συνθήκες, το συνιστώμενο διάστημα καθαρισμού της αφίσας LED είναι κάθε εξάμηνο.

#### **Προτού καθαρίσετε την οθόνη:**

- Διακόψτε την παροχή ηλεκτρικού ρεύματος.
- Ασφαλίστε την πηγή ηλεκτρικής τροφοδοσίας ώστε να αποφευχθεί κάθε κίνδυνος επανενεργοποίησης της οθόνης.
- Αν τα κελύφη εξακολουθούν να είναι ζεστά μετά την τελευταία χρήση της μονάδας, θα πρέπει να περιμένετε και να μην αρχίσετε τη διαδικασία καθαρισμού ώσπου να κρυώσουν εντελώς.

#### **Καθαρισμός:**

- Ψεκάστε με πεπιεσμένο αέρα μόνο την μπροστινή πλευρά των κελυφών και μόνο από μεγάλη απόσταση.
- Τουλάχιστον μία φορά τον χρόνο: Καθαρίστε τις οπές εξαερισμού στην πίσω πλευρά του κελύφους ώστε να απομακρύνετε τη βρομιά και τη σκόνη.

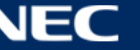

## **6.3 Συντήρηση συστήματος ηλεκτρικής τροφοδοσίας**

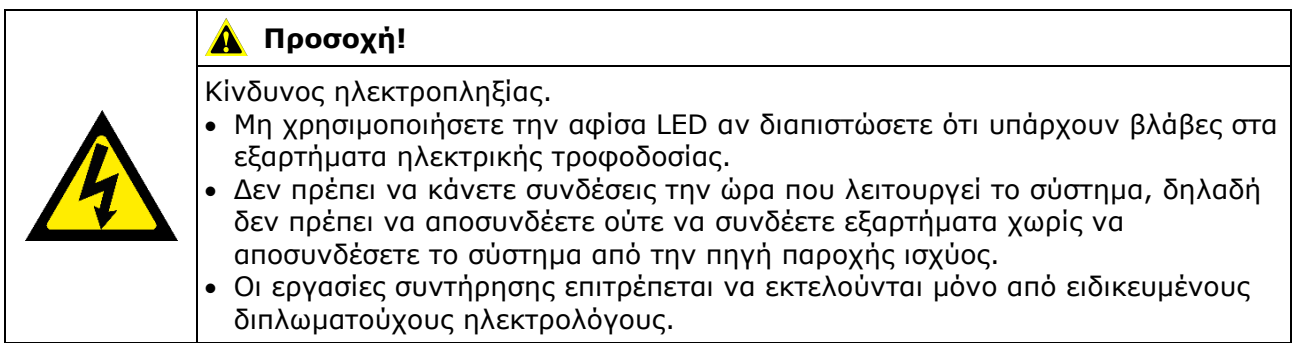

#### **Καθημερινά**

Πρέπει να ελέγχετε το σύστημα ηλεκτρικής τροφοδοσίας.

#### **Κάθε μήνα**

Πρέπει να καθαρίζετε το εσωτερικό του κελύφους διανομής ισχύος και να σφίγγετε τις βίδες.

### **6.4 Συντήρηση ενσωματωμένων εξαρτημάτων**

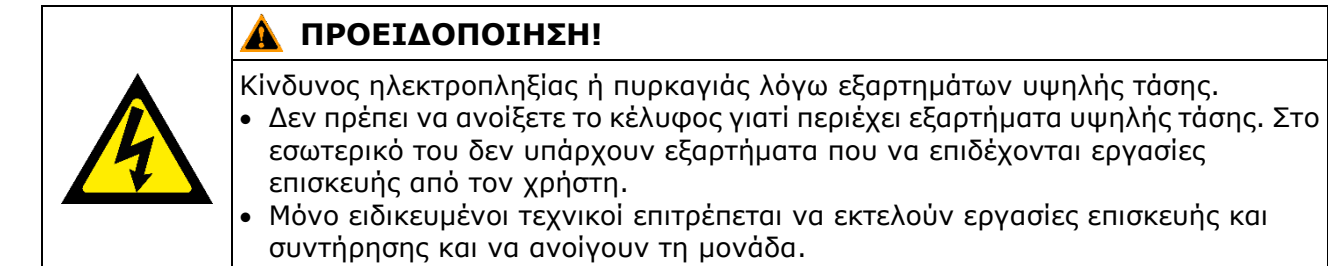

Αν παρουσιαστεί κάποιο πρόβλημα σε ενσωματωμένα εξαρτήματα, αναθέστε την επισκευή και τη συντήρησή τους σε ειδικευμένους τεχνικούς.

#### **Επισήμανση**

Η ενσωματωμένη θύρα για εργασίες επισκευής και συντήρησης μπορεί να χρησιμοποιηθεί μόνο από έμπειρους τεχνικούς.

Δεν πρέπει να πιέσετε αυτή την κάτω πλευρά παρά μόνο για την εκτέλεση εργασιών επισκευής και συντήρησης.

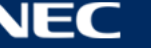

# **7 ΑΝΤΙΜΕΤΩΠΙΣΗ ΠΡΟΒΛΗΜΑΤΩΝ**

Ο [Πίνακας](#page-76-0) 21 συνοψίζει τα πιο συνηθισμένα προβλήματα που ενδέχεται να αντιμετωπίσετε κατά τη χρήση της συσκευής.

Αν δεν μπορέσετε να λύσετε το πρόβλημα ανατρέχοντας στις παρακάτω πληροφορίες, επικοινωνήστε με το τμήμα εξυπηρέτησης της NEC DISPLAY SOLUTIONS.

<span id="page-76-0"></span>*Πίνακας 21: Λύσεις για την αντιμετώπιση προβλημάτων*

| Πρόβλημα                               | Λύση                                                                                                    |
|----------------------------------------|----------------------------------------------------------------------------------------------------|
| Μαύρη οθόνη                            | Ελέγξτε αν έχετε ενεργοποιήσει την ηλεκτρική τροφοδοσία.<br>1.                                                                                     |
|                                        | 2. Ελέγξτε μήπως είναι ενεργοποιημένο το πρόγραμμα προφύλαξης<br>της οθόνης. Ελέγξτε αν το χρώμα της οθόνης είναι μαύρο, μπλε<br>ή κανονικό.       |
|                                        | Ελέγξτε αν είναι ενεργοποιημένη η ρύθμιση για την επιλογή<br>3.<br>«Brightness». Ελέγξτε μήπως η τιμή της ρύθμισης είναι 0%.                       |
|                                        | Ελέγξτε μήπως είναι συνδεδεμένο το καλώδιο HDMI.<br>4.                                                                                             |
|                                        | 5. ViPlex Express:                                                                                                    |
|                                        | Ελέγξτε αν είναι σωστή η ρύθμιση για την επιλογή «Video<br>source».                                                                                |
|                                        | Στην περίπτωση που η ρύθμιση έχει την τιμή «Manual» και η<br>επιλογή «Video source» έχει τη ρύθμιση «HDMI», η εσωτερική<br>εικόνα δεν εμφανίζεται. |
|                                        | (Ανατρέξτε στην ενότητα 5.3.4.4 Εναλλαγή της πηγής βίντεο.)                                                                                        |
| Μερική<br>δυσλειτουργία της<br>μονἀδας | Επικοινωνήστε με το τμήμα εξυπηρέτησης της εταιρείας ΝΕC<br>DISPLAY SOLUTIONS.                                                                     |
| Σφάλμα                                 | <b>ViPlex Express:</b>                                                                                                    |
| επικοινωνίας                           | Ελέγξτε αν είναι ενεργή η σύνδεση για τον έλεγχο της οθόνης.<br>Ελέγξτε αν ο ενδείκτης είναι αναμμένος σε πράσινο χρώμα.                           |
|                                        | Ελέγξτε αν τα κυκλώματα επικοινωνίας είναι συνδεδεμένα όπως<br>πρέπει.                                                                             |

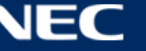

# **8 ΑΠΟΡΡΙΨΗ**

#### **Σήμα ΑΗΗΕ (Ευρωπαϊκή Οδηγία 2012/19/ΕΕ και τροποποιήσεις της)**

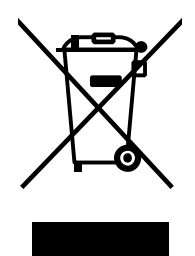

Με βάση τη νομοθεσία που ισχύει για όλη την ΕΕ, όπως εφαρμόζεται σε κάθε κράτος μέλος, η απόρριψη χρησιμοποιημένων ηλεκτρικών και ηλεκτρονικών προϊόντων που φέρουν το συγκεκριμένο σήμα (που βλέπετε αριστερά) απαιτείται να γίνεται χωριστά από τα συνήθη οικιακά απορρίμματα. Στα προϊόντα αυτά περιλαμβάνονται η αφίσα LED και τα ηλεκτρικά παρελκόμενά της, π.χ. καλώδια σήματος ή καλώδια τροφοδοσίας. Κατά την απόρριψη των εν λόγω προϊόντων, ακολουθήστε τις οδηγίες της αρμόδιας αρχής στην περιοχή σας ή ρωτήστε στο κατάστημα από το οποίο αγοράσατε το προϊόν ή αν υπάρχει σχετική ισχύουσα νομοθεσία ή έχετε συνάψει κάποια συμφωνία, τηρήστε τις διατάξεις της. Το συγκεκριμένο σήμα σε ηλεκτρικά και ηλεκτρονικά προϊόντα ενδέχεται να ισχύει μόνο στα εκάστοτε κράτη μέλη της Ευρωπαϊκής Ένωσης.

**Απόρριψη του χρησιμοποιημένου προϊόντος σας: Στην Ευρωπαϊκή Ένωση**

#### **Εκτός της Ευρωπαϊκής Ένωσης**

Αν επιθυμείτε να προχωρήσετε στην απόρριψη χρησιμοποιημένων ηλεκτρικών και ηλεκτρονικών προϊόντων εκτός της Ευρωπαϊκής Ένωσης, επικοινωνήστε με την αρμόδια αρχή στην περιοχή σας και ρωτήστε ποια είναι η σωστή μέθοδος απόρριψης.

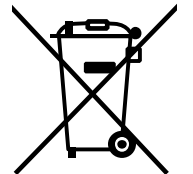

**Για την ΕΕ:** Ο διαγραμμένος τροχήλατος κάδος υποδηλώνει ότι οι χρησιμοποιημένες μπαταρίες δεν πρέπει να τοποθετηθούν στα γενικά οικιακά απορρίμματα! Υπάρχει χωριστό σύστημα συλλογής χρησιμοποιημένων μπαταριών που επιτρέπει την κατάλληλη επεξεργασία και ανακύκλωσή τους με βάση τη νομοθεσία.

**Σύμφωνα με την οδηγία της ΕΕ 2006/66/ΕΚ και τις τροποποιήσεις της δεν επιτρέπεται η απόρριψη της μπαταρίας με μη ενδεδειγμένο τρόπο. Η απόρριψή της πρέπει να γίνει χωριστά σε χώρο από όπου θα την συλλέξει η αρμόδια τοπική υπηρεσία.**

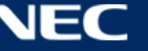

## **9 ΠΝΕΥΜΑΤΙΚΑ ΔΙΚΑΙΩΜΑΤΑ ΚΑΙ ΔΗΛΩΣΗ ΑΠΟΠΟΙΗΣΗΣ ΕΥΘΥΝΩΝ**

### **9.1 Πνευματικά δικαιώματα και άδειες χρήσης**

Το παρόν έγγραφο αποτελεί πνευματική ιδιοκτησία της εταιρείας © NEC DISPLAY SOLUTIONS με επιφύλαξη κάθε νόμιμου δικαιώματος.

Όλες οι ονομασίες προϊόντων και οι επωνυμίες εταιρειών ανήκουν στους αντίστοιχους κατόχους τους. Η χρήση τους δεν υποδηλώνει εμπορική σχέση μαζί τους ούτε επικύρωση από μέρους τους.

Οι ονομασίες NovaStar Taurus T6 και NovaStar ViPlex Express είναι σήματα κατατεθέντα της εταιρείας NovaStar Tech Co., Ltd.

Οι όροι HDMI και HDMI High-Definition Multimedia Interface και το λογότυπο HDMI είναι εμπορικά σήματα ή σήματα κατατεθέντα της εταιρείας HDMI Licensing Administrator, Inc. στις ΗΠΑ και σε άλλες χώρες.

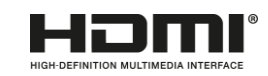

#### **Πληροφορίες για την άδεια χρήσης MPEG-4 AVC, MPEG**‑ **4 Visual που περιλαμβάνεται στο συγκεκριμένο προϊόν:**

1. MPEG-4 AVC

Το συγκεκριμένο προϊόν έχει αδειοδοτηθεί στο πλαίσιο του χαρτοφυλακίου ευρεσιτεχνιών AVC για προσωπική χρήση από καταναλωτές ή για άλλες μη αμειβόμενες χρήσεις με σκοπό (I) την κωδικοποίηση βίντεο σε συμμόρφωση προς το πρότυπο AVC (στο εξής «βίντεο AVC») και/ή (II) την αποκωδικοποίηση βίντεο AVC που έχει κωδικοποιηθεί από κάποιον καταναλωτή κατά την ενασχόλησή του με μια προσωπική του δραστηριότητα και/ή έχει αποκτηθεί από κάποιον πάροχο βίντεο που διαθέτει άδεια παροχής βίντεο AVC. Ουδεμία άδεια χρήσης χορηγείται ή τεκμαίρεται για οποιαδήποτε άλλη χρήση. Αν χρειαστείτε πρόσθετες πληροφορίες, αποταθείτε στην εταιρεία MPEG LA, L.L.C. Ανατρέξτε στον ιστότοπο [http://www.mpegla.com.](http://www.mpegla.com/)

2. MPEG-4 Visual

Το συγκεκριμένο προϊόν έχει αδειοδοτηθεί στο πλαίσιο του χαρτοφυλακίου ευρεσιτεχνιών MPEG-4 για προσωπική και μη εμπορική χρήση από καταναλωτές με σκοπό (I) την κωδικοποίηση βίντεο σε συμμόρφωση προς το πρότυπο MPEG-4 Visual (στο εξής «βίντεο MPEG-4») και/ή (II) την αποκωδικοποίηση βίντεο MPEG-4 που έχει κωδικοποιηθεί από κάποιον καταναλωτή κατά την ενασχόλησή του με μια προσωπική του και μη εμπορική δραστηριότητα και/ή έχει αποκτηθεί από ένα βίντεο. Ουδεμία άδεια χρήσης χορηγείται ή τεκμαίρεται για οποιαδήποτε άλλη χρήση. Αν χρειαστείτε πρόσθετες πληροφορίες, π.χ. για προωθητική, εσωτερική και εμπορική χρήση και σχετική αδειοδότηση, αποταθείτε στην εταιρεία MPEG LA, L.L.C. Ανατρέξτε στον ιστότοπο [http://www.mpegla.com.](http://www.mpegla.com/)

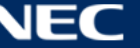

## **9.2 Δήλωση αποποίησης ευθυνών**

Όλες οι οδηγίες και οι προδιαγραφές που παρατίθενται στο παρόν εγχειρίδιο βασίζονται σε πληροφορίες ήταν διαθέσιμες κατά την έκδοσή του και αφορούν τις δυνατότητες των περιγραφόμενων προϊόντων και τις σχετικές κατευθυντήριες οδηγίες για θέματα ασφάλειας.

Ουδεμία εγγύηση παρέχεται για τις τεχνικές προδιαγραφές, τις μετρήσεις, τα βάρη και τις ιδιότητες των προϊόντων.

Ο κατασκευαστής διατηρεί το δικαίωμα να πραγματοποιεί μεταβολές στα προϊόντα στο πλαίσιο των σχετικών νομικών διατάξεων καθώς και αλλαγές με στόχο τη βελτίωση της ποιότητας των προϊόντων.

Η NEC DISPLAY SOLUTIONS ουδεμία ευθύνη φέρει για τραυματισμούς ή υλικές ζημιές που οφείλονται στη μη τήρηση των προειδοποιήσεων και των πληροφοριών για θέματα ασφάλειας που παρατίθενται στο παρόν εγχειρίδιο. Επιπροσθέτως, η NEC DISPLAY SOLUTIONS δεν μπορεί να θεωρηθεί υπεύθυνη για ζημιές ή τραυματισμούς που οφείλονται σε λανθασμένη, ανεπαρκή ή επισφαλή χρήση, συντήρηση ή εγκατάσταση όλου του συστήματος. Η εγγύηση καθώς και οι δυνατότητες που προσφέρει θα καταστούν άκυρες αν δεν χρησιμοποιηθούν τα γνήσια εξαρτήματα του εξοπλισμού.

#### ΤΟΠΙΚΟΙ ΚΑΝΟΝΙΣΜΟΙ

**Το συγκεκριμένο προϊόν και οι διάφορες διαρθρώσεις του που παρουσιάζονται στις παρούσες οδηγίες για τη συναρμολόγηση και τη χρήση του διέπονται από τους κανονισμούς, τις κατευθυντήριες οδηγίες και τα πρότυπα που ισχύουν σε κάθε περιοχή.**

**Η χρήση του προϊόντος πρέπει να συμμορφώνεται προς τους εν λόγω κανονισμούς. Ανάλογα με τους κανονισμούς που ισχύουν σε κάθε περιοχή, διατηρούμε το δικαίωμα να μην παρέχουμε όλα τα προϊόντα που παρουσιάζονται στο παρόν εγχειρίδιο.**

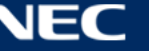